**Guía del usuario** 

# **Novell® Teaming**

**2.0**

**www.novell.com**

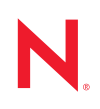

#### **Información legal**

Novell, Inc. no otorga ninguna garantía respecto al contenido y el uso de esta documentación y específicamente renuncia a cualquier garantía explícita o implícita de comercialización o adecuación para un fin determinado. Asimismo, Novell, Inc. se reserva el derecho a revisar esta publicación y a realizar cambios en su contenido en cualquier momento, sin obligación de notificar tales cambios a ninguna persona o entidad.

Además, Novell, Inc. no ofrece ninguna garantía con respecto a ningún software y rechaza específicamente cualquier garantía explícita o implícita de comercialización o adecuación para un fin determinado. Por otra parte, Novell, Inc. se reserva el derecho a realizar cambios en cualquiera de las partes o en la totalidad del software de Novell en cualquier momento, sin obligación de notificar tales cambios a ninguna persona ni entidad.

Puede que los productos o información técnica proporcionados a raíz de este acuerdo estén sujetos a los controles de exportación de EE.UU. y a la legislación comercial de otros países. Usted se compromete a cumplir todas las regulaciones de control de las exportaciones, así como a obtener las licencias o clasificaciones oportunas para exportar, reexportar o importar mercancías. También se compromete a no exportar ni reexportar el producto a entidades que figuren en las listas de exclusión de exportación de Estados Unidos, ni a países embargados o sospechosos de albergar terroristas, tal y como se especifica en las leyes de exportación de Estados Unidos. Se compromete a no utilizar el software para la obtención de misiles, armas nucleares, químicas o biológicas prohibidas. Consulte la [página Web de International Trade Services de Novell](http://www.novell.com/info/exports/) (http://www.novell.com/info/exports/) para obtener más información sobre la exportación del software de Novell. Novell no se hace responsable en caso de que no pueda obtener las aprobaciones de exportación necesarias.

Copyright © 2008-2009 Novell, Inc. Reservados todos los derechos. Ninguna parte de esta publicación puede ser reproducida, fotocopiada, almacenada en un sistema de recuperación o transmitida sin la expresa autorización por escrito del editor.

Novell, Inc. posee derechos de propiedad intelectual relacionados con la tecnología que representa el producto descrito en este documento. En concreto, y sin limitación, estos derechos de propiedad intelectual pueden incluir una o más de las patentes de EE.UU. que aparecen en el [sitio Web de Novell sobre asuntos legales](http://www.novell.com/company/legal/patents/) (http:// www.novell.com/company/legal/patents/) y una o más patentes adicionales o solicitudes de patentes pendientes en EE.UU. y en otros países.

Novell, Inc. 404 Wyman Street, Suite 500 Waltham, MA 02451 EE.UU. www.novell.com

*Documentación en línea:* para acceder a la documentación en línea más reciente acerca de éste y otros productos de Novell, visite la [página Web de documentación de Novell](http://www.novell.com/documentation) (http://www.novell.com/documentation).

**Documentación en línea:** para acceder a la documentación en línea más reciente acerca de éste y otros productos de Novell, visite la [página Web de documentación de Novell](http://www.novell.com/documentation/team_plus_conf/) (http://www.novell.com/documentation/team\_plus\_conf/).

**Marcas comerciales de Novell:** para obtener información sobre marcas comerciales de Novell, consulte la [lista de](http://www.novell.com/company/legal/trademarks/tmlist.html)  [marcas registradas y marcas de servicio de Novell](http://www.novell.com/company/legal/trademarks/tmlist.html) (http://www.novell.com/company/legal/trademarks/tmlist.html).

**Materiales de otros fabricantes:** todas las marcas comerciales de otros fabricantes son propiedad de sus propietarios respectivos.

Imágenes de personal en las capturas de pantalla suministradas por Copyright © [Comtech, Inc.](http://www.comteche.com) (http:// www.comteche.com)

## **Tabla de contenido**

#### **[Acerca de este manual 9](#page-8-0)**

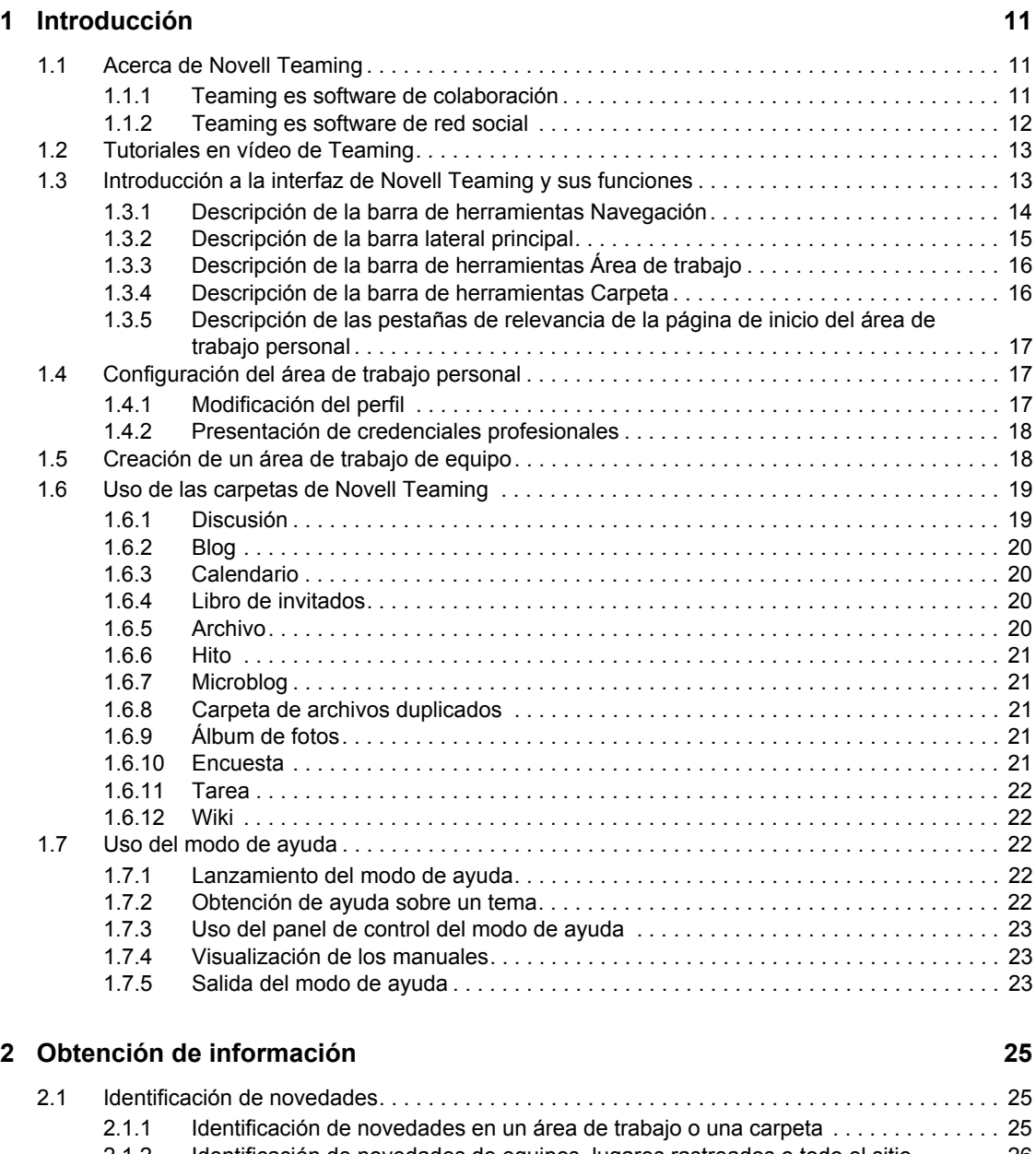

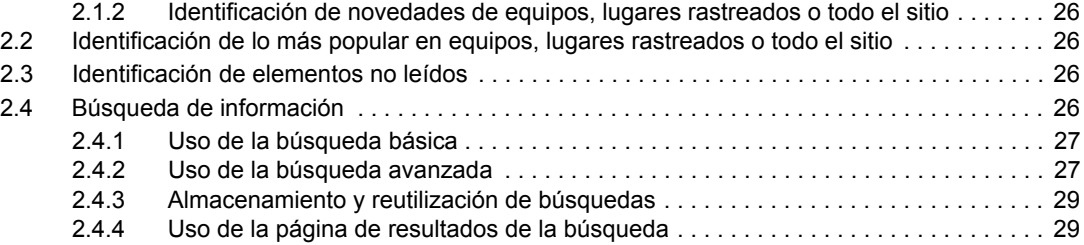

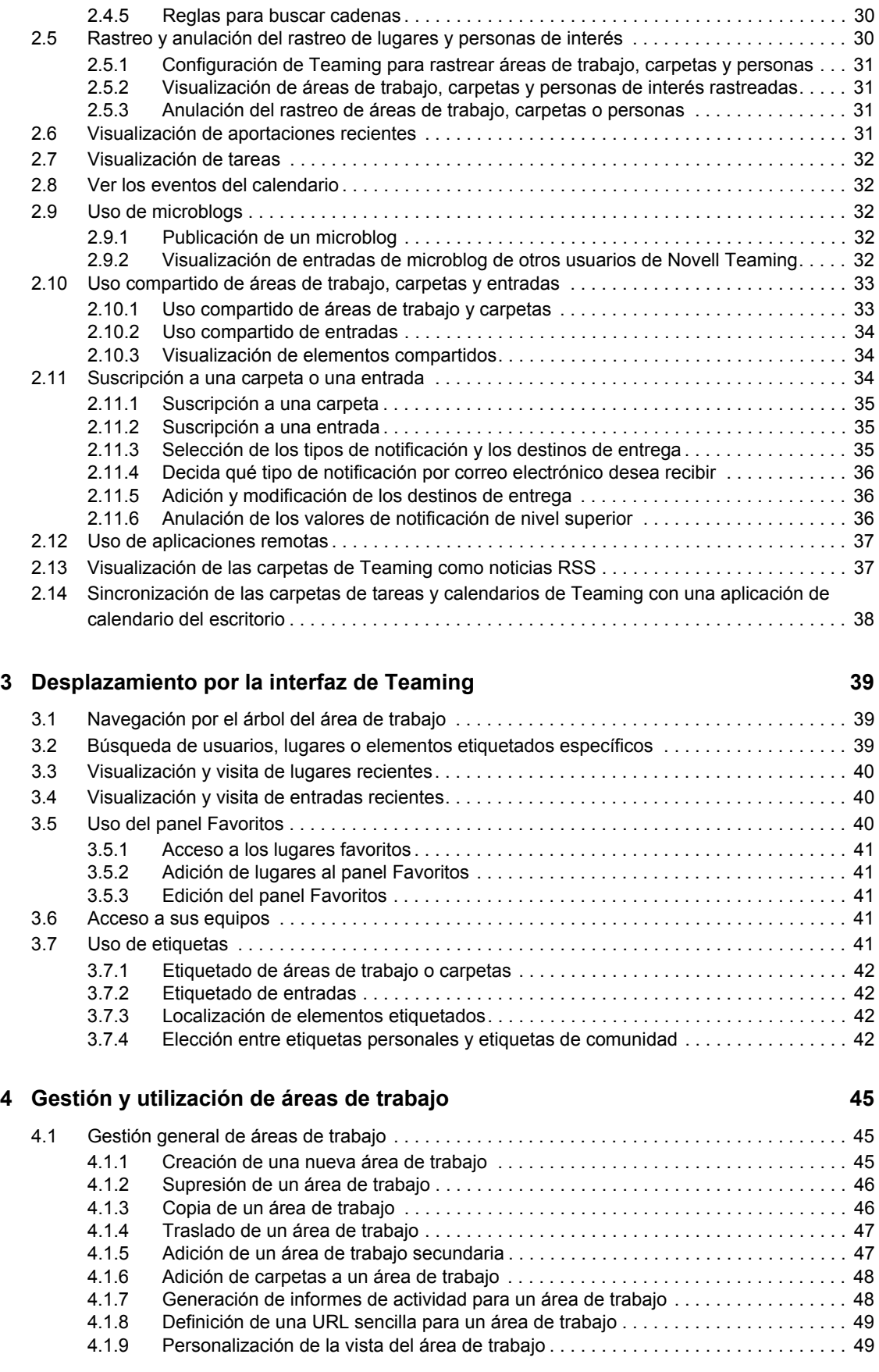

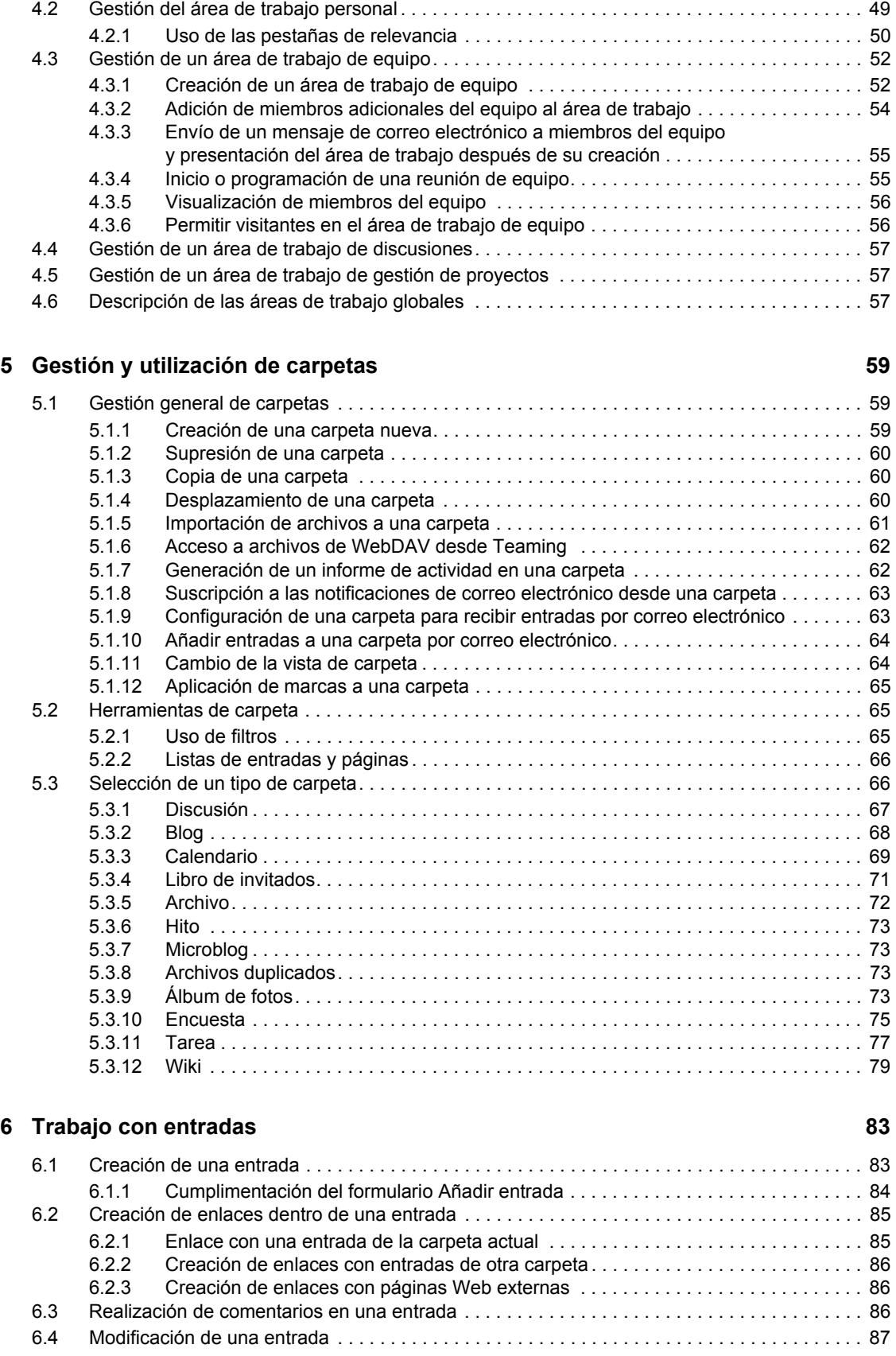

[4.1.10 Aplicación de marcas a un área de trabajo . . . . . . . . . . . . . . . . . . . . . . . . . . . . . . . . 49](#page-48-2)

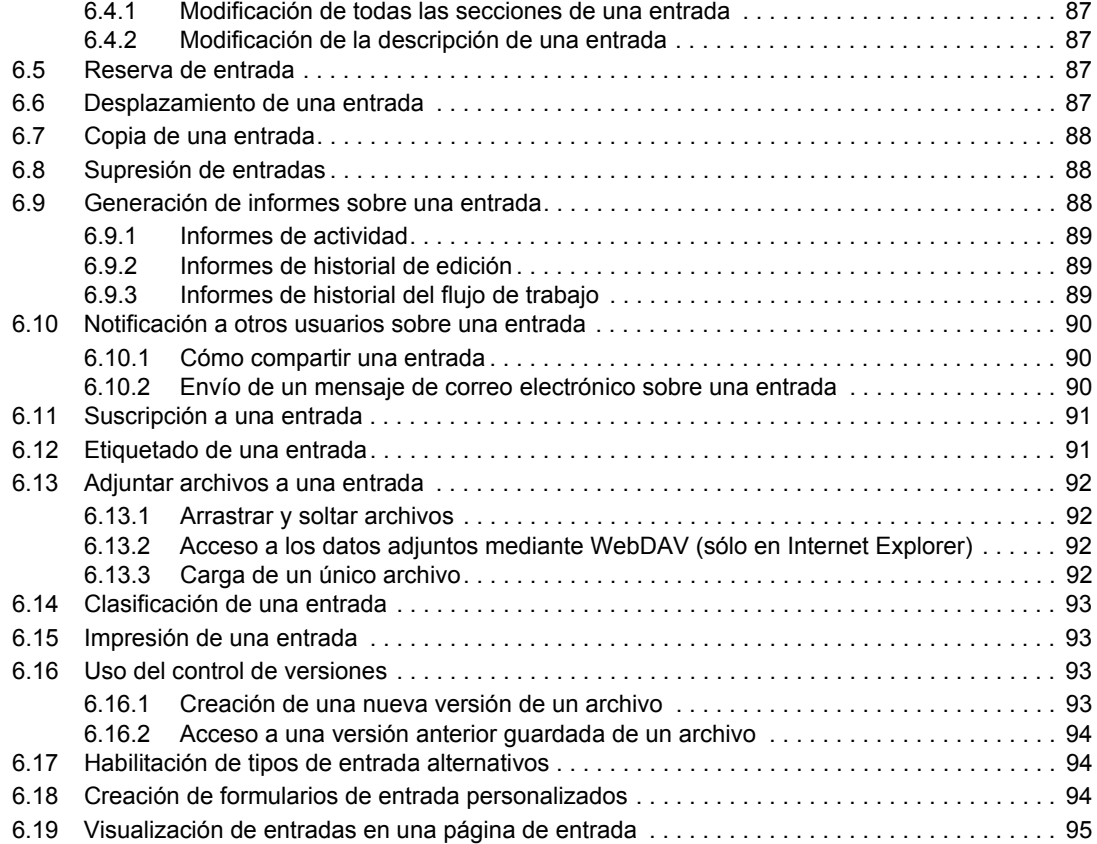

#### **[7](#page-96-0) Gestión de accesorios 97**

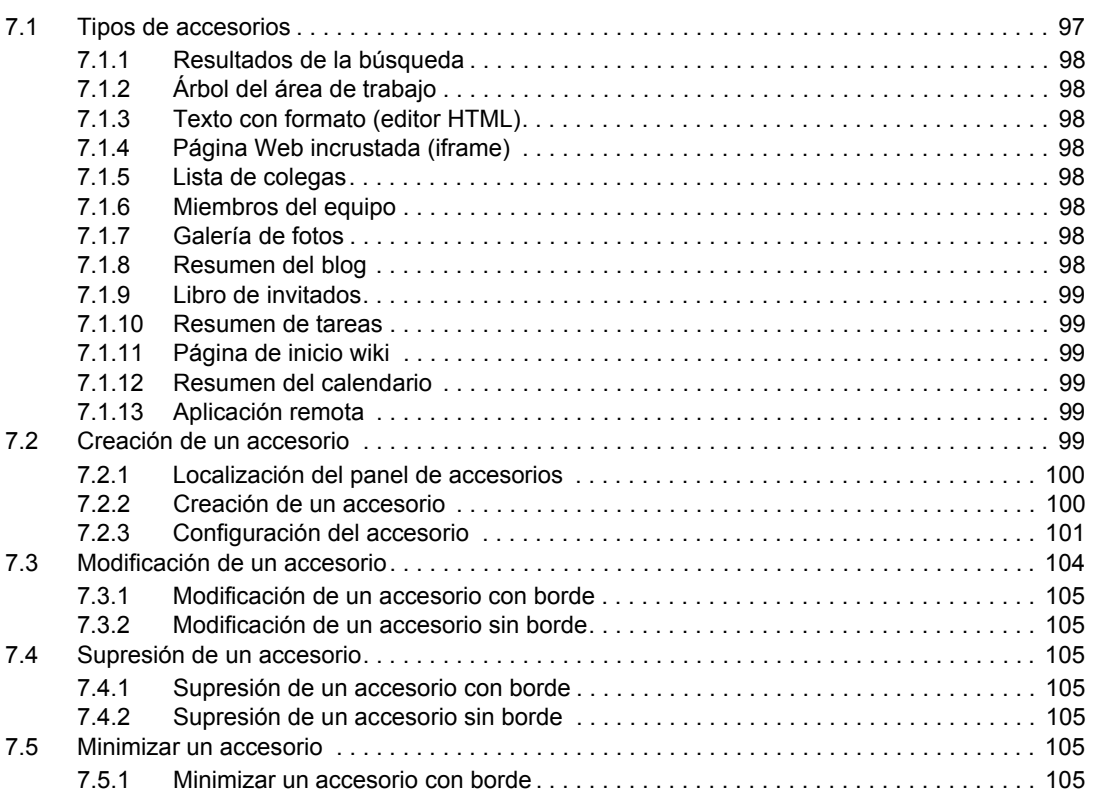

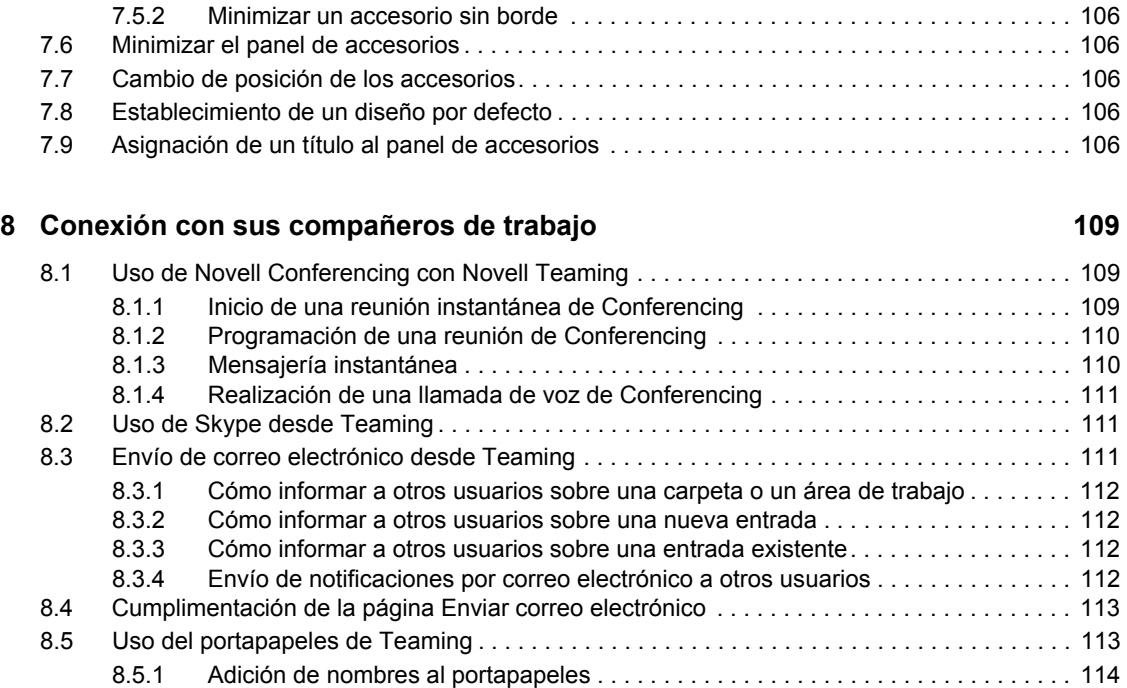

#### **[9](#page-116-0) Uso de flujos de trabajo 117**

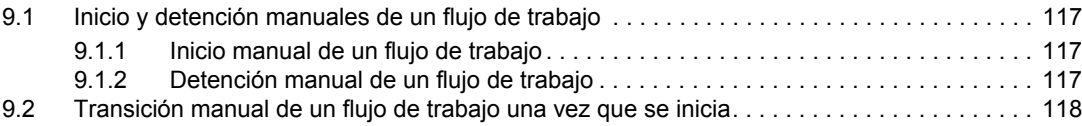

[8.5.2 Eliminación de nombres del portapapeles. . . . . . . . . . . . . . . . . . . . . . . . . . . . . . . . 115](#page-114-0) [8.5.3 Uso de los nombres del portapapeles . . . . . . . . . . . . . . . . . . . . . . . . . . . . . . . . . . . 115](#page-114-1)

#### A Novedades de Teaming 2.0 **119**

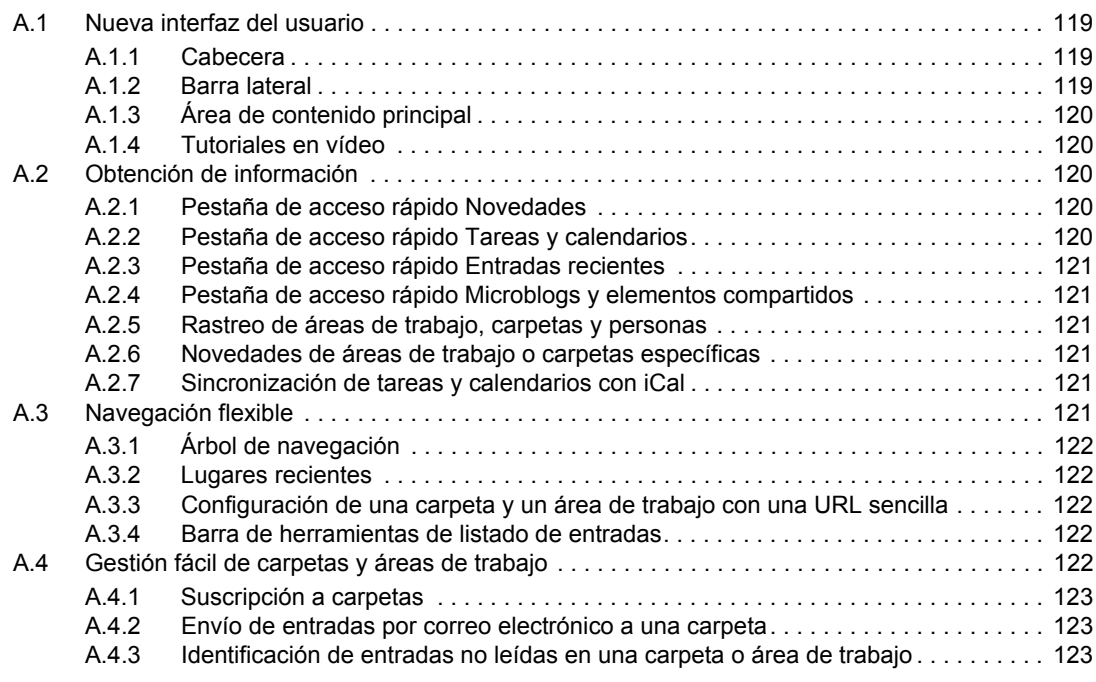

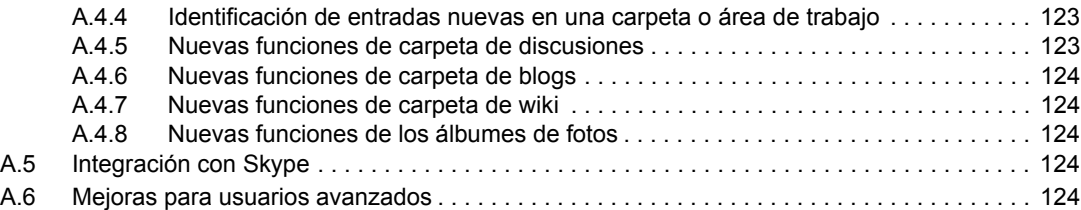

#### **[B Resolución de problemas 125](#page-124-0)**

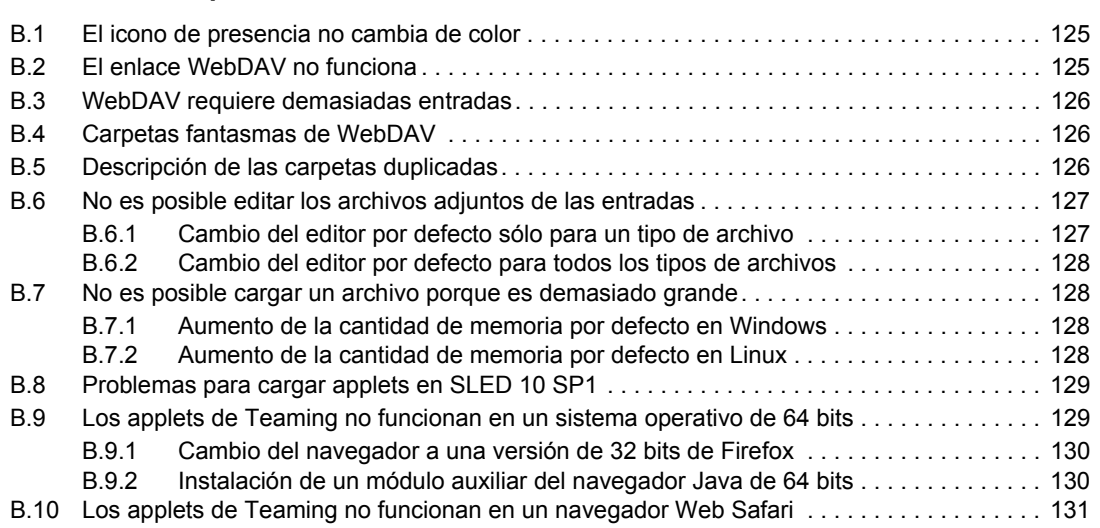

## <span id="page-8-0"></span>**Acerca de este manual**

Este manual ofrece información básica para nuevos usuarios del producto de Novell® denominado Novell Teaming.

Esta guía presenta descripciones más detalladas de la información recogida en el documento *Novell Teaming Quick Start Guide* (Guía de inicio rápido de Novell Teaming) acompañadas por gráficos adicionales.

Esta guía incluye los temas siguientes:

- [Capítulo 1, "Introducción", en la página 11](#page-10-0)
- [Capítulo 2, "Obtención de información", en la página 25](#page-24-0)
- [Capítulo 3, "Desplazamiento por la interfaz de Teaming", en la página 39](#page-38-0)
- [Capítulo 4, "Gestión y utilización de áreas de trabajo", en la página 45](#page-44-0)
- [Capítulo 5, "Gestión y utilización de carpetas", en la página 59](#page-58-0)
- [Capítulo 6, "Trabajo con entradas", en la página 83](#page-82-0)
- [Capítulo 7, "Gestión de accesorios", en la página 97](#page-96-0)
- [Capítulo 8, "Conexión con sus compañeros de trabajo", en la página 109](#page-108-0)
- [Capítulo 9, "Uso de flujos de trabajo", en la página 117](#page-116-0)
- [Apéndice A, "Novedades de Teaming 2.0", en la página 119](#page-118-0)
- [Apéndice B, "Resolución de problemas", en la página 125](#page-124-0)

#### **Usuarios a los que va dirigida**

Esta guía está diseñada para todos los usuarios nuevos de Novell Teaming.

#### **Comentarios**

Nos gustaría recibir sus comentarios y sugerencias acerca de este manual y el resto de la documentación incluida con este producto. Le animamos a que utilice la función User Comments (Comentarios del usuario) que aparece al final de cada página de la documentación en línea, o a que visite www.novell.com/documentation/feedback.html e introduzca sus comentarios.

#### **Actualizaciones de la documentación**

Para obtener la versión más reciente de este manual, visite el [sitio Web de documentación de Novell](http://www.novell.com/documentation/teaming2)  [Teaming 2.0](http://www.novell.com/documentation/teaming2) (http://www.novell.com/documentation/teaming2).

#### **Documentación adicional**

Puede encontrar más información en la documentación de Novell Teaming, a la que se puede acceder mediante los enlaces incluidos en el software Novell Teaming:

- Modo de ayuda de Novell Teaming
- *Novell Teaming Quick Start Guide* (Guía de inicio rápido de Novell Teaming)
- *Novell Teaming Installation and Configuration Guide* (Guía de instalación y configuración de Novell Teaming)
- *Novell Teaming Administration Guide* (Guía de administración de Novell Teaming 2.0)

Este documento explica cómo utilizar el modo de ayuda de Novell Teaming, que describe las páginas de productos y las herramientas.

#### **Convenciones de la documentación**

Este manual utiliza las convenciones que se describen en los párrafos y la tabla siguientes.

Un símbolo de mayor que (>) se utiliza para separar las acciones que componen un mismo paso y los elementos en una vía de referencias cruzadas.

Un símbolo de marca comercial  $(\mathbb{R}, \mathbb{M}, \text{etc.})$  indica una marca comercial de Novell. Un asterisco  $(*)$ sirve para identificar una marca comercial de otro fabricante.

Cuando un nombre de vía de acceso se pueda escribir con una barra invertida para algunas plataformas y una barra normal para otras plataformas, el nombre de la vía de acceso aparecerá con una barra invertida. Los usuarios de plataformas que deban utilizar barras normales, por ejemplo Linux\* o UNIX\*, deberán emplearlas como lo requiere el software.

## <span id="page-10-0"></span>**Introducción**

Cuando se empieza a usar Novell® Teaming, en primer lugar se recomienda configurar un área de trabajo personal y crear un área de trabajo de equipo. Esta sección explica cómo empezar a utilizar Teaming realizando estas importantes tareas.

- [Sección 1.1, "Acerca de Novell Teaming", en la página 11](#page-10-1)
- [Sección 1.2, "Tutoriales en vídeo de Teaming", en la página 13](#page-12-0)
- [Sección 1.3, "Introducción a la interfaz de Novell Teaming y sus funciones", en la página 13](#page-12-1)
- [Sección 1.4, "Configuración del área de trabajo personal", en la página 17](#page-16-0)
- [Sección 1.5, "Creación de un área de trabajo de equipo", en la página 18](#page-17-1)
- [Sección 1.6, "Uso de las carpetas de Novell Teaming", en la página 19](#page-18-0)
- [Sección 1.7, "Uso del modo de ayuda", en la página 22](#page-21-2)

Cuando utilice esta guía para llevar a cabo distintas tareas en Teaming, puede notar que no es posible completarlas tal y como se describe en las distintas secciones. Si se encuentra con este problema, probablemente se deba a que no se le han concedido los derechos adecuados. Deberá consultar con su administrador de Teaming.

Para obtener más información sobre los derechos y el control de acceso en Teaming, consulte "Controlling User Access" (Control del acceso de los usuarios) en *Novell Teaming 2.0 Advanced User Guide* (Guía del usuario avanzado de Novell Teaming 2.0).

## <span id="page-10-1"></span>**1.1 Acerca de Novell Teaming**

- [Sección 1.1.1, "Teaming es software de colaboración", en la página 11](#page-10-2)
- [Sección 1.1.2, "Teaming es software de red social", en la página 12](#page-11-0)

#### <span id="page-10-2"></span>**1.1.1 Teaming es software de colaboración**

La colaboración a través de Teaming facilita el trabajo en línea mediante la creación de un "espacio de reuniones virtual".

La sinergia del equipo aumenta cuando se utiliza Teaming:

- Puede trabajar con los miembros de su equipo sin estar en la misma sala ni utilizar los equipos al mismo tiempo. Tras publicar una nota o un documento en una carpeta, el resto de los miembros del equipo pueden comentar el trabajo, revisar y editar los archivos o seguir desarrollando la idea cuando les resulte conveniente. Con Teaming, el trabajo en equipo es continuo y potencialmente eterno.
- Cuando se trabaja en línea al mismo tiempo, la función de "presencia" de Teaming permite ver los miembros del equipo que están en línea en ese momento e iniciar una sesión de conversación con Novell Conferencing, crear una reunión en línea utilizando Conferencing, realizar una llamada telefónica de Skype\*, etc.

1

- Las ideas se desarrollan de forma conjunta e interactiva entre todos los miembros del equipo. Cuando se celebra una reunión en la sala de conferencias, los miembros del equipo ya han participado en la gestación de la idea y, por tanto, es más probable que la comprendan, la hagan suya y participen en su implantación. Teaming se convierte así en una reunión "previa a la reunión".
- Los documentos se revisan con anterioridad en el proceso, lo cual permite realizar modificaciones y ajustes más fácilmente. Teaming también facilita la creación de documentos de forma conjunta gracias a los procesos de flujo de trabajo, que automatizan la redacción y la revisión, y al control de acceso, que permite designar fácilmente a redactores y revisores.
- El proceso de colaboración se conserva y se puede acceder a él en Teaming. No son necesarias las búsquedas por las distintas carpetas de correo electrónico en un esfuerzo por "ponerse al día" en una larga discusión de correo electrónico. Si desea consultar discusiones o decisiones anteriores, o revisar una versión anterior de un documento, puede utilizar las potentes capacidades de búsqueda de Teaming para localizar información histórica con facilidad y rapidez.
- Puede utilizar las distintas herramientas combinadas: hitos, tareas, flujo de trabajo, discusiones, conversaciones o reuniones en línea, para seguir el progreso de los objetivos de varios equipos que trabajen en un proyecto grande.

### <span id="page-11-0"></span>**1.1.2 Teaming es software de red social**

Teaming incluye herramientas listas para usar que ofrecen importantes mejoras en el ámbito de la colaboración en línea. Además, cuando se utilizan las herramientas combinadas y se aplica una estructura al diseño de contenidos, Teaming se convierte en una potente herramienta de gestión de conocimientos y de red social corporativa. La gestión del conocimiento implica el desarrollo, la gestión, el control de acceso y la distribución eficaces de los conocimientos de una organización. La red social corporativa supone la conexión eficaz de las personas que cuentan con los conocimientos necesarios para formar equipos, tomar decisiones y realizar el trabajo (como el uso de FaceBook<sup>\*</sup> en el lugar de trabajo).

Considere los siguientes ejemplos:

- Cuando los usuarios utilizan sus áreas de trabajo personales para proporcionar información pormenorizada sobre sí mismos, la finalidad del área de trabajo va más allá de los simples datos de contacto (número de teléfono, direcciones de correo electrónico, nombre de usuario de Novell Conferencing, etc.), ya que permite buscar expertos en distintos temas. Además, Teaming analiza los resultados de las búsquedas para indicar cuáles son los usuarios que tratan con más frecuencia el tema de la búsqueda y dónde se llevan a cabo esas conversaciones. Es fácil detectar focos de experiencia asociados con áreas de interés concretas.
- Los usuarios avanzados pueden clasificar entradas en Teaming mediante un sistema de cinco estrellas (una estrella para indicar lo menos importante y cinco para lo más importante), lo que proporciona una herramienta más para determinar la calidad de la información.
- Teaming proporciona herramientas como wikis (información creada por todos los participantes), blogs (entradas de diario cronológicas que admiten comentarios de los lectores), flujos de trabajo (representación en línea de procesos empresariales) y etiquetas (etiquetas de categorías que se aplican a los elementos). Los usuarios pueden emplear estas herramientas

para crear y organizar la información de forma orgánica, a lo largo del tiempo, de un modo que se adapte mejor al estilo natural de trabajo del equipo. Gracias a estas herramientas, los equipos trasladan literalmente sus procesos empresariales al entorno en línea y automatizan su trabajo.

 Teaming ofrece resúmenes del área de trabajo, denominados accesorios, que proporcionan instantáneas de una gran cantidad de información en las que se resaltan los datos más relevantes. Por ejemplo, un accesorio puede presentar las entradas enviadas por un experto sobre un tema determinado, o resumir la información de finalización de una tarea proporcionando una descripción general de los hitos.

## <span id="page-12-0"></span>**1.2 Tutoriales en vídeo de Teaming**

Novell Teaming 2.0 incluye cinco tutoriales en vídeo que se muestran en el área de trabajo personal. Estos vídeos explican el modo de realizar tareas básicas y empezar a colaborar de forma más rápida. Conviene que vea los tutoriales para que le resulte más fácil comenzar a utilizar Teaming.

Puede minimizar la sección *Tutoriales en vídeo* haciendo clic en el icono *Minimizar* , o bien suprimir la sección haciendo clic en el icono *Suprimir* (X). Cuando haya suprimido la sección *Tutoriales en vídeo,* podrá volver a lanzarla haciendo clic en *Tutoriales en vídeo* > *Mostrar* en la barra lateral principal. Para ocultar la sección, puede hacer clic en *Tutoriales en vídeo* > *Ocultar* en la barra lateral principal.

También puede acceder a los tutoriales en vídeo desde las siguientes URL:

- *[¿Qué es Teaming?](http://www.brainstorminc.com/cbt/teaming/index.php?category=whatisteaming)* (http://www.brainstorminc.com/cbt/teaming/ index.php?category=whatisteaming)
- *[Introducción](http://www.brainstorminc.com/cbt/teaming/index.php?category=gettingstarted)* (http://www.brainstorminc.com/cbt/teaming/index.php?category=gettingstarted)
- *[Obtener información](http://www.brainstorminc.com/cbt/teaming/index.php?category=gettinginformed)*(http://www.brainstorminc.com/cbt/teaming/ index.php?category=gettinginformed)
- *[Navegación](http://www.brainstorminc.com/cbt/teaming/index.php?category=navigation)* (http://www.brainstorminc.com/cbt/teaming/index.php?category=navigation)
- *[Personalización](http://www.brainstorminc.com/cbt/teaming/index.php?category=customizations)* (http://www.brainstorminc.com/cbt/teaming/ index.php?category=customizations)

## <span id="page-12-1"></span>**1.3 Introducción a la interfaz de Novell Teaming y sus funciones**

Cuando lance Novell Teaming por primera vez, verá el área de trabajo personal, que incluye las siguientes barras de herramientas y funciones:

#### *Figura 1-1 Interfaz de Teaming*

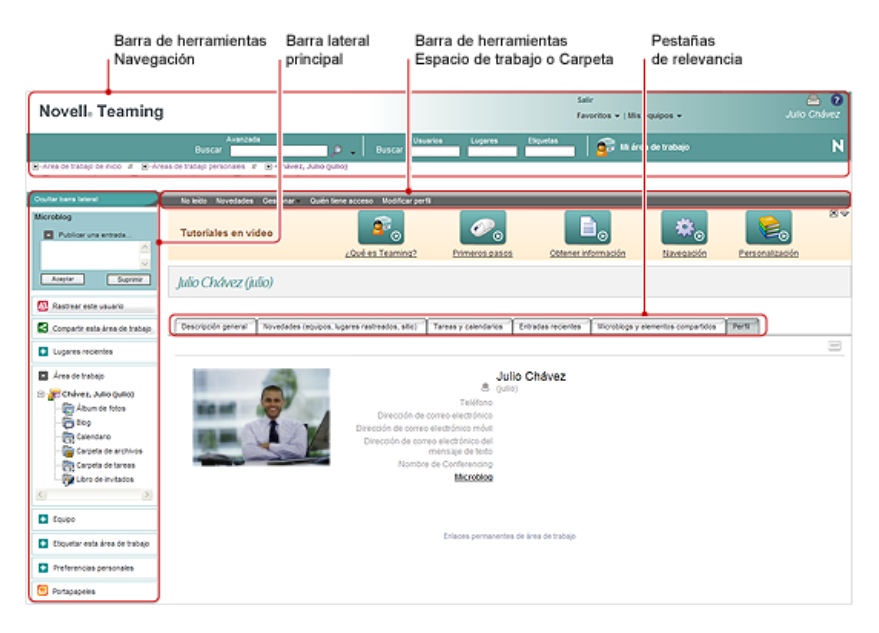

- [Sección 1.3.1, "Descripción de la barra de herramientas Navegación", en la página 14](#page-13-0)
- [Sección 1.3.2, "Descripción de la barra lateral principal", en la página 15](#page-14-0)
- [Sección 1.3.3, "Descripción de la barra de herramientas Área de trabajo", en la página 16](#page-15-0)
- [Sección 1.3.4, "Descripción de la barra de herramientas Carpeta", en la página 16](#page-15-1)
- [Sección 1.3.5, "Descripción de las pestañas de relevancia de la página de inicio del área de](#page-16-2)  [trabajo personal", en la página 17](#page-16-2)

#### <span id="page-13-0"></span>**1.3.1 Descripción de la barra de herramientas Navegación**

La barra de herramientas Navegación contiene las siguientes funciones:

**Buscar:** le permite buscar entradas, lugares o personas. Resulta útil si busca un experto en una materia o si desea ver qué información hay disponible sobre un tema en concreto.

Para obtener más información, consulte la [Sección 2.4, "Búsqueda de información", en la página 26](#page-25-4).

**Buscar:** le permite localizar usuarios, lugares y etiquetas que sabe que existen en el sitio de Teaming.

Para obtener más información, consulte la [Sección 3.2, "Búsqueda de usuarios, lugares o elementos](#page-38-3)  [etiquetados específicos", en la página 39.](#page-38-3)

**Mi área de trabajo:** haga clic en el enlace *Mi área de trabajo* para volver a su área de trabajo personal.

**Favoritos:** haga clic en la lista desplegable del *Favoritos* para añadir un lugar como favorito, o bien para acceder rápidamente a los lugares favoritos del sitio de Teaming.

Para obtener más información, consulte la [Sección 3.5, "Uso del panel Favoritos", en la página 40.](#page-39-3)

**Mis equipos:** la lista desplegable *Mis equipos* le permite acceder rápidamente a todas las áreas de trabajo de equipo de las que sea miembro.

### <span id="page-14-0"></span>**1.3.2 Descripción de la barra lateral principal**

La barra lateral principal contiene las siguientes funciones:

**Microblog:** le permite capturar pensamientos rápidos e informar a los demás sobre el trabajo que esté realizando en cada momento.

Para obtener más información, consulte la [Sección 2.9, "Uso de microblogs", en la página 32](#page-31-5).

**Rastrear este usuario/Rastrear esta área de trabajo/Rastrear esta carpeta:** le permite rastrear a la persona, el área de trabajo o la carpeta que esté viendo.

Para obtener más información, consulte la [Sección 2.5, "Rastreo y anulación del rastreo de lugares y](#page-29-2)  [personas de interés", en la página 30.](#page-29-2)

**Compartir esta área de trabajo/Compartir esta carpeta:** le permite compartir el área de trabajo o la carpeta con otro usuario de Teaming.

Para obtener más información, consulte la [Sección 2.10, "Uso compartido de áreas de trabajo,](#page-32-2)  [carpetas y entradas", en la página 33.](#page-32-2)

**Lugares recientes:** muestra los lugares que haya visitado recientemente.

Para obtener más información, consulte la [Sección 3.3, "Visualización y visita de lugares recientes",](#page-39-4)  [en la página 40.](#page-39-4)

**Área de trabajo:** muestra el área de trabajo que esté viendo y todas las áreas de trabajo secundarias y las subcarpetas.

**Opciones de carpeta:** le permite cambiar la vista de carpeta y algunas otras opciones específicas de las carpetas.

**Equipo:** le permite ver los miembros del equipo, gestionar el equipo y enviar mensajes de correo electrónico.

**Etiquetar esta área de trabajo/Etiquetar esta carpeta:** le permite crear una etiqueta personal o de la comunidad en el área de trabajo o la carpeta que esté viendo.

Para obtener más información, consulte la [Sección 3.7, "Uso de etiquetas", en la página 41](#page-40-5).

**Preferencias personales:** le permite cambiar distintas preferencias personales, como el modo en que se muestran las entradas o el editor de documentos por defecto, entre otras cosas.

**Enviar correo electrónico:** le permite enviar un mensaje de correo electrónico desde Teaming. Por defecto, el mensaje incluye un enlace a la página que esté viendo.

Para obtener más información, consulte la [Sección 8.3, "Envío de correo electrónico desde](#page-110-3)  [Teaming", en la página 111.](#page-110-3)

**Portapapeles:** le permite añadir personas al portapapeles para acceder rápidamente a sus nombres cuando sea necesario.

Para obtener más información, consulte la [Sección 8.5, "Uso del portapapeles de Teaming", en la](#page-112-2)  [página 113.](#page-112-2)

### <span id="page-15-0"></span>**1.3.3 Descripción de la barra de herramientas Área de trabajo**

Las barras de herramientas Área de trabajo y Carpeta ocupan el mismo espacio en la interfaz de Teaming. La barra de herramientas Área de trabajo aparece cuando se está en un área de trabajo, mientras que la barra de herramientas Carpeta aparece cuando se está en una carpeta individual de esa área de trabajo.

La barra de herramientas Área de trabajo contiene las siguientes funciones:

**No leído:** muestra todas las entradas del área de trabajo que todavía no ha leído.

**Novedades:** muestra todas las entradas nuevas del área de trabajo.

**Gestionar:** proporciona varias funciones que permiten gestionar el área de trabajo, incluidas acciones como añadir carpetas nuevas, gestionar el control de acceso o configurar el área de trabajo, entre otras.

Para obtener más información acerca de cómo gestionar un área de trabajo, consulte la [Sección 4.1,](#page-44-3)  ["Gestión general de áreas de trabajo", en la página 45.](#page-44-3)

**Quién tiene acceso:** muestra quién tiene derechos para acceder al área de trabajo.

**Modificar perfil:** permite modificar la información del perfil personal, por ejemplo, la dirección de correo electrónico, el número de teléfono o la imagen.

### <span id="page-15-1"></span>**1.3.4 Descripción de la barra de herramientas Carpeta**

Las barras de herramientas Área de trabajo y Carpeta ocupan el mismo espacio en la interfaz de Teaming. La barra de herramientas Área de trabajo aparece cuando se está en un área de trabajo, mientras que la barra de herramientas Carpeta aparece cuando se está en una carpeta individual de esa área de trabajo.

La barra de herramientas Carpeta contiene las siguientes funciones:

**No leído:** muestra todas las entradas de la carpeta que todavía no ha leído.

**Novedades:** muestra todas las entradas nuevas de la carpeta.

**Gestionar:** proporciona varias funciones que permiten gestionar la carpeta, incluidas acciones como añadir nuevas carpetas, gestionar el control de acceso o configurar la carpeta, entre otras.

Para obtener más información acerca de cómo gestionar una carpeta, consulte la [Sección 5.1,](#page-58-3)  ["Gestión general de carpetas", en la página 59](#page-58-3).

**Quién tiene acceso:** muestra quién tiene derechos para acceder a la carpeta.

**Notificación por correo electrónico:** le permite suscribirse a la carpeta. Si se suscribe a una carpeta, Teaming le notificará a través del correo electrónico sobre la actividad que se lleve a cabo en ella.

Para obtener más información sobre cómo suscribirse a las notificaciones por correo electrónico, consulte la [Sección 2.11, "Suscripción a una carpeta o una entrada", en la página 34](#page-33-3).

### <span id="page-16-2"></span>**1.3.5 Descripción de las pestañas de relevancia de la página de inicio del área de trabajo personal**

La página de inicio del área de trabajo personal contiene varias pestañas que están diseñadas para facilitarle el trabajo. Utilice las pestañas como ubicación central para obtener rápidamente información sobre nuevas entradas, próximas tareas, reuniones diarias, etc.

**Descripción general:** contiene un panel de accesorios que muestra las entradas del libro de invitados, el blog y las carpetas de álbumes de fotos.

**Novedades (equipos, lugares rastreados, sitio):** permite ver rápidamente nuevas entradas de los equipos, de lugares rastreados o de todo el sitio.

**Tareas y calendarios:** le permite ver las tareas que tiene asignadas, así como los eventos del día de los calendarios rastreados.

**Entradas recientes:** le permite ver las entradas que ha publicado o visitado recientemente.

**Microblogs y elementos compartidos:** le permite ver las entradas de microblog de los usuarios que está rastreando, así como elementos que otras personas han compartido con usted.

**Perfil:** muestra la información del perfil personal. Haga clic en *Modificar perfil* en la barra de herramientas Área de trabajo para cambiar y añadir información.

Para obtener más información, consulte la [Sección 1.4.1, "Modificación del perfil", en la página 17](#page-16-1).

## <span id="page-16-0"></span>**1.4 Configuración del área de trabajo personal**

Antes de aprovechar las ventajas de todas las características y funciones de Novell Teaming, es posible que desee personalizar el área de trabajo personal.

- [Sección 1.4.1, "Modificación del perfil", en la página 17](#page-16-1)
- [Sección 1.4.2, "Presentación de credenciales profesionales", en la página 18](#page-17-0)

### <span id="page-16-1"></span>**1.4.1 Modificación del perfil**

Es posible que tenga que actualizar manualmente el perfil para que muestre información de contacto importante como, por ejemplo, su dirección de correo electrónico, su número de teléfono, la zona horaria o una imagen.

**1** En la página de inicio del área de trabajo personal, haga clic en la pestaña *Perfil.*

Si es un usuario nuevo, el perfil no contendrá mucha información.

**2** Haga clic en *Modificar perfil* en la barra de herramientas Área de trabajo.

Se lanzará la página Usuario.

- **3** Puede cambiar la contraseña, la dirección de correo electrónico, el número de teléfono, la zona horaria o el idioma de la interfaz, cargar una imagen, etc.
- **4** Cuando haya terminado de modificar el perfil, haga clic en *Aceptar.*

### <span id="page-17-0"></span>**1.4.2 Presentación de credenciales profesionales**

Una de las ventajas de Teaming es la capacidad para localizar expertos en cada tema dentro de la organización. Como un usuario de Teaming, tiene la capacidad de ser experto en algún tema. Si desea que se conozcan los conocimientos y la experiencia que posee, puede publicar esa información en una entrada de blog en su área de trabajo personal.

- **1** Seleccione la carpeta de blogs de su área de trabajo personal.
- **2** Haga clic en *Añadir entrada de blog.*

Se mostrará la página Entrada de blog.

**3** Especifique la siguiente información:

**Título:** proporcione un título para la entrada de blog, como Mi experiencia y conocimientos.

**Descripción:** es posible pegar secciones pertinentes de su currículo, o bien escribir la información directamente en el campo.

**Datos adjuntos:** puede adjuntar todo su currículo o todos los demás archivos que crea que puedan permitir a otros usuarios conocer sus puntos fuertes profesionales.

**4** Haga clic en *Aceptar.*

Habrá creado así una entrada de blog para comunicar a otros usuarios de Teaming sus conocimientos y su experiencia profesional.

## <span id="page-17-1"></span>**1.5 Creación de un área de trabajo de equipo**

Por defecto, todos los usuarios de Novell Teaming tiene derechos suficientes para crear un área de trabajo de equipo.

Las áreas de trabajo de equipo son el tipo más común de áreas de trabajo. Estas áreas facilitan la consecución de los objetivos del equipo, ya que permiten a sus miembros compartir rápidamente archivos e ideas y trabajar juntos de forma eficaz.

Para crear un área de trabajo de equipo:

**1** Despliegue el elemento *Área de trabajo de inicio* en el árbol del área de trabajo, situado cerca de la parte superior de la interfaz de Teaming.

El directorio Área de trabajo de inicio es la carpeta de nivel superior del árbol y puede tener asignado un nombre específico dentro de la organización.

- **2** Haga clic en *Áreas de trabajo de equipo.*
- **3** Haga clic en *Añadir un área de trabajo de equipo.*

Se mostrará la página Añadir un área de trabajo de equipo.

Si no puede ver esta opción, significa que el administrador del sitio no le ha dado permiso para crear una nueva área de trabajo en ese nivel. Continúe desplegando el árbol del área de trabajo, siguiendo la vía de la unidad administrativa y, después, haga clic en el nombre del directorio en el que desee crear la nueva área de trabajo de equipo. O bien, siga los pasos de ["Creación de un](#page-53-1)  [área de trabajo de equipo dentro de un área de trabajo de equipo existente" en la página 54.](#page-53-1)

**4** Especifique la siguiente información:

**Título:** proporcione un título para el área de trabajo.

**Miembros del equipo:** especifique los miembros del equipo.

Puede especificar usuarios individuales y grupos o bien añadir nombres que se encuentren en el portapapeles. Para obtener más información sobre el uso del portapapeles de Teaming, consulte la [Sección 8.5, "Uso del portapapeles de Teaming", en la página 113.](#page-112-2)

**Carpetas del área de trabajo:** seleccione las carpetas que desee que incluya el área de trabajo.

Si posteriormente decide que desea añadir otras carpetas, podrá hacerlo en cualquier momento. Para obtener información acerca de cómo añadir carpetas en un área de trabajo, consulte la [Sección 5.1.1, "Creación de una carpeta nueva", en la página 59](#page-58-4).

**Comunicado:** (opcional) marque la casilla de verificación y, a continuación, escriba un mensaje en el campo *Texto del comunicado.*

Este mensaje informa a los miembros del equipo sobre la existencia del área de trabajo y puede además explicar el valor del área de trabajo.

**5** Haga clic en *Aceptar* para crear la nueva área de trabajo.

Para obtener información acerca de cómo crear un área de trabajo de equipo dentro de un área de trabajo existente, consulte ["Creación de un área de trabajo de equipo dentro de un área de trabajo de](#page-53-1)  [equipo existente" en la página 54.](#page-53-1)

## <span id="page-18-0"></span>**1.6 Uso de las carpetas de Novell Teaming**

Novell Teaming incluye varios tipos de carpetas que permiten organizar los distintos tipos de información de las áreas de trabajo.

- [Sección 1.6.1, "Discusión", en la página 19](#page-18-1)
- [Sección 1.6.2, "Blog", en la página 20](#page-19-0)
- [Sección 1.6.3, "Calendario", en la página 20](#page-19-1)
- [Sección 1.6.4, "Libro de invitados", en la página 20](#page-19-2)
- [Sección 1.6.5, "Archivo", en la página 20](#page-19-3)
- [Sección 1.6.6, "Hito", en la página 21](#page-20-0)
- [Sección 1.6.7, "Microblog", en la página 21](#page-20-1)
- [Sección 1.6.8, "Carpeta de archivos duplicados", en la página 21](#page-20-2)
- [Sección 1.6.9, "Álbum de fotos", en la página 21](#page-20-3)
- [Sección 1.6.10, "Encuesta", en la página 21](#page-20-4)
- [Sección 1.6.11, "Tarea", en la página 22](#page-21-0)
- [Sección 1.6.12, "Wiki", en la página 22](#page-21-1)

Para obtener más información detallada acerca de cada tipo de carpeta de Teaming, consulte la [Sección 5.3, "Selección de un tipo de carpeta", en la página 66.](#page-65-2)

#### <span id="page-18-1"></span>**1.6.1 Discusión**

Utilice las discusiones como una forma de obtener comentarios y observaciones sobre las preguntas o los pensamientos que tenga. Puede iniciar hilos de discusión generales en la carpeta de discusiones del área de trabajo personal. Para hilos de discusión más específicos de un proyecto y equipo, inicie el hilo de discusión en la carpeta de discusiones del área de trabajo de equipo adecuada.

Para obtener más información sobre las carpetas de discusiones, consulte la [Sección 5.3.1,](#page-66-1)  ["Discusión", en la página 67](#page-66-1).

### <span id="page-19-0"></span>**1.6.2 Blog**

Los blogs constituyen un método adecuado para expresar sus pensamientos acerca de los temas que considere importantes. Por ejemplo, si está trabajando en un proyecto y se encarga de un determinado aspecto del mismo, puede informar al equipo sobre su progreso individual publicando un blog en la carpeta de blogs del área de trabajo de equipo. Además, puede utilizar la carpeta de blog de su área de trabajo personal para publicar sus credenciales profesionales y sus conocimientos, tal y como se describe en la [Sección 1.4.2, "Presentación de credenciales profesionales", en la](#page-17-0)  [página 18](#page-17-0).

Para obtener más información sobre las carpetas de blogs, consulte la [Sección 5.3.2, "Blog", en la](#page-67-1)  [página 68](#page-67-1).

### <span id="page-19-1"></span>**1.6.3 Calendario**

Teaming le permite crear una carpeta de calendarios en cualquier área de trabajo que desee. Puede mantener un calendario personal en su área de trabajo personal y, a continuación, añadir calendarios independientes en las áreas de trabajo de equipo para rastrear los eventos que sean específicos de los equipos.

Para obtener más información sobre las carpetas de calendarios, consulte la [Sección 5.3.3,](#page-68-1)  ["Calendario", en la página 69](#page-68-1).

### <span id="page-19-2"></span>**1.6.4 Libro de invitados**

La carpeta de libro de invitados de Teaming proporciona una ubicación donde almacenar todas las entradas del libro de invitados. Por defecto, los usuarios pueden firmar el libro de invitados haciendo clic en la pestaña *Descripción general* de la página de inicio del área de trabajo personal. Con ello, sus amigos y compañeros de trabajo tienen la posibilidad de comunicarse rápidamente con usted.

Para obtener más información sobre las carpetas de libros de invitados, consulte la [Sección 5.3.4,](#page-70-1)  ["Libro de invitados", en la página 71](#page-70-1).

### <span id="page-19-3"></span>**1.6.5 Archivo**

Las carpetas de archivos de Teaming ayudan a almacenar y rastrear los archivos. Puede almacenar los archivos personales en la carpeta de archivos de su área de trabajo personal y los archivos relacionados con el equipo en las carpetas de equipo individuales. Con ello, resulta más fácil compartir archivos con compañeros y otros usuarios que puedan estar interesados en verlos.

Para obtener más información sobre las carpetas de archivos, consulte la [Sección 5.3.5, "Archivo",](#page-71-1)  [en la página 72.](#page-71-1)

### <span id="page-20-0"></span>**1.6.6 Hito**

Las carpetas de hitos rastrean el progreso de varias carpetas de tareas. Aunque puede utilizar carpetas de hitos fuera del ámbito de un área de trabajo de proyecto, se emplean con mayor frecuencia en áreas de trabajo de ese tipo. Para obtener más información, consulte la [Sección 4.5,](#page-56-2)  ["Gestión de un área de trabajo de gestión de proyectos", en la página 57.](#page-56-2)

Para obtener más información sobre carpetas de hitos, consulte la [Sección 5.3.6, "Hito", en la](#page-72-3)  [página 73](#page-72-3).

### <span id="page-20-1"></span>**1.6.7 Microblog**

La carpeta de microblogs de Teaming ofrece una ubicación donde almacenar todas las entradas de microblog. Utilice la función de microblog para capturar notas personales rápidas, o bien para informar a los demás sobre el trabajo que está realizando en cada momento. Además de proporcionar una mayor transparencia, permite a los usuarios con los que trabaje saber lo que está haciendo y ofrecer ayuda para que pueda llevar a cabo sus tareas.

Puede desplazarse a la carpeta de microblogs de otra persona para ver en lo que está trabajando y ayudarle compartiendo sus conocimientos y experiencia.

Para obtener más información sobre la función de microblogs, consulte la [Sección 2.9, "Uso de](#page-31-5)  [microblogs", en la página 32](#page-31-5).

#### <span id="page-20-2"></span>**1.6.8 Carpeta de archivos duplicados**

Las carpetas de archivos duplicados hacen referencia a un sistema de archivos de un servidor externo, en lugar de al sistema de archivos de Teaming donde se almacena la información de Teaming. Las carpetas de archivos duplicados pueden hacer referencia a cualquier vía WebDAV o de archivo local.

Si desea obtener más información sobre las carpetas de archivos duplicados, consulte "Working with Mirrored Folders" (Uso de carpetas duplicadas) en *Novell Teaming 2.0 Advanced User Guide* (Guía del usuario avanzado de Novell Teaming 2.0).

### <span id="page-20-3"></span>**1.6.9 Álbum de fotos**

Los álbumes de fotos almacenan y muestran imágenes. Puede almacenar fotos personales en el álbum de fotos de su área de trabajo personal y fotos del equipo en el álbum de fotos del área de trabajo de equipo.

Para obtener más información sobre las carpetas de álbumes de fotos, consulte la [Sección 5.3.9,](#page-72-4)  ["Álbum de fotos", en la página 73.](#page-72-4)

### <span id="page-20-4"></span>**1.6.10 Encuesta**

Las carpetas de encuestas almacenan las encuestas que usted u otros usuarios de Teaming hayan creado. Las encuestas permiten realizar sondeos entre los miembros del equipo o cualquier otro usuario de Teaming sobre los problemas importantes usted, para su equipo o su empresa.

Para obtener más información sobre las carpetas de encuestas, consulte la [Sección 5.3.10,](#page-74-1)  ["Encuesta", en la página 75](#page-74-1).

### <span id="page-21-0"></span>**1.6.11 Tarea**

Las carpetas de tareas permiten rastrear el progreso realizado en los trabajos asignados. Teaming permite crear una carpeta de tareas en cualquier área de trabajo deseada. Puede mantener una carpeta de tareas personal en su área de trabajo personal y, a continuación, añadir carpetas de tareas distintas a áreas de trabajo de equipo para rastrear las tareas específicas de cada equipo.

Para obtener más información sobre las carpetas de tareas, consulte la [Sección 5.3.11, "Tarea", en la](#page-76-1)  [página 77](#page-76-1).

### <span id="page-21-1"></span>**1.6.12 Wiki**

Las carpetas de wiki contienen entradas de wiki. Un wiki es un conjunto de entradas relacionadas creadas por los participantes de la carpeta. Por ejemplo, el wiki más conocido de Internet es Wikipedia\*. Otros ejemplos de posible contenido wiki son los glosarios o las directivas y procedimientos.

Para obtener más información sobre las carpetas de wiki, consulte la [Sección 5.3.12, "Wiki", en la](#page-78-1)  [página 79](#page-78-1).

## <span id="page-21-2"></span>**1.7 Uso del modo de ayuda**

Novell Teaming ofrece una manera única de ayudarle a conocer las páginas de productos y las herramientas.

- [Sección 1.7.1, "Lanzamiento del modo de ayuda", en la página 22](#page-21-3)
- [Sección 1.7.2, "Obtención de ayuda sobre un tema", en la página 22](#page-21-4)
- [Sección 1.7.3, "Uso del panel de control del modo de ayuda", en la página 23](#page-22-0)
- [Sección 1.7.4, "Visualización de los manuales", en la página 23](#page-22-1)
- [Sección 1.7.5, "Salida del modo de ayuda", en la página 23](#page-22-2)

#### <span id="page-21-3"></span>**1.7.1 Lanzamiento del modo de ayuda**

**1** Haga clic en el icono  $Ayuda$   $\bigodot$ , que se encuentra en todas las áreas de trabajo, las carpetas y las páginas de entradas.

Cuando se hace clic en este icono, Teaming entra en el modo de ayuda.

#### <span id="page-21-4"></span>**1.7.2 Obtención de ayuda sobre un tema**

Cuando entra en el modo de ayuda, Teaming atenúa la página, muestra el panel de control del modo de ayuda y presenta iconos de información  $\Box$  junto a cada sección de la página para la que existe información de ayuda:

**1** Haga clic en el icono de información de la parte de la página sobre la que desee obtener más información.

Teaming mostrará un panel de información sobre el tema en concreto.

**2** Cuando haya terminado de leer el panel, haga clic en el icono *Cerrar* (*X*) de la esquina superior derecha del panel para cerrarlo.

O bien

Haga clic en otro icono de información para leer acerca de otro tema.

### <span id="page-22-0"></span>**1.7.3 Uso del panel de control del modo de ayuda**

Teaming permite minimizar y maximizar el panel de control del modo de ayuda.

- ["Minimización del panel de control del modo de ayuda" en la página 23](#page-22-3)
- ["Maximización del panel de control del modo de ayuda" en la página 23](#page-22-4)

#### <span id="page-22-3"></span>**Minimización del panel de control del modo de ayuda**

Es posible que desee obtener más espacio en la página para hacer clic en los iconos de información. Si lo desea, puede minimizar el panel de control del modo de ayuda.

**1** Haga clic en el icono *Mostrado actualmente* (flecha abajo).

#### <span id="page-22-4"></span>**Maximización del panel de control del modo de ayuda**

Puede visualizar el contenido del panel de control después de haberlo minimizado.

**1** Haga clic en el icono *Oculto actualmente* (flecha derecha).

#### <span id="page-22-1"></span>**1.7.4 Visualización de los manuales**

Para ver los manuales desde el panel de control del modo de ayuda:

- **1** Haga clic en *Ver manuales* en el panel de control.
- **2** Haga clic en *Todos los usuarios de Teaming* para ver la documentación del usuario final, o haga clic en *Administradores de Teaming* para ver documentación para el administrador.
- **3** Haga clic en enlace del título del manual que desee ver.

#### <span id="page-22-2"></span>**1.7.5 Salida del modo de ayuda**

**1** Haga clic en el icono *Cerrar* (*X*) en el panel de control del modo de ayuda.

O bien

Haga clic en cualquier parte atenuada de la página.

# <span id="page-24-0"></span><sup>2</sup>**Obtención de información**

Novell <sup>®</sup> Teaming ofrece numerosos métodos que le ayudarán a mantenerse informado de lo que sucede en sus equipos y en su organización.

- [Sección 2.1, "Identificación de novedades", en la página 25](#page-24-1)
- [Sección 2.2, "Identificación de lo más popular en equipos, lugares rastreados o todo el sitio",](#page-25-1)  [en la página 26](#page-25-1)
- [Sección 2.3, "Identificación de elementos no leídos", en la página 26](#page-25-2)
- [Sección 2.4, "Búsqueda de información", en la página 26](#page-25-3)
- [Sección 2.5, "Rastreo y anulación del rastreo de lugares y personas de interés", en la página 30](#page-29-1)
- [Sección 2.6, "Visualización de aportaciones recientes", en la página 31](#page-30-3)
- [Sección 2.7, "Visualización de tareas", en la página 32](#page-31-0)
- [Sección 2.8, "Ver los eventos del calendario", en la página 32](#page-31-1)
- [Sección 2.9, "Uso de microblogs", en la página 32](#page-31-2)
- [Sección 2.10, "Uso compartido de áreas de trabajo, carpetas y entradas", en la página 33](#page-32-0)
- [Sección 2.11, "Suscripción a una carpeta o una entrada", en la página 34](#page-33-2)
- [Sección 2.12, "Uso de aplicaciones remotas", en la página 37](#page-36-0)
- [Sección 2.13, "Visualización de las carpetas de Teaming como noticias RSS", en la página 37](#page-36-1)
- [Sección 2.14, "Sincronización de las carpetas de tareas y calendarios de Teaming con una](#page-37-0)  [aplicación de calendario del escritorio", en la página 38](#page-37-0)

## <span id="page-24-1"></span>**2.1 Identificación de novedades**

Una clave para trabajar en equipo de forma eficiente y efectiva es saber en qué trabajan los usuarios y qué dicen. Novell Teaming 2.0 le permite ver los últimos archivos, entradas, wikis, discusiones, etc., e identificar rápidamente los asuntos más recientes. También puede utilizar Teaming como método para rastrear el trabajo realizado recientemente.

- [Sección 2.1.1, "Identificación de novedades en un área de trabajo o una carpeta", en la](#page-24-2)  [página 25](#page-24-2)
- [Sección 2.1.2, "Identificación de novedades de equipos, lugares rastreados o todo el sitio", en](#page-25-0)  [la página 26](#page-25-0)

### <span id="page-24-2"></span>**2.1.1 Identificación de novedades en un área de trabajo o una carpeta**

Si desea ver los nuevos elementos de un área de trabajo o una carpeta específicas:

- **1** Acceda al área de trabajo o la carpeta cuyas nuevas publicaciones desee ver.
- **2** Haga clic en *Novedades* en la barra de herramientas Área de trabajo o Carpeta. Teaming mostrará las entradas más recientes.

### <span id="page-25-0"></span>**2.1.2 Identificación de novedades de equipos, lugares rastreados o todo el sitio**

- **1** Desplácese al área de trabajo personal haciendo clic en *Mi área de trabajo* en la barra de herramientas Navegación.
- **2** Haga clic en la pestaña *Novedades* de la página de inicio del área de trabajo personal.
- **3** Seleccione *Mis equipos, Lugares rastreados* o *En todo el sitio.*

En la columna de la izquierda de la página, Teaming mostrará las entradas más recientes.

## <span id="page-25-1"></span>**2.2 Identificación de lo más popular en equipos, lugares rastreados o todo el sitio**

Novell Teaming le permite ver las entradas más populares en sus equipos, lugares rastreados o en todo el sitio de Teaming.

- **1** Desplácese al área de trabajo personal haciendo clic en *Mi área de trabajo* en la barra de herramientas Navegación.
- **2** Haga clic en la pestaña *Novedades* de la página de inicio del área de trabajo personal.
- **3** Seleccione *Mis equipos, Lugares rastreados* o *En todo el sitio.*

En la columna de la derecha de la página, Teaming mostrará las entradas más populares.

## <span id="page-25-2"></span>**2.3 Identificación de elementos no leídos**

Novell Teaming permite ver elementos no leídos en cualquier área de trabajo o carpeta.

- **1** Desplácese al área de trabajo o la carpeta en las que desee ver todos los elementos no leídos.
- **2** Haga clic en *No leído* en la barra de herramientas Área de trabajo o Carpeta.

Teaming muestra todos los elementos que aún no se han leído.

Haga clic en el botón *Marcar como leídos* para marcar todos los elementos no leídos como leídos. Estos elementos dejarán de mostrarse cuando haga clic en *No leído* en esta área de trabajo o carpeta.

## <span id="page-25-4"></span><span id="page-25-3"></span>**2.4 Búsqueda de información**

La función Buscar de Novell Teaming permite buscar entradas, lugares o usuarios. Resulta útil si busca un experto en una materia o si desea ver qué información hay disponible sobre un tema en concreto. Si desea desplazarse rápidamente a un área de trabajo personal, un área de trabajo de equipo o a una carpeta que sabe que existe en el sitio de Teaming, utilice la [función de búsqueda](#page-38-3) de Teaming.

Los temas siguientes describen la función Buscar:

- [Sección 2.4.1, "Uso de la búsqueda básica", en la página 27](#page-26-0)
- [Sección 2.4.2, "Uso de la búsqueda avanzada", en la página 27](#page-26-1)
- [Sección 2.4.3, "Almacenamiento y reutilización de búsquedas", en la página 29](#page-28-0)
- [Sección 2.4.4, "Uso de la página de resultados de la búsqueda", en la página 29](#page-28-1)
- [Sección 2.4.5, "Reglas para buscar cadenas", en la página 30](#page-29-0)

### <span id="page-26-0"></span>**2.4.1 Uso de la búsqueda básica**

Cuando se realiza una búsqueda básica, no se distingue entre mayúsculas y minúsculas. Si desea realizar la búsqueda en minúsculas o mayúsculas, realice una [búsqueda avanzada.](#page-26-1)

- ["Realización de búsquedas básicas" en la página 27](#page-26-2)
- ["Uso de caracteres comodín en la búsqueda" en la página 27](#page-26-3)

#### <span id="page-26-2"></span>**Realización de búsquedas básicas**

Para llevar a cabo una búsqueda básica:

**1** Escriba las palabras o las frases que desee en el campo *Buscar* y, a continuación, pulse la tecla Intro del teclado o haga clic en el icono *Buscar* .

#### <span id="page-26-3"></span>**Uso de caracteres comodín en la búsqueda**

Al realizar una búsqueda, Teaming admite los siguientes caracteres comodín:

**Asterisco (\*):** puede insertar un asterisco (\*) después de fragmentos de palabras si desea que Teaming busque palabras que empiecen con lo que haya escrito; sin embargo, Teaming no admite colocar un asterisco antes de fragmentos de palabras.

Por ejemplo, si busca palabras que comiencen por "equip", como "equipo" o "equipaje", puede escribir equip<sup>\*</sup> para que Teaming devuelva todos los casos de palabras que comiencen por "equip". Sin embargo, si escribe \*bajo, Teaming no busca palabras que terminen por "bajo", tales como "trabajo".

**Signo de interrogación (?) :** puede insertar un signo de interrogación (?) para reemplazar un carácter cualquiera en las búsquedas.

Por ejemplo, puede escribir s??a para que Teaming devuelva todos los resultados que contengan las palabras "sola", "suma", etc.

Puede utilizar un signo de interrogación como el primer carácter de una búsqueda.

#### <span id="page-26-1"></span>**2.4.2 Uso de la búsqueda avanzada**

La búsqueda avanzada permite restringir la búsqueda según algunos de los criterios siguientes, o todos ellos:

**Texto:** indique el texto que está buscando.

**Distinción entre mayúsculas y minúsculas:** marque esta casilla de verificación para distinguir entre mayúsculas y minúsculas en el texto que introduzca en el campo *Texto.* Por ejemplo, "árbol" no coincide con "Árbol", "ÁRBOL", etc.

**Lugares:** esta sección permite restringir la búsqueda a un determinado lugar. Expanda el árbol haciendo clic en el signo más (+) situado junto al área de trabajo de inicio, diríjase al área o la carpeta que desea buscar y selecciónela.

Si desea que Teaming busque todos los lugares situados bajo el elemento seleccionado en el árbol del área de trabajo, seleccione *Buscar en todos los subsitios.*

**Opciones de presentación:** seleccione el número de resultados que desee mostrar en cada página de resultados de la búsqueda y cuántas palabras se deben visualizar para cada resultado.

**Autores:** busca elementos en función del autor.

**Etiquetas:** busca elementos con etiquetas, tanto de comunidad como personales. Para obtener más información sobre las etiquetas, consulte la [Sección 3.7, "Uso de etiquetas", en la página 41](#page-40-5).

**Flujo de trabajo:** busca elementos que tienen un flujo de trabajo concreto aplicado.

**Atributos de entrada:** seleccione el tipo de entrada que está buscando, como una entrada de blog, una entrada de calendario o un comentario.

**Última actividad en días:** seleccione esta opción para buscar elementos que hayan tenido actividad en los últimos 1, 3, 7, 30 o 90 días.

**Fechas de creación:** busca elementos de acuerdo a su fecha de creación. En los campos correspondientes, especifique las fechas de inicio y de fin del intervalo deseado.

**Fechas de modificación:** busca elementos según cuándo se han modificado por última vez. En los campos correspondientes, especifique las fechas de inicio y de fin del intervalo deseado.

**Tipo de elemento:** seleccione el tipo de elemento que busca.

En las siguientes secciones se proporciona información adicional sobre el uso de la búsqueda avanzada:

- ["Adición de criterios" en la página 28](#page-27-0)
- ["Acceso a la búsqueda avanzada" en la página 28](#page-27-1)

#### <span id="page-27-0"></span>**Adición de criterios**

Si la búsqueda requiere más de un criterio, haga clic en *Añadir otro* y se añadirá otro campo en Teaming.

Haga clic en el icono X situado junto a un criterio para eliminarlo de la búsqueda.

#### <span id="page-27-1"></span>**Acceso a la búsqueda avanzada**

Puede acceder a la función de búsqueda avanzada desde la barra de navegación o desde una página de resultados de búsqueda:

#### Barra de navegación

**1** Haga clic en la opción *Avanzada* (situada encima del campo *Buscar*).

#### Página de resultados de búsqueda

- **1** Haga clic en la opción *Avanzada.*
- **2** Si desea proporcionar más criterios, haga clic en *Revise su consulta de búsqueda avanzada* en la sección *Resumen de criterios de búsqueda.*

### <span id="page-28-0"></span>**2.4.3 Almacenamiento y reutilización de búsquedas**

Teaming permite guardar búsquedas, de modo que pueda volver a utilizarlas en el futuro.

- ["Almacenamiento de la búsqueda" en la página 29](#page-28-2)
- ["Acceso a las búsquedas guardadas" en la página 29](#page-28-3)

#### <span id="page-28-2"></span>**Almacenamiento de la búsqueda**

Para guardar una búsqueda para su uso posterior:

- **1** Una vez que haya realizado la búsqueda que desea guardar, proporcione un nombre en la sección *Búsquedas guardadas* de la barra lateral principal, a la izquierda de la página.
- **2** Haga clic en *Guardar.*

#### <span id="page-28-3"></span>**Acceso a las búsquedas guardadas**

**1** Haga clic en la flecha desplegable situada junto al icono *Buscar.*

Así se muestran los enlaces a las búsquedas guardadas.

### <span id="page-28-1"></span>**2.4.4 Uso de la página de resultados de la búsqueda**

Cuando finalice la búsqueda, se mostrará la página de resultados. En la sección principal de esa página, Teaming muestra todos los resultados de la búsqueda. Además, Teaming proporciona herramientas en la barra lateral principal y muestra criterios de búsqueda en la parte superior de la columna derecha, tal y como se describe en las siguientes secciones:

- ["Resultados de la búsqueda" en la página 29](#page-28-4)
- ["Herramientas" en la página 29](#page-28-5)
- ["Búsqueda rápida" en la página 30](#page-29-3)

#### <span id="page-28-4"></span>**Resultados de la búsqueda**

En la sección principal de la columna de la derecha, Teaming muestra los resultados de la búsqueda. Para ver un resultado, haga clic en su nombre. Los resultados pueden ser adjuntos, comentarios o cualquier tipo de entrada de Teaming.

#### <span id="page-28-5"></span>**Herramientas**

El panel lateral principal proporciona las siguientes herramientas para ayudar a crear una búsqueda más eficaz:

**Lugares recientes:** a medida que efectúe búsquedas, Teaming coloca enlaces a cada búsqueda en la sección Lugares recientes de la barra lateral principal, por lo que podrá volver a realizar fácilmente una búsqueda reciente. Sin embargo, dado que Teaming guarda sólo los últimos lugares y búsquedas visitados, utilice la sección *[Búsquedas guardadas](#page-28-2)*para guardar las búsquedas que desee conservar.

**Búsquedas guardadas:** proporcione un nombre para la búsqueda actual y haga clic en *Guardar.* Más adelante, en la barra de navegación, puede hacer clic en la flecha desplegable situada junto al icono *Buscar* y hacer clic en el enlace del nombre de una búsqueda guardada que desee llevar a cabo de nuevo.

**Lugares mejor clasificados:** muestra los lugares donde se discute más a menudo sobre el tema que busca. Los elementos de la parte superior de la lista son los más relevantes.

**Usuarios mejor clasificados:** muestra los usuarios que contribuyen más a menudo en las discusiones sobre el tema que busca. Los elementos de la parte superior de la lista son los más relevantes.

**Etiquetas:** muestra las etiquetas que se han aplicado a elementos coincidentes.

#### <span id="page-29-3"></span>**Búsqueda rápida**

Si la búsqueda inicial no ha dado los resultados deseados, la sección *Búsqueda rápida* permite realizar otra búsqueda. Especifique el tema que desea buscar en el campo *Texto* y haga clic en *Buscar.*

Si desea realizar una búsqueda más detallada, haga clic en *[Avanzada](#page-26-1)*[.](#page-26-1)

### <span id="page-29-0"></span>**2.4.5 Reglas para buscar cadenas**

Las reglas para buscar cadenas son las siguientes:

**Distinción entre mayúsculas y minúsculas:** en las búsquedas básicas de Teaming no se distingue entre mayúsculas y minúsculas. Por ejemplo, "árbol" coincide con "árbol", "Árbol", "ÁRBOL", etc. Si desea que la búsqueda distinga entre mayúsculas y minúsculas, debe realizar una búsqueda avanzada. Para obtener información sobre cómo acceder a la búsqueda avanzada, consulte ["Acceso](#page-27-1)  [a la búsqueda avanzada" en la página 28.](#page-27-1)

**Más de una palabra:** Teaming devuelve los elementos que contienen todas las palabras de la cadena de búsqueda.

**Frases entre comillas:** Teaming devuelve los elementos que coinciden con todas las palabras en orden. Las reglas para distinguir entre mayúsculas y minúsculas se aplican como se ha descrito anteriormente.

**Exclusiones:** para excluir una palabra (para no devolver elementos que contengan la palabra), coloque un signo menos (-) delante de ella. Por ejemplo, "-árbol" excluye todos los elementos que contienen "árbol", "Árbol", "ÁRBOL", etc.

## <span id="page-29-2"></span><span id="page-29-1"></span>**2.5 Rastreo y anulación del rastreo de lugares y personas de interés**

Novell Teaming permite rastrear áreas de trabajo, carpetas o personas. Cuando se rastrea algo o a alguien en Teaming, se puede consultar con facilidad la actividad generada en el lugar concreto que se está rastreando, o por la persona que se está rastreando.

- [Sección 2.5.1, "Configuración de Teaming para rastrear áreas de trabajo, carpetas y personas",](#page-30-0)  [en la página 31](#page-30-0)
- [Sección 2.5.2, "Visualización de áreas de trabajo, carpetas y personas de interés rastreadas", en](#page-30-1)  [la página 31](#page-30-1)
- [Sección 2.5.3, "Anulación del rastreo de áreas de trabajo, carpetas o personas", en la página 31](#page-30-2)

### <span id="page-30-0"></span>**2.5.1 Configuración de Teaming para rastrear áreas de trabajo, carpetas y personas**

- **1** Acceda al área de trabajo o a la carpeta que desee rastrear. Si desea rastrear a una persona, acceda al área de trabajo personal de esa persona.
- **2** En la barra lateral principal, haga clic en *Rastrear esta área de trabajo, Rastrear esta carpeta* o *Rastrear este usuario.*

### <span id="page-30-1"></span>**2.5.2 Visualización de áreas de trabajo, carpetas y personas de interés rastreadas**

Cuando se rastrea un área de trabajo, una carpeta o a una persona, Teaming permite ver con facilidad la actividad generada en el lugar concreto que se está rastreando, o por la persona específica rastreada.

- **1** Desplácese a su área de trabajo personal.
- **2** Haga clic en la pestaña *Novedades.*
- **3** Seleccione *Lugares rastreados.*

Teaming mostrará todas las entradas nuevas que se hayan publicado en las carpetas que esté rastreando, así como las entradas que hayan aportado los usuarios que esté rastreando.

### <span id="page-30-2"></span>**2.5.3 Anulación del rastreo de áreas de trabajo, carpetas o personas**

Si está rastreando a algún usuario o algún lugar de Teaming, es fácil anular el rastreo de esa persona o lugar.

- **1** Desplácese a su área de trabajo personal.
- **2** Haga clic en la pestaña *Novedades.*
- **3** Seleccione *Lugares rastreados.*
- **4** En el lado derecho de la página, haga clic en la (X) junto a las personas o lugares cuyo rastreo desee anular.

## <span id="page-30-3"></span>**2.6 Visualización de aportaciones recientes**

Novell Teaming le permite revisar rápidamente las entradas que haya publicado o visitado recientemente.

- **1** Desplácese a su área de trabajo personal.
- **2** Haga clic en la pestaña *Entradas recientes.*

La columna de la izquierda mostrará una lista de todas las entradas que haya publicado recientemente. La columna de la derecha mostrará todas las entradas que haya visitado recientemente.

## <span id="page-31-0"></span>**2.7 Visualización de tareas**

Para ayudarle a rastrear las tareas que se le hayan asignado, Novell Teaming ofrece un modo sencillo y rápido de ver las tareas.

- **1** Acceda a la página de inicio de su área de trabajo personal.
- **2** Haga clic en la pestaña *Tareas y calendarios.*

En la columna de la izquierda, Teaming muestra las tareas que se le hayan asignado. Puede ordenarlas por tareas que vencen en dos semanas, o por las tareas que tenga asignadas.

## <span id="page-31-1"></span>**2.8 Ver los eventos del calendario**

Para ayudarle a rastrear los eventos de su calendario, Novell Teaming le permite ver todos los eventos del calendario programados en el día en curso.

- **1** Acceda a la página de inicio de su área de trabajo personal.
- **2** Haga clic en la pestaña *Tareas y calendarios.*

<span id="page-31-5"></span>La sección de la derecha de la página muestra la programación del día con todos los eventos del calendario de todos los calendarios rastreados.

## <span id="page-31-2"></span>**2.9 Uso de microblogs**

Utilice la función de microblog para capturar notas personales rápidas, o bien para informar a los demás sobre el trabajo que está realizando en cada momento. Además de proporcionar una mayor transparencia, permite a los usuarios con los que trabaje saber lo que está haciendo y ofrecer ayuda para que pueda llevar a cabo sus tareas.

Los microblogs difieren de los blogs normales en que su objetivo no es presentar todo un tema o un argumento, sino ofrecer un rápido fragmento de información sobre el autor del microblog. Los microblogs deben incluir sólo una o dos frases breves.

Para obtener más información sobre los blogs tradicionales de Teaming, consulte la [Sección 5.3.2,](#page-67-1)  ["Blog", en la página 68.](#page-67-1)

- [Sección 2.9.1, "Publicación de un microblog", en la página 32](#page-31-3)
- [Sección 2.9.2, "Visualización de entradas de microblog de otros usuarios de Novell Teaming",](#page-31-4)  [en la página 32](#page-31-4)

#### <span id="page-31-3"></span>**2.9.1 Publicación de un microblog**

Puede publicar un microblog desde cualquier lugar en Novell Teaming.

- **1** En la barra lateral principal, componga su microblog en el campo *Microblog.*
- **2** Haga clic en *Aceptar.*

#### <span id="page-31-4"></span>**2.9.2 Visualización de entradas de microblog de otros usuarios de Novell Teaming**

["Visualización de las entradas de microblogs de las personas rastreadas" en la página 33](#page-32-3)

- ["Visualización de entradas de microblog de un usuario con el icono de presencia" en la](#page-32-4)  [página 33](#page-32-4)
- ["Visualización de entradas de microblog de un usuario desde su área de trabajo personal" en la](#page-32-5)  [página 33](#page-32-5)

#### <span id="page-32-3"></span>**Visualización de las entradas de microblogs de las personas rastreadas**

- **1** Desplácese a su área de trabajo personal.
- **2** Haga clic en la pestaña *Microblogs y elementos compartidos.*

La columna *Microblogs* muestra las entradas de microblog de las personas rastreadas en cada momento.

#### <span id="page-32-4"></span>**Visualización de entradas de microblog de un usuario con el icono de presencia**

Teaming permite ver las entradas de microblog de un usuario haciendo clic en el icono de *presencia* , situado junto al nombre del usuario en una entrada.

- **1** Haga clic en el icono de *presencia* del usuario cuyas entradas de microblog desee ver.
- **2** Haga clic en *Ver microblog.*

#### <span id="page-32-5"></span>**Visualización de entradas de microblog de un usuario desde su área de trabajo personal**

Puede desplazarse al área de trabajo personal de un usuario para ver sus entradas de microblog.

- **1** Desplácese al área de trabajo personal de la persona cuyas entradas de microblog desee ver.
- **2** En la barra lateral principal, haga clic en la carpeta Microblog.

<span id="page-32-2"></span>Las entradas de microblog de la persona se muestran en la carpeta.

## <span id="page-32-0"></span>**2.10 Uso compartido de áreas de trabajo, carpetas y entradas**

Novell Teaming permite compartir áreas de trabajo, carpetas y entradas con otros usuarios de Teaming. Este método constituye una forma rápida y fácil de remitir a un compañero de trabajo a un lugar determinado del sitio de Teaming.

- [Sección 2.10.1, "Uso compartido de áreas de trabajo y carpetas", en la página 33](#page-32-1)
- [Sección 2.10.2, "Uso compartido de entradas", en la página 34](#page-33-0)
- [Sección 2.10.3, "Visualización de elementos compartidos", en la página 34](#page-33-1)

#### <span id="page-32-1"></span>**2.10.1 Uso compartido de áreas de trabajo y carpetas**

- **1** Diríjase al área de trabajo o a la carpeta que desee compartir.
- **2** Haga clic en *Compartir esta área de trabajo* o en *Compartir esta carpeta* en la barra lateral principal.
- **3** Especifique los usuarios individuales, grupos o equipos con los que desee compartir el área de trabajo o la carpeta.
- **4** En el campo *Comentarios,* especifique los comentarios que desee incluir en el correo electrónico.
- **5** Haga clic en *Aceptar.*

Se mostrará una notificación que indica que se ha enviado un correo electrónico correctamente a los usuarios, grupos o equipos que se hayan especificado.

#### <span id="page-33-0"></span>**2.10.2 Uso compartido de entradas**

- **1** Busque y abra la entrada que desee compartir.
- **2** Haga clic en *Compartir esta entrada* en la barra de herramientas Entrada.
- **3** Especifique los usuarios individuales, grupos o equipos con los que desee compartir el área de trabajo o la carpeta.
- **4** En el campo *Comentarios,* especifique los comentarios que desee incluir en el correo electrónico.
- **5** Haga clic en *Aceptar.*

Se mostrará una notificación que indica que se ha enviado un correo electrónico correctamente a los usuarios, grupos o equipos que se hayan especificado.

#### <span id="page-33-1"></span>**2.10.3 Visualización de elementos compartidos**

Cuando otros usuarios comparten un elemento con usted, Teaming le envía una notificación por correo electrónico con un enlace al elemento. Además, Teaming permite localizar fácilmente los elementos que otros usuarios compartan con usted, directamente desde la interfaz de Teaming.

- **1** Desplácese a su área de trabajo personal.
- **2** Haga clic en la pestaña *Microblogs y elementos compartidos.*

<span id="page-33-3"></span>En la columna de la derecha, Teaming muestra todos los elementos que los usuarios han compartido con usted.

## <span id="page-33-2"></span>**2.11 Suscripción a una carpeta o una entrada**

Puede configurar Novell Teaming para que le envíe notificaciones por correo electrónico para las carpetas y sus subcarpetas, o para entradas individuales (esto se denomina "suscripción" a una carpeta o a una entrada). Además, los propietarios de las carpetas pueden configurar Teaming para enviarle notificaciones por correo electrónico (como se describe en "Configuring Folders to Send E-Mail Notifications to Other Users" (Configuración de carpetas para enviar notificaciones por correo electrónico a otros usuarios) en *Novell Teaming 2.0 Advanced User Guide* (Guía del usuario avanzado de Novell Teaming 2.0). Sin embargo, dado que los valores de suscripción individual de los usuarios anulan los del propietario de la carpeta, puede anular cualquier configuración de nivel superior.

Si está interesado en una carpeta o una entrada concretas, puede que desee suscribirse a esa carpeta o esa entrada. Si se suscribe a una carpeta o una entrada, Teaming le informará de la actividad que se lleve a cabo en ellas.

- [Sección 2.11.1, "Suscripción a una carpeta", en la página 35](#page-34-0)
- [Sección 2.11.2, "Suscripción a una entrada", en la página 35](#page-34-1)
- [Sección 2.11.3, "Selección de los tipos de notificación y los destinos de entrega", en la](#page-34-2)  [página 35](#page-34-2)
- [Sección 2.11.4, "Decida qué tipo de notificación por correo electrónico desea recibir", en la](#page-35-0)  [página 36](#page-35-0)
- [Sección 2.11.5, "Adición y modificación de los destinos de entrega", en la página 36](#page-35-1)
- [Sección 2.11.6, "Anulación de los valores de notificación de nivel superior", en la página 36](#page-35-2)

#### <span id="page-34-0"></span>**2.11.1 Suscripción a una carpeta**

- **1** Desplácese a la carpeta a la que desee suscribirse.
- **2** Haga clic en *Notificación por correo electrónico* en la barra de herramientas Carpeta. Se mostrará el formulario Seleccione el tipo de notificación de correo electrónico.
- **3** Continúe con la [Sección 2.11.3, "Selección de los tipos de notificación y los destinos de](#page-34-2)  [entrega", en la página 35.](#page-34-2)

#### <span id="page-34-1"></span>**2.11.2 Suscripción a una entrada**

- **1** Busque y abra la entrada a la que desee suscribirse.
- **2** En la barra de herramientas al pie de página de la entrada, haga clic en *Suscribirse a esta entrada.*

Se mostrará el formulario Seleccione el tipo de notificación de correo electrónico.

**3** Continúe con la [Sección 2.11.3, "Selección de los tipos de notificación y los destinos de](#page-34-2)  [entrega", en la página 35.](#page-34-2)

### <span id="page-34-2"></span>**2.11.3 Selección de los tipos de notificación y los destinos de entrega**

Este formulario permite elegir qué tipo de notificación desea recibir, así como la dirección de correo electrónico o el número de teléfono de destino al que desea que se envíen.

**1** Seleccione una dirección de correo electrónico o un número de teléfono donde desee que se envíen las notificaciones.

Puede seleccionar varios destinos de correo electrónico o de números de teléfono para cada tipo de notificación simplemente pulsando Ctrl y eligiendo las direcciones de correo electrónico o los números telefónicos.

Puede seleccionar estos destinos de entrega en cualquiera de las secciones proporcionadas, que representan los distintos tipos de notificación por correo electrónico:

- Resumen (sólo está disponible al suscribirse a carpetas)
- Mensajes individuales
- Mensajes individuales sin datos adjuntos
- Mensaje adecuado para la mensajería de texto

Para obtener más información acerca de los distintos tipos de notificación, consulte ["Decida](#page-35-0)  [qué tipo de notificación por correo electrónico desea recibir" en la página 36.](#page-35-0)

**2** (Opcional) Seleccione *Inhabilitar notificaciones definidas por el administrador* si desea que los valores que seleccione anulen los que haya seleccionado el administrador o el propietario de la carpeta.

Para obtener más información, consulte la [Sección 2.11.6, "Anulación de los valores de](#page-35-2)  [notificación de nivel superior", en la página 36](#page-35-2).

**3** Haga clic en *Aceptar.*

#### <span id="page-35-0"></span>**2.11.4 Decida qué tipo de notificación por correo electrónico desea recibir**

Puede recibir diferentes tipos de notificaciones por correo electrónico:

**Resumen:** (sólo disponible en carpetas) Teaming envía un mensaje que resume toda la actividad de la carpeta y de las subcarpetas. Teaming envía notificaciones resumidas con la periodicidad establecida por el administrador del sitio.

**Mensajes individuales (con datos adjuntos):** Teaming envía un mensaje para cada entrada nueva o modificada y los mensajes incluyen archivos adjuntos.

**Mensajes individuales sin datos adjuntos:** Teaming envía un mensaje para cada entrada nueva o modificada. Los mensajes de correo electrónico no incluyen los archivos que puedan estar adjuntos a las entradas nuevas o modificadas. Teaming envía todos los tipos de notificaciones individuales cada cinco minutos.

**Mensaje adecuado para la mensajería de texto:** Teaming envía un mensaje adecuado para verlo como mensajes de texto. El contenido del mensaje incluye sólo el título enlazado de la entrada nueva o modificada. Teaming envía estas notificaciones cada cinco minutos como máximo.

### <span id="page-35-1"></span>**2.11.5 Adición y modificación de los destinos de entrega**

Puede añadir y modificar la dirección de correo electrónico y el número de teléfono de contacto en su perfil personal.

- **1** Haga clic en *Mi área de trabajo* > *Modificar perfil.*
- **2** Especifique la información de destino de entrega en los campos *Dirección de correo electrónico, Dirección de correo electrónico móvil* y *Dirección de correo electrónico del mensaje de texto*.
- **3** Haga clic en *Aceptar.*

Ahora, al seleccionar los tipos de notificación y los destinos de entrega, se muestra la información de contacto nueva o modificada.

### <span id="page-35-2"></span>**2.11.6 Anulación de los valores de notificación de nivel superior**

Si el propietario ha configurado una carpeta para enviarle notificaciones por correo electrónico, puede anular los valores definidos por el propietario.

- **1** Desplácese a la carpeta cuyos valores de notificación de nivel superior desee anular.
- **2** Seleccione *Notificación por correo electrónico.*
- **3** Seleccione los tipos de notificaciones que desee recibir.
- **4** Seleccione *Inhabilitar notificaciones definidas por el administrador.*
- **5** Haga clic en *Aceptar.*

Si no desea recibir ninguna notificación de correo electrónico:

- **1** Desplácese a la carpeta cuyos valores de notificación de nivel superior desee anular.
- **2** Seleccione *Notificación por correo electrónico.*
- **3** Asegúrese de que no haya ninguna dirección de correo electrónico seleccionada en ninguna de las secciones.
- **4** Seleccione *Inhabilitar notificaciones definidas por el administrador.*
- **5** Haga clic en *Aceptar.*

# **2.12 Uso de aplicaciones remotas**

Las aplicaciones remotas se comunican con una aplicación en línea de otro fabricante y envían información de esa aplicación a Novell Teaming.

Por ejemplo, el administrador de Teaming puede crear una aplicación remota para Twitter\* que muestre en Teaming todas las entradas de Twitter.

Las aplicaciones remotas son muy adaptables y las configura el administrador de Teaming. Consulte con el administrador de Teaming si dispone de una petición para incluir una nueva aplicación remota.

Para obtener información sobre la visualización de las aplicaciones remotas que haya habilitado el administrador de Teaming, consulte "Managing Remote Applications" (Gestión de aplicaciones remotas) en *Novell Teaming 2.0 Advanced User Guide* (Guía del usuario avanzado de Novell Teaming 2.0).

También puede mostrar aplicaciones remotas como accesorios de carpeta y área de trabajo, tal y como se describe en la [Sección 7.2, "Creación de un accesorio", en la página 99](#page-98-0).

## **2.13 Visualización de las carpetas de Teaming como noticias RSS**

RSS permite suscribirse a varias noticias RSS y ver las noticias en un solo lugar.

Puede configurar una carpeta de Novell Teaming para que pueda acceder a ella un lector de RSS. Al hacerlo, la carpeta de Teaming se convierte en una carpeta de noticias RSS y envía las entradas nuevas o modificadas al lector de RSS. Se trata de una forma fácil de mantenerse informado sobre la actividad de una carpeta determinada.

Para obtener más información, consulte "Viewing Teaming Folders as RSS Feeds!" (Gestión de vistas de carpetas) en *Novell Teaming 2.0 Advanced User Guide* (Guía del usuario avanzado de Novell Teaming 2.0).

## <span id="page-37-0"></span>**2.14 Sincronización de las carpetas de tareas y calendarios de Teaming con una aplicación de calendario del escritorio**

La función iCal de Novell Teaming le permite sincronizar las carpetas de tareas y de calendarios de Teaming con otras listas de tareas y calendarios que admitan el formato iCal.

- **1** Acceda a las carpetas de tareas o calendarios que desee sincronizar con la aplicación de calendario del escritorio.
- **2** Haga clic en la barra de herramientas del pie de página, situada en la parte inferior de la página de carpeta.
- **3** En la sección *URL de iCal* de la tabla que se muestra, seleccione y copie la dirección URL de iCal.

Use este enlace para exportar datos del calendario de Teaming e incluirlos en otro calendario que admita el formato iCal (por ejemplo, Google\* o Outlook).

**4** Pegue la dirección URL de iCal en la sección oportuna de la aplicación de calendario del escritorio.

Consulte la documentación de la aplicación del escritorio para obtener instrucciones sobre dónde debe pegar la URL de iCal y realice la sincronización.

# <sup>3</sup>**Desplazamiento por la interfaz de Teaming**

Novell® Teaming proporciona varios métodos para desplazarse por la interfaz.

- [Sección 3.1, "Navegación por el árbol del área de trabajo", en la página 39](#page-38-0)
- [Sección 3.2, "Búsqueda de usuarios, lugares o elementos etiquetados específicos", en la](#page-38-1)  [página 39](#page-38-1)
- [Sección 3.3, "Visualización y visita de lugares recientes", en la página 40](#page-39-0)
- [Sección 3.4, "Visualización y visita de entradas recientes", en la página 40](#page-39-1)
- [Sección 3.5, "Uso del panel Favoritos", en la página 40](#page-39-2)
- [Sección 3.6, "Acceso a sus equipos", en la página 41](#page-40-0)
- <span id="page-38-2"></span>[Sección 3.7, "Uso de etiquetas", en la página 41](#page-40-1)

# <span id="page-38-0"></span>**3.1 Navegación por el árbol del área de trabajo**

Puede acceder al árbol del área de trabajo desde cualquier página de Novell Teaming. Ubicado en la esquina superior izquierda de la interfaz de Teaming, el árbol del área de trabajo muestra la vía de todas las áreas de trabajo y carpetas que contienen el lugar que está viendo en ese momento, sin abandonar la página activa.

Para desplazarse a otra área de trabajo o carpeta:

- **1** Haga clic en el signo más (+) situado junto a *Área de trabajo de inicio.*
- **2** Desplácese al enlace del nombre de la ubicación deseada en el árbol del área de trabajo y haga clic en él.

Teaming muestra la ubicación deseada.

## <span id="page-38-1"></span>**3.2 Búsqueda de usuarios, lugares o elementos etiquetados específicos**

La función de búsqueda es una manera rápida para desplazarse hasta un determinado lugar dentro de Novell Teaming. Utilice la función de búsqueda para localizar usuarios, lugares y etiquetas que sabe que existen en el sitio de Teaming. Si busca un experto en un tema o desea ver qué información hay disponible sobre un tema en concreto, utilice la función Buscar de Teaming.

Para obtener más información acerca de la búsqueda en Teaming, consulte la [Sección 2.4,](#page-25-0)  ["Búsqueda de información", en la página 26](#page-25-0).

La función de búsqueda proporciona los siguientes campos:

**Usuarios:** permite desplazarse rápidamente al área de trabajo personal de un usuario.

**Lugares:** permite desplazarse rápidamente a cualquier carpeta o área de trabajo de Teaming. Por ejemplo, si desea localizar la carpeta de blog de un compañero, basta con que escriba Blog y especifique el nombre del usuario. El lugar adecuado se muestra en la lista desplegable.

**Etiquetas:** permite localizar cualquier área de trabajo, carpeta o entrada que se haya etiquetado. Especifique el nombre de la etiqueta que está buscando y haga clic en el nombre en la lista desplegable. Teaming muestra todas las áreas de trabajo, carpetas y entradas que tengan esa etiqueta en particular.

Teaming muestra todas las etiquetas personales, así como todas las etiquetas de comunidad para las que tenga los derechos adecuados.

Cuando se utilizan estos campos, Teaming aplica la función de búsqueda durante la escritura. A medida que escribe, Teaming muestra los elementos que coinciden con lo escrito hasta el momento (por ejemplo, todos los elementos que empiecen por "d", a continuación todos los elementos que empiezas por "di", etc.).

Si hay más de un panel de opciones, puede hacer clic en los iconos de flecha a la izquierda o flecha a la derecha para comprobar las opciones disponibles.

# <span id="page-39-0"></span>**3.3 Visualización y visita de lugares recientes**

Novell Teaming incluye la sección *Lugares recientes,* donde puede ver y volver a visitar rápidamente las carpetas y áreas de trabajo a las que haya accedido más recientemente.

**1** En la barra lateral principal, en la sección *Lugares recientes,* haga clic en el lugar que quiera volver a visitar.

La sección *Lugares recientes* almacena los cinco lugares visitados más recientemente en la sesión en curso de Teaming.

# <span id="page-39-1"></span>**3.4 Visualización y visita de entradas recientes**

Novell Teaming permite visualizar y volver a visitar rápidamente las entradas que haya publicado y visitado recientemente.

- **1** Desplácese a su área de trabajo personal.
- **2** Haga clic en la pestaña *Entradas recientes.*

En la columna de la izquierda, Teaming muestra las entradas que ha publicado recientemente.

En la columna de la derecha, Teaming muestra las entradas que se han visitado recientemente.

# <span id="page-39-2"></span>**3.5 Uso del panel Favoritos**

Al hacer clic en la lista desplegable *Favoritos,* Novell Teaming muestra el panel Favoritos. Puede añadir sus áreas de trabajo y carpetas favoritas a este panel, de modo que pueda acceder a ellas más fácilmente en el futuro.

- [Sección 3.5.1, "Acceso a los lugares favoritos", en la página 41](#page-40-2)
- [Sección 3.5.2, "Adición de lugares al panel Favoritos", en la página 41](#page-40-3)
- [Sección 3.5.3, "Edición del panel Favoritos", en la página 41](#page-40-4)

## <span id="page-40-2"></span>**3.5.1 Acceso a los lugares favoritos**

Teaming permite acceder fácil y rápidamente a los lugares favoritos.

- **1** Haga clic en la lista desplegable *Favoritos,* situada en la esquina superior derecha de la interfaz de Teaming.
- **2** Haga clic en el enlace del título del lugar al que desee acceder.

## <span id="page-40-3"></span>**3.5.2 Adición de lugares al panel Favoritos**

- **1** Utilice la barra de navegación o el árbol del área de trabajo para ver un área de trabajo o una carpeta.
- **2** Cuando se encuentre en uno de sus lugares favoritos, haga clic en la lista desplegable *Favoritos.*
- **3** Haga clic en *Añadir este lugar.*

## <span id="page-40-4"></span>**3.5.3 Edición del panel Favoritos**

El panel Favoritos incluye herramientas para organizar los enlaces a los lugares favoritos.

- **1** Haga clic en la lista desplegable *Favoritos* y después en *Editar favoritos.*
- **2** Seleccione el elemento que desee editar.
- **3** Haga clic en *Abajo, Arriba* o *Suprimir*.

Los botones *Abajo* y *Arriba* mueven el enlace hacia abajo o hacia arriba en la lista de favoritos.

**4** Haga clic en *Aceptar.*

# <span id="page-40-0"></span>**3.6 Acceso a sus equipos**

Novell Teaming le permite acceder fácil y rápidamente a las áreas de trabajo de equipo de las que sea miembro.

**1** Haga clic en la lista desplegable *Mis equipos,* situada en la esquina superior derecha de la interfaz de Teaming.

Esta lista contiene todos los equipos de los que es miembro.

**2** Haga clic en el enlace del título del área de trabajo de equipo a la que desee acceder.

# <span id="page-40-1"></span>**3.7 Uso de etiquetas**

Las etiquetas son palabras claves que clasifican en categorías las áreas de trabajo, las carpetas o las entradas. La función de etiquetas de Novell Teaming permite crear contenedores virtuales para lugares y entradas. Como ocurre con las carpetas del correo electrónico, es posible clasificar la información y volver a ella más tarde.

- [Sección 3.7.1, "Etiquetado de áreas de trabajo o carpetas", en la página 42](#page-41-0)
- [Sección 3.7.2, "Etiquetado de entradas", en la página 42](#page-41-1)
- [Sección 3.7.3, "Localización de elementos etiquetados", en la página 42](#page-41-2)
- [Sección 3.7.4, "Elección entre etiquetas personales y etiquetas de comunidad", en la página 42](#page-41-3)

## <span id="page-41-0"></span>**3.7.1 Etiquetado de áreas de trabajo o carpetas**

- **1** Diríjase al área de trabajo o a la carpeta que desea etiquetar.
- **2** En la sección *Etiquetar esta área de trabajo* (o *Etiquetar esta carpeta*) de la barra lateral principal, escriba el nombre de la etiqueta en el campo correspondiente de la sección *Etiquetas personales* o *Etiquetas de comunidad.*

Para decidir si desea crear una etiqueta personal o de comunidad, consulte la [Sección 3.7.4,](#page-41-3)  ["Elección entre etiquetas personales y etiquetas de comunidad", en la página 42](#page-41-3).

Este campo utiliza la función de búsqueda durante la escritura, por lo que si una etiqueta ya existe con ese nombre, aparece en la lista desplegable. Si el nombre no aparece en la lista desplegable, está creando una etiqueta nueva.

**3** Termine de escribir el nombre de la etiqueta, o selecciónela en la lista desplegable, y haga clic en *Añadir.*

El área de trabajo o la carpeta aparecerán marcadas con la etiqueta que haya especificado.

## <span id="page-41-1"></span>**3.7.2 Etiquetado de entradas**

- **1** En la entrada que desea etiquetar, haga clic en *Etiquetar esto.*
- **2** Escriba el nombre de la etiqueta en el campo correspondiente de la sección *Etiquetas personales* o *Etiquetas de comunidad.*

Para decidir si desea crear una etiqueta personal o de comunidad, consulte la [Sección 3.7.4,](#page-41-3)  ["Elección entre etiquetas personales y etiquetas de comunidad", en la página 42](#page-41-3).

Este campo utiliza la función de búsqueda durante la escritura, por lo que si una etiqueta ya existe con ese nombre, aparece en la lista desplegable. Si el nombre no aparece en la lista desplegable, está creando una etiqueta nueva.

**3** Termine de escribir el nombre de la etiqueta, o selecciónela en la lista desplegable, y haga clic en *Añadir.*

La entrada se mostrará marcada con la etiqueta que haya especificado.

## <span id="page-41-2"></span>**3.7.3 Localización de elementos etiquetados**

Teaming permite localizar todos los lugares y las entradas que tengan una etiqueta en particular.

- **1** En la sección *Buscar* de la barra de herramientas Navegación, en el campo *Etiquetas,* especifique el nombre de la etiqueta que desee buscar.
- **2** Seleccione la etiqueta en la lista desplegable.

O bien

Termine de escribir el nombre de la etiqueta y, a continuación, pulse Intro.

Teaming mostrará todos los lugares y las entradas que tengan la etiqueta que haya especificado.

## <span id="page-41-3"></span>**3.7.4 Elección entre etiquetas personales y etiquetas de comunidad**

**Etiquetas personales:** las etiquetas personales son sólo para uso personal. Cuando cree una etiqueta personal, sólo la podrá utilizar y ver usted.

**Etiquetas de comunidad:** las etiquetas de comunidad las puede ver y utilizar cualquier usuario que tenga derechos para ver el área de trabajo, la carpeta o la entrada donde se hayan aplicado. Por ejemplo, si crea una etiqueta de comunidad en la carpeta de archivos del área de trabajo del equipo, cualquiera que tenga derechos de visualización para esa carpeta podrá utilizar la etiqueta para etiquetar otros lugares. También pueden utilizar las funciones de búsqueda de Teaming para localizar las entradas que han recibido esa etiqueta.

Puede etiquetar lugares y entradas con una etiqueta de comunidad sólo si tiene los derechos adecuados.

Para obtener más información sobre cómo usar la función Buscar para localizar elementos etiquetados, consulte la [Sección 2.4.2, "Uso de la búsqueda avanzada", en la página 27](#page-26-0).

Para obtener más información sobre cómo usar la función de búsqueda para localizar elementos etiquetados, consulte la [Sección 3.2, "Búsqueda de usuarios, lugares o elementos etiquetados](#page-38-1)  [específicos", en la página 39](#page-38-1).

# <sup>4</sup>**Gestión y utilización de áreas de trabajo**

El sitio de Novell<sup>®</sup> Teaming está compuesto de distintas áreas de trabajo. Las áreas de trabajo son zonas designadas donde los usuarios pueden trabajar juntos para realizar las tareas. Teaming admite varios tipos de áreas de trabajo, incluidas las áreas de trabajo personales, donde se pueden almacenar elementos como archivos personales, calendarios y tareas, y las áreas de trabajo de equipo, donde se puede colaborar con otros componentes del equipo compartiendo ideas, archivos, etc. Otros tipos de áreas de trabajo útiles también están disponibles para su uso.

Puede ver la estructura de las áreas de trabajo en el sitio de Teaming desplegando el elemento *Área de trabajo de inicio* y explorando el [Árbol del área de trabajo](#page-38-2).

- [Sección 4.1, "Gestión general de áreas de trabajo", en la página 45](#page-44-0)
- [Sección 4.2, "Gestión del área de trabajo personal", en la página 49](#page-48-0)
- [Sección 4.3, "Gestión de un área de trabajo de equipo", en la página 52](#page-51-0)
- [Sección 4.4, "Gestión de un área de trabajo de discusiones", en la página 57](#page-56-0)
- [Sección 4.5, "Gestión de un área de trabajo de gestión de proyectos", en la página 57](#page-56-1)
- [Sección 4.6, "Descripción de las áreas de trabajo globales", en la página 57](#page-56-2)

# <span id="page-44-0"></span>**4.1 Gestión general de áreas de trabajo**

Esta sección contiene información sobre tareas que se aplican a todos los tipos de áreas de trabajo.

- [Sección 4.1.1, "Creación de una nueva área de trabajo", en la página 45](#page-44-1)
- [Sección 4.1.2, "Supresión de un área de trabajo", en la página 46](#page-45-0)
- [Sección 4.1.3, "Copia de un área de trabajo", en la página 46](#page-45-1)
- [Sección 4.1.4, "Traslado de un área de trabajo", en la página 47](#page-46-0)
- [Sección 4.1.5, "Adición de un área de trabajo secundaria", en la página 47](#page-46-1)
- [Sección 4.1.6, "Adición de carpetas a un área de trabajo", en la página 48](#page-47-0)
- [Sección 4.1.7, "Generación de informes de actividad para un área de trabajo", en la página 48](#page-47-1)
- [Sección 4.1.8, "Definición de una URL sencilla para un área de trabajo", en la página 49](#page-48-1)
- [Sección 4.1.9, "Personalización de la vista del área de trabajo", en la página 49](#page-48-2)
- [Sección 4.1.10, "Aplicación de marcas a un área de trabajo", en la página 49](#page-48-3)

## <span id="page-44-1"></span>**4.1.1 Creación de una nueva área de trabajo**

Teaming permite crear nuevas áreas de trabajo en las áreas de trabajo para las que tenga los derechos correspondientes.

- **1** Desplácese al área de trabajo donde desee crear la nueva área de trabajo.
- **2** Haga clic en *Gestionar* > *Añadir nueva área de trabajo.*

Se mostrará la página Añadir nueva área de trabajo.

**3** Especifique la información.

No se muestra toda la información con todos los tipos de área de trabajo que cree.

**Título del área de trabajo:** especifique un título para el área de trabajo.

Si deja este campo en blanco, el área de trabajo recibirá el nombre Área de trabajo.

**Miembros del equipo:** (condicional) esta sección sólo se muestra cuando se crea un área de trabajo de equipo. Utilice esta sección para especificar los usuarios y grupos que desee incluir como miembros de su área de trabajo de equipo.

**Área de trabajo:** seleccione el tipo de área de trabajo que desee crear.

**Carpetas del área de trabajo:** utilice esta sección para seleccionar las carpetas que desee que incluya el área de trabajo.

**Comunicado:** (opcional) cree un mensaje de comunicado para enviarlo a todos los integrantes del equipo.

Si no está creando un área de trabajo de equipo, el mensaje se envía a todos los miembros del equipo del área de trabajo padre.

**4** Haga clic en *Aceptar.*

## <span id="page-45-0"></span>**4.1.2 Supresión de un área de trabajo**

- **1** Desplácese al área de trabajo que desee suprimir.
- **2** Haga clic en *Gestionar* > *Suprimir esta área de trabajo.*

Se mostrará la página Suprimir esta área de trabajo.

**3** (Opcional) Si el área de trabajo contiene carpetas duplicadas, puede seleccionar si desea suprimir los archivos de origen de las carpetas, así como todas las subcarpetas de las carpetas duplicadas.

La función de carpetas duplicadas sólo está disponible en Novell Teaming.

**4** Haga clic en *Aceptar.*

## <span id="page-45-1"></span>**4.1.3 Copia de un área de trabajo**

- **1** Desplácese al área de trabajo que desee copiar.
- **2** Haga clic en *Gestionar* > *Copiar esta área de trabajo.*

Se mostrará la página Copiar esta área de trabajo.

**3** Especifique la siguiente información:

**Buscar una carpeta o área de trabajo:** (opcional) si desea copiar un área de trabajo que no sea el área en la que se encuentre en ese momento, especifique el área de trabajo en el campo proporcionado.

Si no especifica nada, se copiará el área de trabajo en la que se encuentre en ese momento.

**Seleccione la carpeta o el área de trabajo de destino:** utilice el árbol del área de trabajo para buscar y seleccionar la carpeta o área de trabajo donde desee copiar el área de trabajo.

**4** Haga clic en *Aceptar.*

## <span id="page-46-0"></span>**4.1.4 Traslado de un área de trabajo**

Teaming permite mover un área de trabajo a cualquier carpeta o área de trabajo para las que tenga los derechos adecuados.

- **1** Desplácese al área de trabajo que desee mover.
- **2** Haga clic en *Gestionar* > *Mover esta área de trabajo.*

Se mostrará la página Mover esta área de trabajo.

**3** Especifique la siguiente información:

**Buscar una carpeta o área de trabajo:** (opcional) si desea mover un área de trabajo que no sea el área en la que se encuentre en ese momento, especifique el área de trabajo en el campo proporcionado.

Si no especifica nada, se moverá el área de trabajo en la que se encuentre en ese momento.

**Seleccione la carpeta o el área de trabajo de destino:** utilice el árbol del área de trabajo para buscar y seleccionar la carpeta o área de trabajo donde desee mover el área de trabajo.

**4** Haga clic en *Aceptar.*

## <span id="page-46-1"></span>**4.1.5 Adición de un área de trabajo secundaria**

Teaming permite crear áreas de trabajo secundarias dentro de las áreas de trabajo existentes.

- **1** Desplácese al área de trabajo en la que desee añadir el área de trabajo secundaria.
- **2** Haga clic en *Gestionar* > *Añadir nueva área de trabajo.*

Se mostrará la página Añadir nueva área de trabajo.

**3** Especifique la información.

No se muestra toda la información con todos los tipos de área de trabajo que cree.

**Título del área de trabajo:** especifique un título para el área de trabajo.

Si deja este campo en blanco, el área de trabajo recibirá el nombre Área de trabajo.

**Miembros del equipo:** (condicional) esta sección sólo se muestra cuando se crea un área de trabajo de equipo. Utilice esta sección para especificar los usuarios y grupos que desee incluir como miembros de su área de trabajo de equipo.

**Área de trabajo:** seleccione el tipo de área de trabajo que desee crear.

**Carpetas del área de trabajo:** utilice esta sección para seleccionar las carpetas que desee que incluya el área de trabajo.

**Comunicado:** (opcional) cree un mensaje de comunicado para enviarlo a todos los integrantes del equipo.

Si no está creando un área de trabajo de equipo, el mensaje se envía a todos los miembros del equipo del área de trabajo padre.

**4** Para obtener información acerca de cómo cumplimentar esta página, consulte la [Sección 4.1.1,](#page-44-1)  ["Creación de una nueva área de trabajo", en la página 45.](#page-44-1)

## <span id="page-47-0"></span>**4.1.6 Adición de carpetas a un área de trabajo**

Teaming permite añadir carpetas adicionales al área de trabajo en cualquier momento.

- **1** Desplácese al área de trabajo en la que desee añadir las nuevas carpetas.
- **2** Haga clic en *Gestionar* > *Añadir nueva carpeta.*

Se mostrará la página Añadir nueva carpeta.

**3** Especifique la siguiente información:

**Título de la carpeta:** especifique un título para la carpeta.

Si no proporciona un título, la carpeta recibirá el nombre de carpeta por defecto. Por ejemplo, una carpeta de discusiones se denominará *Discusión.*

**Carpeta:** seleccione el tipo de carpeta que desee crear.

Para obtener información acerca de cada tipo de carpeta, consulte la [Sección 5.3, "Selección de](#page-65-0)  [un tipo de carpeta", en la página 66.](#page-65-0)

**4** Haga clic en *Aceptar.*

## <span id="page-47-1"></span>**4.1.7 Generación de informes de actividad para un área de trabajo**

Teaming le permite generar informes acerca de la actividad que se haya generado en una determinada área de trabajo.

- **1** Desplácese al área de trabajo para la que desee generar el informe de actividad.
- **2** Haga clic en *Gestionar* > *Informes de actividad.*

Se mostrará la página Actividad de la carpeta.

**3** Especifique la siguiente información:

**Informe de actividad entre:** seleccione el rango de fechas para el que desee generar el informe de actividad.

**Informar sobre actividad de área de trabajo o carpeta:** seleccione esta opción para ver cuántas visitas, adiciones, modificaciones y supresiones se han realizado en la carpeta. También puede optar por ordenar el informe para que se pueda visualizar la actividad de los distintos miembros del equipo.

**Informar del estado del flujo de trabajo:** seleccione esta opción para ver la actividad de un flujo de trabajo. Puede optar por mostrar el tiempo promedio transcurrido en cada estado del flujo de trabajo, o bien mostrar el número de entradas que se encuentren en cada estado en ese momento.

**Seleccione las carpetas para los informes:** seleccione las carpetas de las que desee generar el informe de actividad. Si selecciona el área de trabajo, Teaming genera un informe de actividad que incluye todas las carpetas del área de trabajo.

**4** Haga clic en *Aceptar.*

## <span id="page-48-1"></span>**4.1.8 Definición de una URL sencilla para un área de trabajo**

Si define una URL sencilla para el área de trabajo, puede facilitar a otros usuarios la navegación hasta el área de trabajo.

- **1** Desplácese al área de trabajo donde desee definir la URL.
- **2** En la barra de herramientas Área de trabajo, haga clic en *Gestionar* > *Configurar.* Se mostrará la página Configurar valores por defecto.
- **3** En la sección *Definir una URL sencilla para esta carpeta o área de trabajo,* seleccione una de las palabras clave predefinidas en la lista desplegable Definir URL.

A menos que sea administrador del sitio, la URL debe comenzar por una de estas palabras clave globales predefinidas.

- **4** En el campo correspondiente, especifique la URL que desee para la carpeta o área de trabajo.
- **5** Haga clic en *Añadir* > *Cerrar.*

Para suprimir una URL definida, selecciónela en la sección *URL definidas actualmente* y haga clic en *Suprimir las URL seleccionadas.*

## <span id="page-48-2"></span>**4.1.9 Personalización de la vista del área de trabajo**

Teaming permite personalizar el diseño de su área de trabajo. Para obtener más información, consulte "Creating Custom Workspace Views" (Creación de vistas personalizadas para el área de trabajo) en *Novell Teaming 2.0 Advanced User Guide* (Guía del usuario avanzado de Novell Teaming 2.0).

## <span id="page-48-3"></span>**4.1.10 Aplicación de marcas a un área de trabajo**

Aplicar marcas a un área de trabajo es una forma fácil de conseguir que el área de trabajo sea más exclusiva y se pueda identificar mejor. Cuando se aplican marcas a un área de trabajo, la marca también se aplica a todas las áreas de trabajo secundarias y a las subcarpetas.

Para obtener más información sobre las marcas, consulte "Branding a Folder or Workspace" (Marcas de carpetas o áreas de trabajo) en *Novell Teaming 2.0 Advanced User Guide* (Guía del usuario avanzado de Novell Teaming 2.0).

# <span id="page-48-0"></span>**4.2 Gestión del área de trabajo personal**

El área de trabajo personal de Novell Teaming es un lugar donde se pueden almacenar los archivos personales, blogs, fotografías y todos los demás tipos de entradas de las carpetas de Teaming.

El área de trabajo personal también incluye pestañas de relevancia, que le ayudarán rastrear las tareas y los eventos de calendario, obtener información sobre las entradas nuevas, ver elementos compartidos, etc.

[Sección 4.2.1, "Uso de las pestañas de relevancia", en la página 50](#page-49-0)

## <span id="page-49-0"></span>**4.2.1 Uso de las pestañas de relevancia**

Las pestañas de relevancia están ubicadas en la página de inicio del área de trabajo personal. Estas pestañas permiten un acceso rápido a información importante que le afecta directamente a usted.

- ["Uso de la pestaña Descripción general" en la página 50](#page-49-1)
- ["Uso de la pestaña Novedades" en la página 50](#page-49-2)
- ["Uso de la pestaña Tareas y calendarios" en la página 51](#page-50-0)
- ["Visualización de entradas publicadas y visitadas recientemente" en la página 51](#page-50-1)
- ["Uso de la pestaña Microblogs y elementos compartidos" en la página 51](#page-50-2)
- ["Visualización de la información de perfil" en la página 52](#page-51-1)

### <span id="page-49-1"></span>**Uso de la pestaña Descripción general**

La pestaña *Descripción general* contiene un panel de accesorios. Puede utilizar este panel de accesorios para que los elementos de su área de trabajo personal sean más visibles. Por ejemplo, por defecto, la pestaña *Descripción general* contiene un libro de invitados que hace referencia a la carpeta de libro de invitados de su área de trabajo personal. Si se muestra este accesorio en la pestaña *Descripción general,* no es necesario ver la carpeta de libro de invitados para saber quién ha firmado el libro.

Por defecto, el panel de accesorios incluye un accesorio de tarea, de libro de invitados, de blog y de álbum de fotos, pero puede añadir más si lo desea. (Si desea obtener más información sobre cómo añadir accesorios adicionales, consulte la [Sección 7.2, "Creación de un accesorio", en la página 99\)](#page-98-0).

### <span id="page-49-2"></span>**Uso de la pestaña Novedades**

Utilice la pestaña *Novedades* para realizar las siguientes tareas:

- ["Identificación de novedades" en la página 50](#page-49-3)
- ["Identificación de lo último" en la página 50](#page-49-4)

### <span id="page-49-3"></span>Identificación de novedades

La pestaña *Novedades* permite encontrar las novedades de sus equipos, lugares rastreados o de todo el sitio.

- **1** En la página de inicio del área de trabajo personal, haga clic en la pestaña *Novedades.*
- **2** Seleccione *Mis equipos, Lugares rastreados* o *En todo el sitio,* en función de dónde desee que Teaming busque elementos nuevos.

Todos los elementos nuevos que se hayan añadido recientemente se mostrarán en la parte izquierda de la página, en la sección *Novedades.*

### <span id="page-49-4"></span>Identificación de lo último

La pestaña *Novedades* permite encontrar las entradas y carpetas que son más populares en sus equipos, lugares rastreados o en todo el sitio.

**1** En la página de inicio del área de trabajo personal, haga clic en la pestaña *Novedades.*

**2** Seleccione *Mis equipos, Lugares rastreados* o *En todo el sitio,* en función de dónde desee que Teaming busque elementos populares.

Los elementos más populares se muestran en la parte derecha de la página, en la sección *Lo último.*

### <span id="page-50-0"></span>**Uso de la pestaña Tareas y calendarios**

Utilice la pestaña *Tareas y calendarios* para realizar las siguientes tareas:

- ["Visualización de las tareas" en la página 51](#page-50-3)
- ["Visualización de eventos del calendario del día en curso" en la página 51](#page-50-4)

### <span id="page-50-3"></span>Visualización de las tareas

Para ayudarle a rastrear las tareas que se le hayan asignado, Teaming ofrece un modo sencillo y rápido de ver las tareas.

**1** En la página de inicio del área de trabajo personal, haga clic en la pestaña *Tareas y calendarios.* En la columna de la izquierda, Teaming muestra las tareas que se le hayan asignado. Puede ordenarlas por tareas que vencen en dos semanas, o por las tareas que tenga asignadas.

### <span id="page-50-4"></span>Visualización de eventos del calendario del día en curso

Para ayudarle a rastrear los eventos de su calendario, Teaming le permite ver todos los eventos del calendario programados en el día en curso.

**1** En la página de inicio del área de trabajo personal, haga clic en la pestaña *Tareas y calendarios.*

La sección de la derecha de la página muestra la programación del día con todos los eventos del calendario de todos los calendarios rastreados.

### <span id="page-50-1"></span>**Visualización de entradas publicadas y visitadas recientemente**

Teaming permite ver las entradas que haya publicado o visitado más recientemente. Esto puede ayudarle a recordar en lo que ha estado trabajando, o localizar rápidamente una entrada que haya creado o visto recientemente.

**1** En la página de inicio del área de trabajo personal, haga clic en la pestaña *Entradas recientes.*

La sección de la izquierda de la página muestra las entradas que haya publicado recientemente y la sección derecha de la página muestra las entradas que haya visitado recientemente.

### <span id="page-50-2"></span>**Uso de la pestaña Microblogs y elementos compartidos**

Utilice la pestaña *Microblogs y elementos compartidos* para realizar las siguientes tareas:

- ["Visualización de las entradas de microblogs de las personas rastreadas" en la página 52](#page-51-2)
- ["Visualización de lo que otros usuarios comparten con usted" en la página 52](#page-51-3)

<span id="page-51-2"></span>Visualización de las entradas de microblogs de las personas rastreadas

**1** En la página de inicio del área de trabajo personal, haga clic en la pestaña *Microblogs y elementos compartidos.*

La columna *Microblogs* muestra las entradas de microblog de las personas rastreadas en cada momento.

<span id="page-51-3"></span>Visualización de lo que otros usuarios comparten con usted

Cuando otros usuarios comparten un elemento con usted, Teaming le envía una notificación por correo electrónico con un enlace al elemento. Además, Teaming permite localizar fácilmente los elementos que otros usuarios compartan con usted, directamente desde la interfaz de Teaming.

**1** En la página de inicio del área de trabajo personal, haga clic en la pestaña *Microblogs y elementos compartidos.*

En la columna de la derecha, Teaming muestra todos los elementos que los usuarios han compartido con usted.

### <span id="page-51-1"></span>**Visualización de la información de perfil**

**1** En la página de inicio del área de trabajo personal, haga clic en la pestaña *Perfil.*

Se mostrará la información del perfil personal.

Para obtener información acerca de cómo modificar la información del perfil, consulte la [Sección 1.4.1, "Modificación del perfil", en la página 17.](#page-16-0)

# <span id="page-51-0"></span>**4.3 Gestión de un área de trabajo de equipo**

Las áreas de trabajo de equipo son la clave para ayudarle a usted y a su equipo a realizar las tareas y cumplir los objetivos de forma conjunta.

Como propietario de un área de trabajo, su responsabilidad fundamental es la de administrar el área de trabajo. Es posible crear otros contenedores de información (áreas de trabajo secundarias y carpetas), ajustar el control de acceso a fin de determinar quién puede hacer qué en el área de trabajo, y proporcionar contenido inicial para ayudar a los miembros del equipo a ponerse en marcha.

- [Sección 4.3.1, "Creación de un área de trabajo de equipo", en la página 52](#page-51-4)
- [Sección 4.3.2, "Adición de miembros adicionales del equipo al área de trabajo", en la](#page-53-0)  [página 54](#page-53-0)
- [Sección 4.3.3, "Envío de un mensaje de correo electrónico a miembros del equipo y](#page-54-0)  [presentación del área de trabajo después de su creación", en la página 55](#page-54-0)
- [Sección 4.3.4, "Inicio o programación de una reunión de equipo", en la página 55](#page-54-1)
- [Sección 4.3.5, "Visualización de miembros del equipo", en la página 56](#page-55-0)
- [Sección 4.3.6, "Permitir visitantes en el área de trabajo de equipo", en la página 56](#page-55-1)

## <span id="page-51-4"></span>**4.3.1 Creación de un área de trabajo de equipo**

Por defecto, todos los usuarios de Teaming tiene derechos suficientes para crear un área de trabajo de equipo.

Las áreas de trabajo de equipo son el tipo más común de áreas de trabajo. Estas áreas facilitan la consecución de los objetivos del equipo, ya que permiten a sus miembros compartir rápidamente archivos e ideas y trabajar juntos de forma eficaz.

Novell Teaming permite crear un área de trabajo de equipo bien visible en el directorio Áreas de trabajo de equipo, o bien crear un área de trabajo de equipo anidada, es decir, un área de trabajo de equipo dentro de otra área de trabajo de equipo que ya exista.

- ["Creación de un área de trabajo de equipo bien visible" en la página 53](#page-52-0)
- ["Creación de un área de trabajo de equipo dentro de un área de trabajo de equipo existente" en](#page-53-1)  [la página 54](#page-53-1)

#### <span id="page-52-0"></span>**Creación de un área de trabajo de equipo bien visible**

Si desea que su área de trabajo de equipo sea muy visible y fácil de encontrar en el árbol del área de trabajo, cree el área de trabajo de equipo en el directorio Áreas de trabajo de equipo.

**1** Despliegue *Área de trabajo de inicio* en la herramienta de navegación del árbol del área de trabajo, situada cerca de la parte superior de la interfaz de Teaming.

El directorio Área de trabajo de inicio es la carpeta de nivel superior del árbol y puede tener asignado un nombre específico dentro de la organización.

- **2** Haga clic en *Áreas de trabajo de equipo.*
- **3** Haga clic en *Añadir un área de trabajo de equipo.*

Se mostrará la página Añadir un área de trabajo de equipo.

Si no puede ver esta opción, significa que el administrador del sitio no le ha dado permiso para crear una nueva área de trabajo en ese nivel. Continúe desplegando el árbol del área de trabajo, siguiendo la vía de la unidad administrativa y, después, haga clic en el nombre del directorio en el que desee crear la nueva área de trabajo de equipo. O bien, siga los pasos de ["Creación de un](#page-53-1)  [área de trabajo de equipo dentro de un área de trabajo de equipo existente" en la página 54.](#page-53-1)

**4** Especifique la siguiente información:

**Título del área de trabajo:** proporcione un título para el área de trabajo.

**Miembros del equipo:** especifique los miembros del equipo.

Puede especificar usuarios individuales y grupos o bien añadir nombres que se encuentren en el portapapeles. Para obtener más información sobre el uso del portapapeles de Teaming, consulte la [Sección 8.5, "Uso del portapapeles de Teaming", en la página 113.](#page-112-0)

**Carpetas del área de trabajo:** seleccione las carpetas que desee que incluya el área de trabajo.

Si posteriormente decide que desea añadir otras carpetas, podrá hacerlo en cualquier momento.

Para obtener información acerca de cómo añadir carpetas a un área de trabajo existente, consulte la [Sección 4.1.6, "Adición de carpetas a un área de trabajo", en la página 48.](#page-47-0)

**Comunicado:** (opcional) marque la casilla de verificación y, a continuación, escriba un mensaje en el campo *Texto del comunicado.*

Este mensaje informa a los miembros del equipo sobre la existencia del área de trabajo y puede además explicar el valor del área de trabajo.

**5** Haga clic en *Aceptar* para crear la nueva área de trabajo.

### <span id="page-53-1"></span>**Creación de un área de trabajo de equipo dentro de un área de trabajo de equipo existente**

Teaming permite crear áreas de trabajo anidadas, que son áreas incluidas dentro de otras áreas de trabajo. Puede crear un área de trabajo de equipo dentro de otra que ya exista para la que tenga los derechos adecuados.

Puede que desee hacerlo si no le importa si es muy visible o no en el árbol del área de trabajo o si el área de trabajo de equipo que desea crear está compuesta principalmente por los miembros que ya pertenecen a una determinada área de trabajo.

- **1** Desplácese al área de trabajo donde desee crear la nueva área de trabajo.
- **2** Haga clic en *Gestionar* > *Añadir nueva área de trabajo.*

Se lanzará la página Añadir nueva área de trabajo.

**3** En la sección *Área de trabajo,* seleccione *Área de trabajo de equipo.*

También puede crear un área de trabajo básica, un área de trabajo de gestión de proyectos y un área de trabajo de discusiones.

**4** Especifique la siguiente información:

**Título del área de trabajo:** especifique un título para el área de trabajo.

**Miembros del equipo:** especifique los miembros del equipo.

Puede especificar usuarios individuales y grupos o bien añadir nombres que se encuentren en el portapapeles. Para obtener más información sobre el uso del portapapeles de Teaming, consulte la [Sección 8.5, "Uso del portapapeles de Teaming", en la página 113.](#page-112-0)

También puede hacer clic en *Miembros del equipo.* Se mostrará una lista de todos los miembros del área de trabajo de equipo en la que vaya a crear la nueva área de trabajo de equipo. Seleccione los nombres de los usuarios que desee incluir en la nueva área de trabajo de equipo.

**Carpetas del área de trabajo:** seleccione las carpetas que desee que incluya el área de trabajo.

Si posteriormente decide que desea añadir otras carpetas, podrá hacerlo en cualquier momento.

Para obtener información acerca de cómo añadir carpetas a un área de trabajo existente, consulte la [Sección 4.1.6, "Adición de carpetas a un área de trabajo", en la página 48.](#page-47-0)

**Comunicado:** (opcional) marque la casilla de verificación y, a continuación, escriba un mensaje en el campo *Texto del comunicado.*

Este mensaje informa a los miembros del equipo sobre la existencia del área de trabajo y puede además explicar el valor del área de trabajo.

**5** Haga clic en *Aceptar* para crear la nueva área de trabajo.

## <span id="page-53-0"></span>**4.3.2 Adición de miembros adicionales del equipo al área de trabajo**

Después de crear un área de trabajo, puede añadir a otros usuarios de Novell Teaming para que se unan a su equipo.

- **1** Desplácese al área de trabajo de equipo en la que desee añadir miembros del equipo adicionales.
- **2** En el barra lateral, en la sección *Equipo,* haga clic en *Gestionar equipo.* Se lanzará la página Añadir o suprimir miembros del equipo.
- **3** (Condicional) Si el área de trabajo hereda la pertenencia a un equipo de una carpeta padre, haga clic en *Sí.*
- **4** En el campo *Usuarios,* especifique los nombres de los usuarios individuales que desee añadir al equipo.

También puede especificar grupos completos en el campo *Grupos,* o bien añadir nombres que se encuentren en el portapapeles haciendo clic en *Nombres de usuario del portapapeles.* Para obtener más información sobre el uso del portapapeles de Teaming, consulte la [Sección 8.5,](#page-112-0)  ["Uso del portapapeles de Teaming", en la página 113](#page-112-0).

**5** Haga clic en *Aceptar.*

Puede presentar el área de trabajo a los nuevos miembros del equipo. Para obtener información sobre cómo hacerlo, consulte la [Sección 4.3.3, "Envío de un mensaje de correo electrónico a](#page-54-0)  [miembros del equipo y presentación del área de trabajo después de su creación", en la página 55](#page-54-0).

## <span id="page-54-0"></span>**4.3.3 Envío de un mensaje de correo electrónico a miembros del equipo y presentación del área de trabajo después de su creación**

Teaming permite enviar mensajes de correo electrónico a todo el equipo. Asimismo, si se unen nuevos miembros al equipo después de crear el área de trabajo de equipo, puede utilizar esta función para presentar el área de trabajo a esos nuevos miembros.

Para enviar correo a los miembros del equipo:

- **1** Acceda al área de trabajo de equipo.
- **2** En la barra lateral, en la sección *Equipo,* haga clic en *Enviar correo electrónico al equipo.*

Se mostrará la página Enviar correo electrónico.

**3** Cumplimente los campos oportunos.

Para obtener información acerca de cómo cumplimentar el resto del formulario Enviar correo electrónico, consulte la [Sección 8.4, "Cumplimentación de la página Enviar correo](#page-112-1)  [electrónico", en la página 113](#page-112-1).

**4** Haga clic en *Aceptar.*

### <span id="page-54-1"></span>**4.3.4 Inicio o programación de una reunión de equipo**

Si dispone de Novell Conferencing, podrá iniciar o programar una reunión de equipo.

- **1** Desplácese al área de trabajo de equipo que incluya los miembros del equipo con los que desee reunirse.
- **2** En la barra lateral principal, haga clic en *Equipo* > *Iniciar reunión del equipo.* Se mostrará la página Añadir reunión.
- **3** En la sección *Miembros del equipo,* anule la selección de los miembros del equipo que no desee invitar a la reunión.

Por defecto, se seleccionan todos los miembros del equipo.

**4** Haga clic en *Iniciar reunión ahora* o en *Programar para más tarde,* según cuándo desee que tenga lugar la reunión.

Se lanzará el cliente de Conferencing.

Para obtener más información sobre cómo utilizar Novell Conferencing, consulte *[Novell](http://www.novell.com/documentation/team_plus_conf/conf10_user/data/bookinfo.html)  [Conferencing User Guide](http://www.novell.com/documentation/team_plus_conf/conf10_user/data/bookinfo.html)* (http://www.novell.com/documentation/team\_plus\_conf/ conf10\_user/data/bookinfo.html) (Guía del usuario de Novell Conferencing).

## <span id="page-55-0"></span>**4.3.5 Visualización de miembros del equipo**

- ["Visualización de miembros del equipo en un accesorio de la página de inicio del área de](#page-55-2)  [trabajo" en la página 56](#page-55-2)
- ["Visualización de miembros del equipo desde cualquier página del área de trabajo" en la](#page-55-3)  [página 56](#page-55-3)

### <span id="page-55-2"></span>**Visualización de miembros del equipo en un accesorio de la página de inicio del área de trabajo**

Los accesorios son secciones que se muestran en la parte superior de las áreas de trabajo y las carpetas y proporcionan información de resumen. Para obtener más información acerca de cómo utilizar los accesorios, consulte el [Capítulo 7, "Gestión de accesorios", en la página 97](#page-96-0).

Por defecto, Novell Teaming incluye un accesorio de pertenencia a equipo en la página de inicio de su área de trabajo. Este accesorio muestra todos los miembros del equipo.

### <span id="page-55-3"></span>**Visualización de miembros del equipo desde cualquier página del área de trabajo**

Puede ver los miembros del equipo desde cualquier carpeta del área de trabajo:

**1** En cualquier página del área de trabajo, haga clic en *Equipo* > *Ver equipo* en la barra lateral principal.

## <span id="page-55-1"></span>**4.3.6 Permitir visitantes en el área de trabajo de equipo**

Por defecto, sólo los miembros del equipo pueden ver las áreas de trabajo y las carpetas contenidas en el área de trabajo de equipo y participar en ellas. En ocasiones, puede que desee permitir a otros usuarios visitar el área de trabajo de equipo (lo que, por defecto, significa que pueden leer las entradas y hacer comentarios sobre ellas, pero no crear entradas nuevas).

Para permitir visitantes en el área de trabajo de equipo:

- **1** Desplácese al área de trabajo de equipo en la que desee permitir visitantes.
- **2** Haga clic en *Gestionar* > *Control de acceso:*

Teaming muestra la página *Configurar control de acceso* del área de trabajo de equipo.

- **3** Asegúrese de que el área de trabajo no herede los valores de configuración de control de acceso. Seleccione el botón circular *no* y haga clic en *Aplicar.*
- **4** (Condicional) Si la tabla que se muestra no incluye una columna *Visitante,* haga clic en *Añadir una función* > *Visitante.*
- <span id="page-55-4"></span>**5** En la parte izquierda de la tabla, haga clic en *Añadir un usuario* y utilice la función de búsqueda mientras se escribe para seleccionar el nombre de la persona que desee añadir como visitante del área de trabajo de equipo.
- <span id="page-55-5"></span>**6** En la fila del nuevo usuario, marque la casilla de verificación de la columna *Visitante.*
- **7** Repita el [Paso 5](#page-55-4) y el [Paso 6](#page-55-5) hasta que haya añadido todos los visitantes que desee.
- **8** Haga clic en *Guardar cambios* > *Cerrar.*

Los usuarios a los que haya asignado la función *Visitante* tendrán derechos suficientes para ver el área de trabajo de equipo y añadir comentarios a las entradas existentes. No podrán crear entradas nuevas.

Para obtener más información acerca de la gestión del control de acceso, consulte "Managing Access Control" (Gestión del control de acceso) en *Novell Teaming 2.0 Advanced User Guide* (Guía del usuario avanzado de Novell Teaming 2.0).

# <span id="page-56-0"></span>**4.4 Gestión de un área de trabajo de discusiones**

Cree un área de trabajo de discusiones si desea contar con un espacio donde almacenar varios foros de discusión que le ayude a organizar el sitio de Teaming de forma que los usuarios sepan dónde se deben dirigir cuando busquen un determinado foro de discusión.

Para obtener más información sobre las áreas de trabajo de discusiones, consulte "Managing a Discussions Workspace" (Gestión de un área de trabajo de discusiones) en *Novell Teaming 2.0 Advanced User Guide* (Guía del usuario avanzado de Novell Teaming 2.0).

# <span id="page-56-1"></span>**4.5 Gestión de un área de trabajo de gestión de proyectos**

Las áreas de trabajo de gestión de proyectos están optimizadas para la gestión de proyectos.

Las áreas de trabajo de gestión de proyectos incluyen accesorios especiales que permiten a los directores rastrear el progreso de las tareas de un proyecto potencialmente grande. Aunque las áreas de trabajo de proyecto pueden contener cualquier tipo de carpeta, están diseñadas específicamente para trabajar con las carpetas de tareas y de hitos.

Para obtener más información sobre las áreas de trabajo de gestión de proyectos, consulte "Managing a Project Management Workspace" (Gestión de un área de trabajo de gestión de proyectos) en *Novell Teaming 2.0 Advanced User Guide* (Guía del usuario avanzado de Novell Teaming 2.0).

# <span id="page-56-2"></span>**4.6 Descripción de las áreas de trabajo globales**

Las áreas de trabajo globales contienen información que puede ser de interés en toda la organización.

Para obtener más información sobre las áreas de trabajo globales, consulte "Managing Workspaces" (Gestión de áreas de trabajo) en *Novell Teaming 2.0 Administration Guide* (Guía de administración de Novell Teaming 2.0).

# <sup>5</sup>**Gestión y utilización de carpetas**

Los temas de esta sección describen cómo realizar funciones de gestión con todos los tipos de carpetas de Novell® Teaming.

- [Sección 5.1, "Gestión general de carpetas", en la página 59](#page-58-0)
- [Sección 5.2, "Herramientas de carpeta", en la página 65](#page-64-0)
- [Sección 5.3, "Selección de un tipo de carpeta", en la página 66](#page-65-1)

La mayoría de las funciones son las mismas, independientemente del tipo de carpeta que se gestione. No obstante, algunas funciones de gestión son exclusivas de determinados tipos de carpeta. Estas funciones se describen en la [Sección 5.3, "Selección de un tipo de carpeta", en la página 66.](#page-65-1)

# <span id="page-58-0"></span>**5.1 Gestión general de carpetas**

Esta sección contiene información sobre tareas que se aplican a todos los tipos de carpetas de Novell Teaming.

- [Sección 5.1.1, "Creación de una carpeta nueva", en la página 59](#page-58-1)
- [Sección 5.1.2, "Supresión de una carpeta", en la página 60](#page-59-0)
- [Sección 5.1.3, "Copia de una carpeta", en la página 60](#page-59-1)
- [Sección 5.1.4, "Desplazamiento de una carpeta", en la página 60](#page-59-2)
- [Sección 5.1.5, "Importación de archivos a una carpeta", en la página 61](#page-60-0)
- [Sección 5.1.6, "Acceso a archivos de WebDAV desde Teaming", en la página 62](#page-61-0)
- [Sección 5.1.7, "Generación de un informe de actividad en una carpeta", en la página 62](#page-61-1)
- [Sección 5.1.8, "Suscripción a las notificaciones de correo electrónico desde una carpeta", en la](#page-62-0)  [página 63](#page-62-0)
- [Sección 5.1.9, "Configuración de una carpeta para recibir entradas por correo electrónico", en](#page-62-1)  [la página 63](#page-62-1)
- $\bullet$  [Sección 5.1.10, "Añadir entradas a una carpeta por correo electrónico", en la página 64](#page-63-0)
- [Sección 5.1.11, "Cambio de la vista de carpeta", en la página 64](#page-63-1)
- [Sección 5.1.12, "Aplicación de marcas a una carpeta", en la página 65](#page-64-1)

## <span id="page-58-1"></span>**5.1.1 Creación de una carpeta nueva**

Teaming permite crear carpetas en cualquier área de trabajo para la que tenga los derechos adecuados.

- **1** Desplácese al área de trabajo en la que desee crear las nuevas carpetas.
- **2** Haga clic en *Gestionar* > *Añadir nueva carpeta.*

Se mostrará la página Añadir nueva carpeta.

**3** Especifique la siguiente información:

**Título de la carpeta:** especifique un título para la carpeta.

Si no proporciona un título, la carpeta recibirá el nombre de carpeta por defecto. Por ejemplo, una carpeta de discusiones se denominará *Discusión.*

**Carpeta:** seleccione el tipo de carpeta que desee crear.

Para obtener información acerca de cada tipo de carpeta, consulte la [Sección 5.3, "Selección de](#page-65-1)  [un tipo de carpeta", en la página 66.](#page-65-1)

**4** Haga clic en *Aceptar.*

## <span id="page-59-0"></span>**5.1.2 Supresión de una carpeta**

- **1** Desplácese a la carpeta que desee suprimir.
- **2** Haga clic en *Gestionar* > *Suprimir esta carpeta.*

Se mostrará la página Suprimir esta carpeta.

**3** (Opcional) Si la carpeta es una carpeta duplicada, puede seleccionar si desea suprimir los archivos de origen de la carpeta, así como todas las subcarpetas de la carpeta duplicada.

La función de carpetas duplicadas sólo está disponible en Novell Teaming.

**4** Haga clic en *Aceptar.*

### <span id="page-59-1"></span>**5.1.3 Copia de una carpeta**

- **1** Desplácese a la carpeta que desee copiar.
- **2** Haga clic en *Gestionar* > *Copiar esta carpeta.*

Se mostrará la página Copiar esta carpeta.

**3** Especifique la siguiente información:

**Buscar una carpeta o área de trabajo:** (opcional) si desea copiar una carpeta que no sea la carpeta en la que se encuentre en ese momento, especifique la carpeta en el campo proporcionado.

Si no se especifica nada, se copiará la carpeta en la que se encuentre en ese momento.

**Seleccione la carpeta o el área de trabajo de destino:** utilice el árbol del área de trabajo para buscar y seleccionar la carpeta o el área de trabajo donde desee copiar la carpeta.

**4** Haga clic en *Aceptar.*

## <span id="page-59-2"></span>**5.1.4 Desplazamiento de una carpeta**

Teaming permite mover una carpeta a cualquier carpeta o área de trabajo para las que tenga los derechos adecuados.

- **1** Desplácese a la carpeta que desee mover.
- **2** Haga clic en *Gestionar* > *Mover esta carpeta.*

Se mostrará la página Mover carpeta.

**3** Especifique la siguiente información:

**Buscar una carpeta o área de trabajo:** (opcional) si desea mover una carpeta que no sea la carpeta en la que se encuentre en ese momento, especifique la carpeta en el campo proporcionado.

Si no se especifica nada, se moverá la carpeta en la que se encuentre en ese momento.

**Seleccione la carpeta o el área de trabajo de destino:** utilice el árbol del área de trabajo para buscar y seleccionar la carpeta o el área de trabajo donde desee mover la carpeta.

**4** Haga clic en *Aceptar.*

## <span id="page-60-0"></span>**5.1.5 Importación de archivos a una carpeta**

Teaming permite importar archivos desde cualquier ubicación y añadirlos a una carpeta del área de trabajo. Existen dos métodos para hacerlo.

- ["Arrastrar y soltar archivos" en la página 61](#page-60-1)
- ["Importación de archivos en la carpeta de archivos" en la página 61](#page-60-2)
- ["Importación de archivos como adjuntos de entradas" en la página 61](#page-60-3)

### <span id="page-60-1"></span>**Arrastrar y soltar archivos**

Teaming permite arrastrar archivos desde cualquier ubicación y soltarlos en cualquier carpeta de Teaming.

- **1** Desplácese a la carpeta en la que desee importar los archivos.
- **2** Haga clic en *Añadir archivos a carpeta* en la barra de herramientas Entrada de carpeta.

Se abrirá la ventana para arrastrar y soltar.

**3** Arrastre un archivo desde una ubicación, por ejemplo, su escritorio, y suéltelo en el icono de la carpeta de la ventana para arrastrar y soltar.

De esta forma se añadirá el documento como una entrada de archivo nueva. El nombre de la entrada se convierte automáticamente en el nombre del documento.

### <span id="page-60-2"></span>**Importación de archivos en la carpeta de archivos**

Para obtener información específica sobre las carpetas de archivos de Teaming, consulte la [Sección 5.3.5, "Archivo", en la página 72.](#page-71-0)

Puede importar archivos individuales en una carpeta de archivos buscando en el sistema de archivos del equipo y creando una nueva entrada de archivo.

- **1** Acceda a la carpeta de archivos en la que desee importar el archivo.
- **2** Haga clic en *Añadir entrada de archivo* en la barra de herramientas Entrada de carpeta.
- **3** Haga clic en *Examinar* y, a continuación, busque y seleccione el archivo que desee importar.
- **4** Añada una descripción del archivo en el campo *Descripción* y haga clic en *Aceptar.*

#### <span id="page-60-3"></span>**Importación de archivos como adjuntos de entradas**

Si desea añadir archivos a una carpeta que no sea de archivos, puede buscar el archivo creando una entrada en la carpeta y, a continuación, añadir el archivo como adjunto de la entrada.

Para obtener más información acerca de cómo adjuntar archivos a las entradas, consulte la [Sección 6.13, "Adjuntar archivos a una entrada", en la página 92.](#page-91-0)

## <span id="page-61-0"></span>**5.1.6 Acceso a archivos de WebDAV desde Teaming**

WebDAV es una herramienta de edición y gestión de archivos de colaboración estándar. Teaming admite el uso de herramientas de WebDAV y permite gestionar archivos de WebDAV.

- ["Requisitos previos para usar WebDAV" en la página 62](#page-61-2)
- ["Acceso a los archivos mediante WebDAV" en la página 62](#page-61-3)

### <span id="page-61-2"></span>**Requisitos previos para usar WebDAV**

Teaming admite el uso de herramientas de WebDAV sólo si se emplea Internet Explorer 7.0 o posterior como navegador Web y si se utiliza Microsoft\* Windows\* XP como sistema operativo.

### <span id="page-61-3"></span>**Acceso a los archivos mediante WebDAV**

Si utiliza archivos de WebDAV desde Teaming, es posible que tenga que especificar su nombre y contraseña de Teaming varias veces. WebDAV requiere varias contraseñas para las aplicaciones (el navegador y Teaming) y es posible que deba proporcionar los datos de entrada por tercera vez para acceder a archivos concretos.

Mientras se esté ejecutando Novell iChain<sup>®</sup> o Access Manager en el servidor, es posible que deba entrar varias veces cuando acceda a archivos de WebDAV desde Teaming. El cliente, no el software de servidor, activa varios diálogos de entrada cuando se utiliza WebDAV.

Puede acceder a las herramientas de WebDAV desde una carpeta de Teaming o desde una entrada individual.

- ["Acceso a WebDAV desde una carpeta" en la página 62](#page-61-4)
- ["Acceso a WebDAV desde una entrada" en la página 62](#page-61-5)

### <span id="page-61-4"></span>Acceso a WebDAV desde una carpeta

- **1** Acceda a la carpeta de archivos desde la que desee utilizar WebDAV.
- **2** En la barra de herramientas del pie de página, haga clic en *Ver esta carpeta como carpeta WebDAV.*

Teaming invoca una ventana de WebDAV. Si no puede utilizar la ventana, consulte con el propietario de la carpeta o el administrador para asegurarse de que la configuración es compatible con WebDAV (los nombres de archivo de las carpetas deben ser exclusivos).

### <span id="page-61-5"></span>Acceso a WebDAV desde una entrada

Teaming permite utilizar WebDAV para adjuntar una entrada a una carpeta.

- **1** Busque y seleccione la entrada en la que desee utilizar WebDAV para crear un adjunto.
- **2** En la sección *Datos adjuntos* de la entrada, haga clic en *Acceder a datos adjuntos a través de WebDAV.*
- **3** Busque y seleccione el archivo que desea adjuntar.

## <span id="page-61-1"></span>**5.1.7 Generación de un informe de actividad en una carpeta**

**1** Acceda a la carpeta en la que desee generar el informe de actividad.

- **2** En la barra de herramientas Carpeta, haga clic en *Gestionar* > *Informes de actividad.* Se mostrará la página Actividad de la carpeta.
- **3** Especifique el periodo de tiempo para el que desee que se genere el informe.
- **4** Elija entre las siguientes opciones:

**Informar sobre actividad de área de trabajo o carpeta:** seleccione esta opción si desea ver cuántas visitas, adiciones, modificaciones y supresiones se han efectuado en las entradas de la carpeta. También puede seleccionar que se muestren los usuarios individuales que hayan estado activos en la carpeta y las acciones que hayan realizado.

**Informar del estado del flujo de trabajo:** seleccione esta opción si desea ver un informe de los flujos de trabajo de la carpeta. Puede optar por mostrar el tiempo promedio empleado por cada entrada en cada estado del flujo de trabajo, o el número de entradas que se encuentren en cada estado en ese momento.

- **5** En la sección *Seleccione las carpetas para los informes,* busque y seleccione las carpetas para las que desee generar el informe. Puede seleccionar varias carpetas.
- **6** Haga clic en *Aceptar.*

Teaming lanza el informe en una hoja de cálculo. Para obtener información sobre las columnas de la hoja de cálculo, consulte la [Sección 6.9.1, "Informes de actividad", en la página 89](#page-88-0).

Puede ejecutar informes de actividad de entradas individuales. Para obtener información sobre cómo hacerlo, consulte la [Sección 6.9, "Generación de informes sobre una entrada", en la página 88](#page-87-0).

## <span id="page-62-0"></span>**5.1.8 Suscripción a las notificaciones de correo electrónico desde una carpeta**

Puede configurar una carpeta para que le envíe notificaciones de correo electrónico sobre la actividad que se realice en ella.

Para obtener información sobre cómo suscribirse para recibir las notificaciones de correo electrónico desde una carpeta, consulte la [Sección 2.11, "Suscripción a una carpeta o una entrada",](#page-33-0)  [en la página 34.](#page-33-0)

## <span id="page-62-1"></span>**5.1.9 Configuración de una carpeta para recibir entradas por correo electrónico**

Para poder añadir entradas de correo electrónico y mensajes de texto a una carpeta, como se describe en la [Sección 5.1.10, "Añadir entradas a una carpeta por correo electrónico", en la página 64,](#page-63-0) primero deberá configurar la carpeta para que admita esas entradas.

El administrador de Teaming puede inhabilitar esta función. Si dispone de derechos para añadir entradas a una carpeta determinada, pero no puede hacerlo a través del correo electrónico, tal y como se describe en esta sección, póngase en contacto con el administrador de Teaming.

- **1** Desplácese a la carpeta en la que desee definir la URL.
- **2** Haga clic en *Gestionar* > *Configurar.*
- **3** En la sección *Definir una URL sencilla para esta carpeta o área de trabajo,* introduzca la URL que desee utilizar para hacer referencia a la carpeta en el campo *Definir URL.*
- **4** Haga clic en *Añadir.*
- **5** Seleccione *Permitir publicación de correo electrónico en esta carpeta a través de las siguientes direcciones.*
- **6** Haga clic en *Aplicar* y, a continuación, haga clic en *Cerrar.*

A partir de ese momento, podrá crear entradas en la carpeta a través de correo electrónico y mensajes de texto. Para obtener información sobre cómo hacerlo, consulte la [Sección 5.1.10,](#page-63-0)  ["Añadir entradas a una carpeta por correo electrónico", en la página 64](#page-63-0).

## <span id="page-63-0"></span>**5.1.10 Añadir entradas a una carpeta por correo electrónico**

Teaming le permite enviar por correo electrónico entradas a las carpetas, lo que resulta útil si no dispone de acceso al sitio de Teaming pero desea crear una entrada. También puede enviar entradas a través de mensajes de texto a las carpetas, de forma que, aunque no tenga acceso a un equipo o a Internet, podrá seguir capturando pensamientos o participando en las conversaciones.

Para enviar entradas a las carpetas por correo electrónico, debe tener los derechos adecuados y conocer la dirección de correo electrónico definida previamente para la carpeta.

Si es el propietario de la carpeta y desea definir una dirección de correo electrónico para ella, consulte la [Sección 5.1.9, "Configuración de una carpeta para recibir entradas por correo](#page-62-1)  [electrónico", en la página 63](#page-62-1) para obtener instrucciones al respecto.

Para ver la dirección de correo electrónico de una carpeta:

- **1** Desplácese a la carpeta en la que desee añadir entradas a través del correo electrónico.
- **2** Haga clic en la barra de herramientas del pie de página, situada en la parte inferior de la página de carpeta.

La dirección de correo electrónico de la carpeta se muestra en la sección *Direcciones de correo electrónico* de la tabla proporcionada.

Se trata de la dirección de correo electrónico que debe utilizar para crear entradas en la carpeta a través del correo electrónico.

## <span id="page-63-1"></span>**5.1.11 Cambio de la vista de carpeta**

Teaming permite cambiar la vista de una carpeta. Por ejemplo, si está visualizando la carpeta de calendarios en la vista de calendario por defecto, puede cambiarla a la vista de carpeta de tareas. También puede cambiar la vista por defecto de la carpeta de forma que no haya otras opciones disponibles para los usuarios que deseen ver la carpeta.

Todos los usuarios que tengan acceso a una carpeta podrán cambiar la vista de la carpeta, siempre que el propietario de la carpeta o algún usuario con los derechos pertinentes la haya configurado para permitir vistas alternativas.

Si es el propietario de una carpeta y desea permitir las vistas alternativas, o si desea cambiar la vista por defecto de la carpeta, consulte "Managing Folder Views! " (Gestión de vistas de carpetas) en *Novell Teaming 2.0 Advanced User Guide* (Guía del usuario avanzado de Novell Teaming 2.0).

Para cambiar la vista de una carpeta después de que el propietario la haya configurado para permitir vistas alternativas:

**1** Acceda a la carpeta cuya vista desee cambiar.

**2** En la barra lateral principal, en la sección Opciones de carpeta, haga clic en la lista desplegable *Vista de carpeta.*

Se mostrarán todas las vistas que se hayan habilitado en la carpeta.

**3** Haga clic en la vista que desee aplicar a la carpeta.

La vista de carpeta cambiará a la vista que haya especificado.

## <span id="page-64-1"></span>**5.1.12 Aplicación de marcas a una carpeta**

Aplicar marcas a una carpeta es una forma fácil de conseguir que la carpeta sea más exclusiva y se pueda identificar mejor. Cuando se aplican marcas a una carpeta, la marca se aplica a todas las áreas de trabajo secundarias y a las subcarpetas.

Para obtener más información sobre las marcas, consulte "Branding a Folder or Workspace" (Marcas de carpetas o áreas de trabajo) en *Novell Teaming 2.0 Advanced User Guide* (Guía del usuario avanzado de Novell Teaming 2.0).

# <span id="page-64-0"></span>**5.2 Herramientas de carpeta**

- [Sección 5.2.1, "Uso de filtros", en la página 65](#page-64-2)
- [Sección 5.2.2, "Listas de entradas y páginas", en la página 66](#page-65-2)

## <span id="page-64-2"></span>**5.2.1 Uso de filtros**

Muchos tipos de carpetas de Novell Teaming proporcionan un filtro que permite cribar rápidamente la información incluida en ellas.

- ["Creación de un filtro" en la página 65](#page-64-3)
- ["Aplicación de un filtro existente" en la página 65](#page-64-4)
- ["Modificación de un filtro" en la página 66](#page-65-3)
- ["Supresión de un filtro" en la página 66](#page-65-4)

### <span id="page-64-3"></span>**Creación de un filtro**

Teaming permite crear varios filtros en las carpetas desde la sección *Filtro.* Puede aplicar fácilmente esos filtros para cribar rápidamente el contenido de las entradas.

- **1** Acceda a la carpeta en la que desee crear el filtro.
- **2** En la sección *Filtro,* haga clic en *Filtros.*
- **3** Haga clic en *Añadir un nuevo filtro.*

Este formulario es casi idéntico al que se utiliza para las búsquedas avanzadas (consulte la [Sección 2.4.2, "Uso de la búsqueda avanzada", en la página 27](#page-26-0) para obtener información sobre los distintos campos del formulario).

**4** Haga clic en *Aceptar.*

### <span id="page-64-4"></span>**Aplicación de un filtro existente**

**1** Acceda a la carpeta de calendarios en la que haya creado el filtro que desee aplicar.

**2** En la sección *Filtro,* haga clic en el nombre del filtro.

Se aplicará el filtro a la carpeta.

Tras aplicar el filtro, los elementos que no coincidan con los criterios definidos en él dejarán de mostrarse en la lista de la carpeta. Para borrar el filtro, haga clic en *Ninguno* en la sección Filtro.

### <span id="page-65-3"></span>**Modificación de un filtro**

- **1** Acceda a la carpeta en la que desee modificar un filtro que ya se haya creado.
- **2** En la sección *Filtro,* haga clic en *Filtros.*
- **3** En la sección *Filtros personales,* haga clic en la lista desplegable y seleccione el filtro que desee modificar.
- **4** Haga clic en *Modificar.*
- **5** Realice las modificaciones que desee y haga clic en *Aceptar.*

### <span id="page-65-4"></span>**Supresión de un filtro**

- **1** Acceda a la carpeta en la que desee suprimir un filtro que ya se haya creado.
- **2** En la sección *Filtro,* haga clic en *Filtros.*
- **3** En la sección *Filtros personales,* haga clic en la lista desplegable y seleccione el filtro que desee suprimir.
- **4** Haga clic en *Suprimir* y, a continuación, en *Aceptar* para confirmar que desea suprimir el filtro.

## <span id="page-65-2"></span>**5.2.2 Listas de entradas y páginas**

Muchos tipos de carpetas de Teaming proporcionan una barra de herramientas de lista de entradas que permite buscar entradas individualmente o navegar por las páginas de las listas. Algunas de estas herramientas sólo son útiles si hay más de una página de entradas. Las herramientas disponibles son:

**Ir a una entrada:** especifique el número (que aparece en la columna *N.º*) de la entrada que desea ver y haga clic en *Ir.*

**Anterior/Siguiente:** le permite desplazarse por las páginas de la carpeta.

**Ir a la página:** escriba un número de página en este recuadro de texto y, a continuación, haga clic en *Ir* para ver las entradas de esa página.

# <span id="page-65-1"></span><span id="page-65-0"></span>**5.3 Selección de un tipo de carpeta**

Novell Teaming ofrece distintos tipos de carpetas que le permiten a usted y a sus equipos realizar tareas concretas.

Muchas funciones de gestión de carpetas son las mismas para todos los tipos de carpetas. Sin embargo, cada tipo de carpeta en Teaming lleva a cabo funciones especiales. Esta sección describe cómo gestionar y realizar las funciones exclusivas de cada tipo de carpeta.

- [Sección 5.3.1, "Discusión", en la página 67](#page-66-0)
- [Sección 5.3.2, "Blog", en la página 68](#page-67-0)
- [Sección 5.3.3, "Calendario", en la página 69](#page-68-0)
- [Sección 5.3.4, "Libro de invitados", en la página 71](#page-70-0)
- [Sección 5.3.5, "Archivo", en la página 72](#page-71-0)
- [Sección 5.3.6, "Hito", en la página 73](#page-72-0)
- [Sección 5.3.7, "Microblog", en la página 73](#page-72-1)
- [Sección 5.3.8, "Archivos duplicados", en la página 73](#page-72-2)
- [Sección 5.3.9, "Álbum de fotos", en la página 73](#page-72-3)
- [Sección 5.3.10, "Encuesta", en la página 75](#page-74-0)
- [Sección 5.3.11, "Tarea", en la página 77](#page-76-0)
- [Sección 5.3.12, "Wiki", en la página 79](#page-78-0)

## <span id="page-66-0"></span>**5.3.1 Discusión**

Utilice las discusiones como una forma de obtener comentarios y observaciones sobre las preguntas o los pensamientos que tenga. Puede iniciar hilos de discusión generales en la carpeta de discusiones del área de trabajo personal. Para hilos de discusión más específicos de un proyecto o equipo, inicie el hilo de discusión en la carpeta de discusiones del área de trabajo adecuada.

Iniciar un hilo de discusión es a menudo más eficaz que enviar un correo electrónico a cada usuario, ya que otras partes interesadas y otros usuarios con conocimientos pueden unirse fácilmente al debate, sin tener que esperar a que se envíe el correo electrónico en el transcurso de la discusión.

Por defecto, las carpetas de discusiones están ordenadas de forma que las discusiones más recientes se muestran en primer lugar en la lista de entradas de discusión.

### **Ordenación de las entradas de discusión por el título de la columna**

Puede organizar las entradas de discusión por cualquiera de los títulos de columna, que son: *Número de entrada* (*N.º*), *Título*, *Autor*, *Estado*, *Fecha de la actividad* y *Clasificación*.

Para ordenar las entradas de discusión por títulos de columna:

**1** Haga clic en el título de la columna que represente el modo en el que desee ordenar las discusiones.

El icono de *orden* • se muestra junto al título de columna por el que estén ordenadas las discusiones.

**2** Haga clic en el título de columna de nuevo para invertir el orden.

### **Marcación de entradas de discusión**

Teaming permite marcar entradas de discusión para poder verlas más adelante fácilmente, ya que se colocan al principio de la lista de entradas. Se trata de algo parecido a colocar un marcador en una entrada de discusión que se desea rastrear.

**1** En una carpeta de discusiones, haga clic en el icono gris de la *chincheta* situado junto a una entrada de discusión que le interese.

El icono de la chincheta cambiará de color de gris a naranja. Cuando se vuelva a actualizar la página, la entrada de discusión se mostrará en la parte superior de la lista de entradas de discusión, donde permanecerá hasta que se vuelva a hacer clic en el icono de la *chincheta* y se elimine la marca de la entrada.

Puede marcar varias entradas de discusión. Las entradas de discusión marcadas se ordenan alfabéticamente por título.

## <span id="page-67-0"></span>**5.3.2 Blog**

Los blogs constituyen un método adecuado para expresar sus pensamientos acerca de los temas que considere importantes. Por ejemplo, si está trabajando en un proyecto y se encarga de un determinado aspecto del mismo, puede informar al equipo sobre su progreso individual publicando un blog en la carpeta de blogs del área de trabajo de equipo. Además, puede utilizar la carpeta de blogs de su área de trabajo personal para publicar sus credenciales profesionales y sus conocimientos, tal y como se describe en la [Sección 1.4.2, "Presentación de credenciales](#page-17-0)  [profesionales", en la página 18.](#page-17-0)

- ["Uso de la barra de herramientas Blog" en la página 68](#page-67-1)
- ["Organización de la carpeta de blogs" en la página 68](#page-67-2)

### <span id="page-67-1"></span>**Uso de la barra de herramientas Blog**

A diferencia de otras vistas de carpeta, la carpeta de blogs presenta la barra de herramientas Blog en cada entrada. Esta barra de herramientas aparece en la parte inferior de cualquier entrada de blog y permite realizar varias acciones sin necesidad de abrir la entrada:

- **Añadir comentario:** permite añadir rápidamente un comentario para una entrada.
- **Ver comentarios:** abre una lista con todos los comentarios que se han realizado en la entrada.
- **Enviar a un amigo:** permite enviar la entrada de blog mediante un mensaje de correo electrónico a los usuarios que puedan estar interesados en verla.
- **Suscribir:** permite enviar notificaciones a uno mismo cuando se lleve a cabo alguna actividad en esa entrada. Para obtener más información, consulte la [Sección 2.11, "Suscripción a una](#page-33-0)  [carpeta o una entrada", en la página 34](#page-33-0).

### <span id="page-67-2"></span>**Organización de la carpeta de blogs**

Existen distintas formas de organizar la carpeta de blogs.

- ["Creación de una nueva página de blog" en la página 68](#page-67-3)
- ["Ordenación de las entradas de blog" en la página 69](#page-68-1)
- ["Uso de la sección Archivos" en la página 69](#page-68-2)

### <span id="page-67-3"></span>Creación de una nueva página de blog

Puede organizar las carpetas de blogs en diferentes páginas de blog. Las páginas de blog se muestran en la barra lateral Blog, que se encuentra en la sección derecha de la carpeta de blogs, encima de la sección *Archivos.* Además, en la barra lateral principal, en la sección *Área de trabajo,* puede desplegar la carpeta de blogs para ver las páginas de blog.

Para crear una nueva página de blog:

- **1** Haga clic en *Nueva página de blog* en la barra de herramientas Entrada de carpeta. Se mostrará la página Añadir nueva carpeta.
- **2** En el campo *Título de la carpeta,* especifique el nombre de la nueva página de blog que desee crear.
- **3** Haga clic en *Aceptar.*

### <span id="page-68-1"></span>Ordenación de las entradas de blog

Puede ordenar las entradas de blog por *Número de entrada* (*N.º*), *Fecha de la actividad*, *Autor*, *Estado* o *Título*.

Para ordenar las entradas de blog:

- **1** Haga clic en la lista desplegable *Ordenar por* en la barra de herramientas Entrada de carpeta.
- **2** Seleccione cómo desea ordenar las entradas de su carpeta de blogs.

### <span id="page-68-2"></span>Uso de la sección Archivos

La barra lateral Blog de la carpeta de blogs incluye la sección *Archivos,* que muestra todos los meses del año en los que se han creado entradas de blog. Cuando se crea una carpeta de blogs por primera vez, todas las entradas de blog aparecen en el área de visualización principal. Cuando se selecciona un mes, simplemente se filtran las entradas de la carpeta para mostrar sólo las entradas que se hayan creado ese mes.

Mediante la sección *Archivos,* es posible acceder rápidamente a una entrada de blog específica si se conoce el mes en que se ha creado. O bien, se pueden ver todas las entradas de blog que se hayan creado en un mes concreto.

**1** En la sección *Archivos,* haga clic en el mes en el que se haya creado la entrada de blog.

El mes más reciente se muestra en la parte superior de la sección *Archivos.*

En el área de visualización principal de la carpeta de blogs, Teaming muestra todas las entradas de blog que se hayan creado ese mes.

**2** (Opcional) También puede desplazarse al blog que le interese haciendo clic en el nombre de la página de blog donde esté almacenado.

El blog se mostrará en el área de visualización principal.

## <span id="page-68-0"></span>**5.3.3 Calendario**

Teaming le permite crear una carpeta de calendarios en cualquier área de trabajo que desee. Puede mantener un calendario personal en su área de trabajo personal y, a continuación, añadir calendarios independientes en las áreas de trabajo de equipo para rastrear los eventos que sean específicos de los equipos.

- ["Personalización de la carpeta de calendarios" en la página 70](#page-69-0)
- ["Sincronización de calendarios de Teaming" en la página 70](#page-69-1)
- ["Visualización de los elementos de calendario para el día en curso de todos los calendarios](#page-70-1)  [rastreados" en la página 71](#page-70-1)
- ["Sincronización del calendario con una aplicación del escritorio" en la página 71](#page-70-2)

### <span id="page-69-0"></span>**Personalización de la carpeta de calendarios**

- ["Personalización de la carpeta de calendarios con la barra de herramientas Fecha" en la](#page-69-2)  [página 70](#page-69-2)
- ["Otras personalizaciones" en la página 70](#page-69-3)

### <span id="page-69-2"></span>Personalización de la carpeta de calendarios con la barra de herramientas Fecha

La barra de herramientas Fecha de Teaming permite personalizar la vista de la carpeta de calendarios de varias formas.

- Especifique si Teaming debe mostrar todas las horas del día o sólo el horario de trabajo normal.
- Especifique el período de tiempo que se mostrará cada página de la carpeta (1 día, 3 días, 5 días, 1 semana completa, 2 semanas o un mes).
- Utilice los iconos de flecha a la izquierda y flecha a la derecha para especificar la página de carpeta siguiente o anterior. Por ejemplo, si está viendo actualmente tres días de información, al hacer clic en las flechas se muestran los tres días anteriores o posteriores.
- Haga clic en el icono *Ajustes del calendario* para establecer las opciones siguientes:
	- El día de la semana en el que comienza el calendario (sábado, domingo o lunes).
	- La hora a la que empieza la jornada laboral.
- Utilice el applet de calendario para mostrar el mes o el día. Después de seleccionar el nuevo mes que desee ver, asegúrese de hacer clic en *Aceptar* para actualizar la página de la carpeta.

### <span id="page-69-3"></span>Otras personalizaciones

En la barra de herramientas Entrada de carpeta, puede seleccionar *Mostrar todas las entradas por* si desea organizar las entradas por *Creación* o por *Última actividad.*

### <span id="page-69-1"></span>**Sincronización de calendarios de Teaming**

Teaming le permite sincronizar los calendarios de Teaming que desee y mostrarlos en un calendario único y resumido en el panel de accesorios. Con ello se elimina la necesidad de comprobar varios calendarios.

- **1** Desplácese al área de trabajo o la carpeta en la que desee que se muestre el calendario.
- **2** Haga clic en la lista desplegable *Panel de accesorios.*
- **3** Haga clic en *Añadir un accesorio.*
- <span id="page-69-4"></span>**4** En la sección *Ámbito del accesorio,* seleccione dónde desea que se muestre el accesorio.

**Accesorio personal sólo para esta página:** este accesorio aparece únicamente para usted y sólo en el área de trabajo o la carpeta que se muestre en cada momento.

**Accesorio personal para todas las áreas de trabajo y carpetas:** este accesorio aparece únicamente para usted, pero en todas las páginas de áreas de trabajo y carpetas a las que acceda.

**Accesorio de comunidad para esta página:** este accesorio sólo aparece en esta página y se muestra para todos los usuarios que vean la página. Sólo los propietarios del área de trabajo y la carpeta tienen permiso para establecer accesorios de comunidad.

- **5** En la sección *Tipo de accesorio,* seleccione *Resumen del calendario.*
- **6** Haga clic en *Aceptar.*

Se mostrará la página Configuración del accesorio.

- **7** En el campo *Título,* proporcione un título para el calendario.
- **8** En la pantalla *Estilo de pantalla,* seleccione si desea que el accesorio tenga un borde.
- **9** En la sección *Seleccione las carpetas de calendarios que se deben mostrar,* desplácese por el árbol del área de trabajo y seleccione todos los calendarios que desee incluir en el accesorio Resumen del calendario.

Teaming reunirá los eventos de calendario de todas las carpetas de calendarios que seleccione aquí y los mostrará en un único y cómodo calendario en el panel de accesorios.

**10** Haga clic en *Aplicar* > *Cerrar.*

El accesorio Resumen del calendario se mostrará en el panel de accesorios en las páginas que haya configurado para ello, como se describe en el [Paso 4.](#page-69-4)

### <span id="page-70-1"></span>**Visualización de los elementos de calendario para el día en curso de todos los calendarios rastreados**

Teaming le permite ver todos los eventos de calendario del día en curso en una vista sincronizada. Esta vista muestra los eventos de los calendarios que rastree, pero únicamente los eventos que estén programados para usted.

- **1** Acceda a la página de inicio de su área de trabajo personal.
- **2** Haga clic en la pestaña *Tareas y calendarios.*

La sección de la derecha de la página muestra la programación del día con todos los eventos del calendario de todos los calendarios rastreados.

### <span id="page-70-2"></span>**Sincronización del calendario con una aplicación del escritorio**

Teaming proporciona direcciones URL de iCal para las carpetas de calendarios, lo que permite sincronizar las carpetas de calendarios de Teaming con las aplicaciones del escritorio.

Para obtener información sobre cómo usar iCal para sincronizar su calendario con una aplicación del escritorio, consulte la [Sección 2.14, "Sincronización de las carpetas de tareas y calendarios de](#page-37-0)  [Teaming con una aplicación de calendario del escritorio", en la página 38](#page-37-0).

## <span id="page-70-0"></span>**5.3.4 Libro de invitados**

La carpeta de libro de invitados de Teaming proporciona una ubicación donde almacenar todas las entradas del libro de invitados. Por defecto, los usuarios pueden firmar el libro de invitados en la pestaña *Descripción general* de la página de inicio del área de trabajo personal. Con ello, sus amigos y compañeros de trabajo tienen la posibilidad de comunicarse rápidamente con usted.

Para firmar el libro de invitados de otro usuario:

- **1** Acceda a la carpeta de libro de invitados del usuario.
- **2** Haga clic en la pestaña *Descripción general.*
- **3** En la esquina superior derecha de la carpeta, haga clic en *Firmar el libro de invitados.*
- **4** En la sección *Título,* proporcione un título para la firma.
- **5** En la sección *Descripción,* componga su mensaje.
- **6** (Opcional) En la sección *Datos adjuntos,* añada los adjuntos que desee.
- **7** Haga clic en *Aceptar.*

## <span id="page-71-0"></span>**5.3.5 Archivo**

Las carpetas de archivos de Teaming ayudan a almacenar y rastrear los archivos. Puede almacenar los archivos personales en la carpeta de archivos de su área de trabajo personal y los archivos relacionados con el equipo en las carpetas de equipo individuales. Con ello, resulta más fácil compartir archivos con compañeros y otros usuarios que puedan estar interesados en verlos.

- ["Ajuste del ancho de columna" en la página 72](#page-71-1)
- ["Cómo mostrar y ocultar columnas" en la página 72](#page-71-2)

### <span id="page-71-1"></span>**Ajuste del ancho de columna**

Teaming permite ajustar el ancho de las columnas de la tabla de la carpeta de archivos.

- **1** Haga clic en los iconos de flecha que se encuentran en la parte superior de cada columna y arrástrelos.
- **2** Cuando alcance el ancho deseado, suelte el botón del ratón.

### <span id="page-71-2"></span>**Cómo mostrar y ocultar columnas**

Teaming permite mostrar u ocultar columnas de la tabla de la carpeta de archivos. Las columnas disponibles son:

- **Número de entrada (N.º):** muestra el número de la entrada ("1" indica la primera entrada creada).
- **Título:** muestra el título de la entrada.
- **Autor:** muestra el autor de la entrada.
- **Comentarios o respuestas:** muestra cuántos comentarios o respuestas se han incluido en la entrada.
- **Tamaño:** muestra el tamaño de archivo de la entrada.
- **Descargar:** permite descargar el archivo en la estación de trabajo local.
- **Ver:** permite ver el archivo en el formato HTML.
- **Estado:** muestra el estado del flujo de trabajo del archivo.
- **Fecha de la actividad:** muestra cuándo se ha modificado la entrada por última vez o se ha añadido algún comentario.
- **Clasificación:** muestra la clasificación que los usuarios han dado la entrada.
- **Ver:** permite ver el archivo en el formato HTML.

Para mostrar u ocultar columnas de la tabla de la carpeta de archivos:

- **1** Acceda a la carpeta de archivos en la que desee mostrar u ocultar columnas de la tabla.
- **2** En la barra lateral principal, haga clic en *Opciones de carpeta* > *Configurar columnas.*
- **3** Seleccione las columnas que desee mostrar y deseleccione las que desee ocultar.
- **4** (Opcional) Seleccione *Definir las columnas de carpeta por defecto para todos* si desea que todos los usuarios puedan ver sólo las columnas que haya seleccionado.
- **5** Haga clic en *Aceptar.*
## **5.3.6 Hito**

Las carpetas de hitos rastrean el progreso de varias carpetas de tareas. Aunque puede utilizar carpetas de hitos fuera del ámbito de un área de trabajo de proyecto, se emplean con mayor frecuencia en áreas de trabajo de ese tipo. Para obtener más información, consulte la [Sección 4.5,](#page-56-0)  ["Gestión de un área de trabajo de gestión de proyectos", en la página 57.](#page-56-0)

## **5.3.7 Microblog**

La carpeta de microblogs de Teaming ofrece una ubicación donde almacenar todas las entradas de microblog. Utilice las entradas de microblog para mostrar su estado a sus compañeros de trabajo. Puede desplazarse a la carpeta de microblogs de otra persona para ver en lo que está trabajando y ayudarle compartiendo sus conocimientos y experiencia.

Para obtener más información sobre la función de microblogs, consulte la [Sección 2.9, "Uso de](#page-31-0)  [microblogs", en la página 32](#page-31-0).

## **5.3.8 Archivos duplicados**

Las carpetas de archivos duplicados hacen referencia a un sistema de archivos de un servidor externo, en lugar de al sistema de archivos de Teaming donde se almacena la información de Teaming. Las carpetas de archivos duplicados pueden hacer referencia a cualquier vía WebDAV o de archivo local.

Si desea obtener más información sobre las carpetas de archivos duplicados, consulte "Working with Mirrored Folders" (Uso de carpetas duplicadas) en *Novell Teaming 2.0 Advanced User Guide* (Guía del usuario avanzado de Novell Teaming 2.0).

# **5.3.9 Álbum de fotos**

Los álbumes de fotos almacenan y muestran imágenes. Puede almacenar fotos personales en la carpeta de álbumes de fotos de su área de trabajo personal y fotos del equipo en la carpeta de álbumes de fotos del área de trabajo de equipo.

- ["Organización de álbumes de fotos" en la página 73](#page-72-0)
- ["Sincronización de los álbumes de fotos" en la página 74](#page-73-0)
- ["Visualización y gestión de entradas de fotos" en la página 75](#page-74-0)

### <span id="page-72-0"></span>**Organización de álbumes de fotos**

- ["Creación de nuevos álbumes de fotos en la carpeta" en la página 73](#page-72-1)
- ["Ordenación de entradas de fotos" en la página 74](#page-73-1)
- ["Uso de la sección Archivos" en la página 74](#page-73-2)

### <span id="page-72-1"></span>Creación de nuevos álbumes de fotos en la carpeta

Puede organizar la carpeta de álbumes de fotos en diferentes álbumes. Los álbumes aparecen en la barra lateral Álbum de fotos, ubicada en la sección derecha de la carpeta de álbumes de fotos. Además, en la sección *Área de trabajo* de la barra lateral principal, puede desplegar la carpeta de álbumes de fotos para ver todos los álbumes incluidos en ella.

Para crear un nuevo álbum de fotos en la carpeta de álbumes de fotos:

- **1** Haga clic en *Nuevo álbum de fotos* en la barra de herramientas Entrada de carpeta. Se mostrará la página Añadir nueva carpeta.
- **2** En el campo *Título de la carpeta,* especifique el nombre del nuevo álbum que desee crear.
- **3** Haga clic en *Aceptar.*

#### <span id="page-73-1"></span>Ordenación de entradas de fotos

Puede organizar las entradas de los álbumes por *Fecha de la actividad*, *Fecha de creación* o *Título*.

Para ordenar las entradas de los álbumes de fotos:

- **1** Haga clic en la lista desplegable *Ordenar por* en la barra de herramientas Entrada de carpeta.
- **2** Seleccione cómo desea ordenar las entradas de su carpeta de álbumes de fotos.

#### <span id="page-73-2"></span>Uso de la sección Archivos

La barra lateral Álbum de fotos de la carpeta de álbumes de fotos incluye una sección *Archivos,* que muestra todos los meses del año en los que se han creado fotos. Cuando se crea una carpeta de álbumes de fotos por primera vez, todas las entradas de álbum aparecen en el área de visualización principal. Cuando se selecciona un mes, simplemente se filtran las entradas de la carpeta para mostrar sólo las entradas que se hayan creado ese mes.

Mediante la sección *Archivos,* es posible acceder rápidamente a una determinada foto si se conoce el mes en que se ha creado. O bien, se pueden ver todas las entradas de fotos que se hayan creado en cualquier mes.

**1** En la sección *Archivos,* haga clic en el mes en el que se haya creado la foto.

El mes más reciente se muestra en la parte superior de la sección *Archivos.*

En el área de visualización principal de la carpeta de álbumes de fotos, Teaming muestra todas las entradas de fotos que se hayan creado ese mes.

**2** (Opcional) También puede desplazarse a la entrada de foto que le interese haciendo clic en el nombre del álbum de fotos donde esté almacenada.

La entrada de foto se mostrará en el área de visualización principal.

### <span id="page-73-0"></span>**Sincronización de los álbumes de fotos**

Teaming le permite sincronizar los álbumes de fotos que elija y mostrarlos en un único álbum de fotos resumido (denominado galería de fotos) en el panel de accesorios.

- **1** Desplácese al área de trabajo o la carpeta en la que desee que se muestre la galería de fotos.
- **2** Haga clic en la lista desplegable *Panel de accesorios.*
- **3** Haga clic en *Añadir un accesorio.*
- **4** En la sección *Ámbito del accesorio,* seleccione dónde desea que se muestre el accesorio.

**Accesorio personal sólo para esta página:** este accesorio aparece únicamente para usted y sólo en el área de trabajo o la carpeta que se muestre en cada momento.

**Accesorio personal para todas las áreas de trabajo y carpetas:** este accesorio aparece únicamente para usted, pero en todas las páginas de áreas de trabajo y carpetas a las que acceda. **Accesorio de comunidad para esta página:** este accesorio sólo aparece en esta página y se muestra para todos los usuarios que vean la página. Sólo los propietarios del área de trabajo y la carpeta tienen permiso para establecer accesorios de comunidad.

- **5** En la sección *Tipo de accesorio,* seleccione *Galería de fotos.*
- **6** Haga clic en *Aceptar.*

Se mostrará la página Configuración del accesorio.

- **7** En el campo *Título,* proporcione un título para la galería de fotos.
- **8** En la sección *Estilo de pantalla,* seleccione si desea que la galería de fotos tenga un borde.
- **9** En la sección *Seleccione los álbumes de fotos que se deben mostrar,* desplácese por el árbol del área de trabajo y seleccione todos los álbumes de fotos que desee incluir en el accesorio Galería de fotos.

Teaming reunirá las fotos de todas las carpetas de álbumes de fotos que seleccione aquí y las mostrará en una única y cómoda galería de fotos en el panel de accesorios.

**10** Haga clic en *Aplicar* > *Cerrar.*

El accesorio Galería de fotos se mostrará en el panel de accesorios en las páginas que haya configurado para ello, como se describe en el [Paso 4](#page-69-0).

#### <span id="page-74-0"></span>**Visualización y gestión de entradas de fotos**

- ["Visualización de fotos" en la página 75](#page-74-1)
- ["Gestión de entradas de fotos" en la página 75](#page-74-2)

#### <span id="page-74-1"></span>Visualización de fotos

Para ver una fotografía a tamaño completo en una ventana independiente, haga clic en la imagen en miniatura.

Para desplazarse por un álbum que contenga varias fotografías, basta con hacer clic en las flechas de navegación.

#### <span id="page-74-2"></span>Gestión de entradas de fotos

Para gestionar una entrada de foto y realizar acciones distintas, como suprimirla, modificarla, comentarla, etc., haga clic en el enlace del título de la entrada.

### **5.3.10 Encuesta**

Las carpetas de encuestas almacenan las encuestas que usted u otros usuarios de Teaming hayan creado. Las encuestas permiten realizar sondeos entre los miembros del equipo o cualquier otro usuario de Teaming sobre los problemas importantes para usted, para su equipo o para toda la organización.

#### **Participación en una encuesta**

- **1** Acceda a la carpeta de encuestas que contenga la encuesta en la que desee participar.
- **2** Haga clic en el título de la entrada de la encuesta.
- **3** Responda a las preguntas de la encuesta y, a continuación, haga clic en *Votar.*

### <span id="page-75-2"></span>**Creación de una encuesta**

- **1** Acceda a la carpeta de encuestas en la que desee crear la encuesta.
- **2** Haga clic en *Añadir encuesta* en la barra de herramientas Entrada de carpeta.

Se lanzará la página Encuesta.

- **3** Cumplimente las secciones *Título*, *Descripción* y *Datos adjuntos*, tal y como se describe en la [Sección 6.1.1, "Cumplimentación del formulario Añadir entrada", en la página 84](#page-83-0).
- **4** En la sección *Fecha de cierre,* especifique la fecha en la que desee detener todas las votaciones de la encuesta. Después de la fecha que se especifique, los usuarios no podrán votar.
- **5** Especifique los siguientes valores de control de acceso:

**Quién puede ver los resultados de la votación antes de la hora de cierre:** si los usuarios disponen de acceso para ver los resultados de la votación antes del cierre de la encuesta, podrán ver cómo otros participantes han votado hasta ese momento. Puede optar por otorgar esta posibilidad a todos los usuarios, sólo al moderador y los usuarios que ya hayan votado, o sólo al moderador.

**Quién puede ver los resultados de la votación después de la hora de cierre:** si los usuarios disponen de acceso para ver los resultados de la votación después del cierre de la encuesta, podrán ver cómo otros participantes han votado, pero sólo después de que hayan votado y de que la votación esté cerrada. Puede optar por otorgar esta posibilidad a todos los usuarios, sólo al moderador y los usuarios que hayan votado, o sólo al moderador.

**Quién puede ver quién ha votado y cómo:** cuando los usuarios tengan acceso para ver quién ha votado y cómo, podrán ver cómo han votado otros usuarios. No se recomienda utilizar esta opción si los usuarios desean mantener la confidencialidad de su voto. Puede optar por otorgar esta posibilidad a todos los usuarios, sólo al moderador y los usuarios que hayan votado, o sólo al moderador.

**Permitir a los votantes cambiar o eliminar sus votos:** seleccione esta opción si desea otorgar a los usuarios la capacidad de modificar o eliminar su voto antes de que se cierre la encuesta. Los usuarios que estén conectados como invitados no tendrán esta posibilidad.

- <span id="page-75-0"></span>**6** Seleccione una de las opciones siguientes para la primera pregunta de la encuesta:
	- **Opción múltiple: varias respuestas:** añade una pregunta con varias respuestas y permite a los usuarios seleccionar más de una respuesta.
	- **Opción múltiple: respuesta única:** añade una pregunta con varias respuestas y permite a los usuarios seleccionar sólo una respuesta.
	- **Respuesta escrita:** añade una pregunta a la que se debe responder por escrito y proporciona a los usuarios un campo donde pueden escribir su respuesta.
- **7** (Opcional) Seleccione *Se necesita una respuesta para esta pregunta* si desea establecer como requisito que los usuarios contesten la pregunta.
- <span id="page-75-1"></span>**8** (Opcional) Haga clic en *Añadir más respuestas* si desea añadir más posibilidades de respuesta para una pregunta de elección múltiple. (Esta opción no está disponible para las preguntas de tipo Respuesta escrita.)
- **9** Repita del [Paso 6](#page-75-0) al [Paso 8](#page-75-1) para añadir preguntas adicionales a la encuesta.
- **10** Haga clic en *Aceptar.*

### **Comprobación de los resultados de una encuesta**

Una vez que haya votado, puede comprobar los resultados volviendo a ver la entrada.

- **1** Acceda a la encuesta cuyos resultados desee comprobar y ábrala.
- **2** Haga clic en *Ver los detalles del voto,* en la parte inferior de la entrada de encuesta.

Teaming mostrará el porcentaje de votos por cada pregunta de la encuesta.

## **5.3.11 Tarea**

Las carpetas de tareas permiten rastrear el progreso realizado en los trabajos asignados. Teaming permite crear una carpeta de tareas en cualquier área de trabajo deseada. Puede mantener una carpeta de tareas personal en su área de trabajo personal y, a continuación, añadir carpetas de tareas distintas a áreas de trabajo de equipo para rastrear las tareas específicas de cada equipo.

- ["Cambio de la vista de la carpeta de tareas" en la página 77](#page-76-0)
- ["Sincronización de carpetas de tareas de Teaming seleccionadas" en la página 77](#page-76-1)
- ["Visualización de tareas personales, de equipo y de grupo en una ubicación" en la página 78](#page-77-0)
- ["Importación de tareas" en la página 78](#page-77-1)

### <span id="page-76-0"></span>**Cambio de la vista de la carpeta de tareas**

La barra de herramientas Ver permite elegir los tipos de tareas que desea mostrar en la lista de tareas, de acuerdo con las siguientes categorías:

- **Cerrado:** muestra las tareas con el estado Cerrado.
- **Hoy:** muestra las tareas que caducan hoy.
- **Semana:** muestra las tareas que caducan en algún momento de los próximos siete días.
- **Mes:** muestra las tareas que caducan en algún momento de los próximos 30 días.
- **Todos los activos:** muestra las tareas que están activas actualmente.
- **Todas las entradas:** muestra todas las tareas.

### <span id="page-76-2"></span><span id="page-76-1"></span>**Sincronización de carpetas de tareas de Teaming seleccionadas**

Teaming le permite sincronizar las carpetas de tareas que desee y mostrarlas en una única lista de tareas resumida en el panel de accesorios. Puede ver las tareas asignadas a usuarios específicos, grupos o equipos.

- **1** Acceda a la página donde desee mostrar la lista de tareas.
- **2** Haga clic en la lista desplegable *Panel de accesorios.*
- **3** Haga clic en *Añadir un accesorio.*
- **4** En la sección *Ámbito del accesorio,* seleccione dónde desea que se muestre el accesorio.

**Accesorio personal sólo para esta página:** este accesorio aparece únicamente para usted y sólo en el área de trabajo o la carpeta que se muestre en cada momento.

**Accesorio personal para todas las áreas de trabajo y carpetas:** este accesorio aparece únicamente para usted, pero en todas las páginas de áreas de trabajo y carpetas a las que acceda. **Accesorio de comunidad para esta página:** este accesorio sólo aparece en esta página y se muestra para todos los usuarios que vean la página. Sólo los propietarios del área de trabajo y la carpeta tienen permiso para establecer accesorios de comunidad.

- **5** En la sección Tipo de accesorio, seleccione *Resumen de tareas.*
- **6** Haga clic en *Aceptar.*

Se mostrará la página Configuración del accesorio.

- **7** En el campo *Título,* proporcione un título para la lista de tareas.
- **8** En la sección *Estilo de pantalla,* seleccione si desea que la lista de tareas tenga un borde.
- **9** En la sección *Número de resultados que se deben mostrar,* especifique cuántos resultados desea mostrar en un momento dado en la lista de tareas.
- **10** En la sección *Mostrar sólo las tareas asignadas a,* especifique los usuarios, grupos o equipos cuyas tareas desee ver.
- **11** En la sección *Seleccione las carpetas de tareas que se deben mostrar,* acceda al árbol del área de trabajo y seleccione todas las carpetas de tareas que desee que se incluyan en la lista de tareas.

Teaming reunirá las tareas de todas las carpetas de tareas que seleccione aquí y las mostrará en una única y cómoda lista de tareas en el panel de accesorios.

**12** Haga clic en *Aplicar* > *Cerrar.*

El accesorio Resumen de tareas se mostrará en el panel de accesorios en las páginas que haya configurado para ello, como se describe en el [Paso 4](#page-69-0).

#### <span id="page-77-0"></span>**Visualización de tareas personales, de equipo y de grupo en una ubicación**

Teaming proporciona una vista que muestra todas las tareas que se le han asignado, independientemente de si se le han asignado a usted personalmente o a un grupo o equipo a los que pertenece.

- **1** Acceda a la página de inicio de su área de trabajo personal.
- **2** Haga clic en la pestaña *Tareas y calendarios.*

La sección izquierda de la página muestra todas las tareas que se le han asignado, independientemente de si se le han asignado a usted personalmente o a un grupo o equipo a los que pertenece.

**3** Seleccione si desea ver las tareas que vencen dentro de las dos semanas siguientes o si desea ver todas las tareas.

### <span id="page-77-1"></span>**Importación de tareas**

Teaming permite importar tareas de otras aplicaciones de software. Puede importar tareas desde Outlook o desde otras aplicaciones que puedan exportar a archivos de los formatos .ical, .ics, .ifb e .icalendar.

Puede importar tareas como un único archivo, o bien importar una lista de tareas de una URL.

Importación de tareas como un único archivo

- **1** Acceda a la carpeta de tareas a la que desee importar las tareas.
- **2** En la barra lateral principal, haga clic en *Opciones de carpeta* > *Importar tareas.*
- **3** Haga clic en *Importar tareas desde un archivo.*
- **4** Haga clic en *Examinar* y, a continuación, busque y seleccione la tarea que desee importar.
- **5** Haga clic en *Importar del archivo.*

### Importación de tareas de una URL

- **1** Acceda a la carpeta de tareas a la que desee importar las tareas.
- **2** En la barra lateral principal, haga clic en *Opciones de carpeta* > *Importar tareas.*
- **3** Haga clic en *Importar tareas desde una URL.*
- **4** En el campo proporcionado, especifique la URL donde se encuentre la lista de tareas que desee importar.
- **5** Haga clic en *Aceptar.*

## **5.3.12 Wiki**

Las carpetas de wiki contienen entradas de wiki. Un wiki es un conjunto de entradas relacionadas creadas por los participantes de la carpeta. Por ejemplo, el wiki más conocido de Internet es Wikipedia. Otros ejemplos de posible contenido wiki son los glosarios o las directivas y procedimientos.

- ["Organización de la carpeta de wiki" en la página 79](#page-78-0)
- ["Aplicación de formato a las entradas de wiki" en la página 81](#page-80-0)

### <span id="page-78-0"></span>**Organización de la carpeta de wiki**

Existen distintas formas de organizar la carpeta de wiki.

- ["Establecimiento de una página de inicio de wiki" en la página 79](#page-78-1)
- ["Acceso a la página de inicio de wiki" en la página 79](#page-78-2)
- ["Creación de un nuevo tema de wiki" en la página 80](#page-79-0)
- ["Ordenación de entradas de wiki" en la página 80](#page-79-1)
- ["Búsqueda de una entrada de wiki" en la página 80](#page-79-2)

### <span id="page-78-3"></span><span id="page-78-1"></span>Establecimiento de una página de inicio de wiki

Teaming permite establecer una entrada para convertirla en la página de inicio de wiki para cualquier carpeta de wiki (tema de wiki).

- **1** Localice y muestre la entrada que desee definir como la página de inicio del tema de wiki.
- **2** Haga clic en *Definir página de inicio wiki* en la barra de herramientas Entrada. La entrada se definirá como la página de inicio del tema de wiki.

### <span id="page-78-2"></span>Acceso a la página de inicio de wiki

- **1** Acceda a la carpeta de wiki (tema de wiki) en la que desee mostrar la página de inicio de wiki.
- **2** Haga clic en *Página de inicio wiki* en la barra lateral Wiki.

La página de inicio de wiki del tema de wiki se mostrará en la ventana de visualización principal.

### <span id="page-79-0"></span>Creación de un nuevo tema de wiki

Puede organizar las entradas de wiki en diferentes carpetas de wiki (temas de wiki). Los temas de wiki se muestran en la barra lateral Wiki, en la sección *Temas de wiki.* Además, en la sección *Área de trabajo* de la barra lateral principal, puede desplegar la carpeta de wiki para ver los temas incluidos en ella.

Para crear un nuevo tema de wiki:

**1** Haga clic en *Nuevo tema de wiki* en la barra de herramientas Entrada de carpeta.

Se mostrará la página Añadir nueva carpeta.

- **2** En el campo *Título de la carpeta,* especifique el nombre del nuevo tema de wiki que desee crear.
- **3** Haga clic en *Aceptar.*

O bien

**1** En la carpeta de wiki en la que desee crear el nuevo tema de wiki, haga clic en *Gestionar* > *Configurar* en la barra de herramientas Carpeta.

Se mostrará la página Añadir nueva carpeta.

- **2** En el campo *Título de la carpeta,* especifique el nombre del nuevo tema de wiki que desee crear.
- **3** Haga clic en *Aceptar.*

### <span id="page-79-1"></span>Ordenación de entradas de wiki

Puede organizar las entradas de wiki por *Fecha de la actividad*, *Fecha de creación* o *Título.*

Para ordenar las entradas de wiki:

- **1** Haga clic en la lista desplegable *Ordenar por* en la barra de herramientas Entrada de carpeta.
- **2** Seleccione cómo desea ordenar las entradas de la carpeta de wiki.

### <span id="page-79-2"></span>Búsqueda de una entrada de wiki

Las entradas de wiki se almacenan en carpetas de wiki (temas de wiki). Cuando busque una entrada de wiki, seleccione en primer lugar el tema de wiki en la sección *Temas de wiki* de la barra lateral Wiki donde esté almacenada la entrada. A continuación, haga clic en la entrada en la sección *Entradas wiki* de la barra lateral Wiki.

En el caso de los temas de wiki que contengan muchas entradas, puede utilizar la función Buscar una página de la barra lateral Wiki.

- **1** En la barra lateral Wiki, haga clic en el tema de wiki que contenga la entrada que esté buscando.
- **2** En el campo *Buscar una página,* empiece a escribir el nombre de la entrada que le interese. Haga clic en el nombre de la entrada cuando aparezca en la lista desplegable.

Cuando trabaje con una entrada de wiki, puede serle útil revisar las aportaciones de los miembros del equipo. Para obtener información sobre cómo comprobar el historial de edición de una entrada, consulte la [Sección 6.9.2, "Informes de historial de edición", en la página 89.](#page-88-0)

### <span id="page-80-0"></span>**Aplicación de formato a las entradas de wiki**

- ["Creación de secciones y subsecciones" en la página 81](#page-80-1)
- ["Creación de enlaces a otras entradas de wiki" en la página 81](#page-80-2)

### <span id="page-80-1"></span>Creación de secciones y subsecciones

La [Tabla 5-1](#page-80-3) muestra cómo se pueden crear secciones y subsecciones en una entrada de wiki.

<span id="page-80-3"></span>*Tabla 5-1 Secciones y subsecciones* 

| Eemplo                 | <b>Descripción</b>                                         |
|------------------------|------------------------------------------------------------|
| $==Section name ==$    | Crea un encabezado de sección en la entrada de<br>wiki.    |
| $==Subsection name ==$ | Crea un encabezado de subsección en la entrada<br>de wiki. |

### <span id="page-80-2"></span>Creación de enlaces a otras entradas de wiki

Si conoce el nombre exacto de la entrada con la que desea enlazar, puede introducir *nombre de entrada* en la sección *Descripción* de la entrada para crear un enlace a esa entrada.

# <sup>6</sup>**Trabajo con entradas**

Las entradas de Novell<sup>®</sup> Teaming son las secciones o partes individuales que se utilizan para incluir información en las carpetas.

- [Sección 6.1, "Creación de una entrada", en la página 83](#page-82-0)
- [Sección 6.2, "Creación de enlaces dentro de una entrada", en la página 85](#page-84-0)
- [Sección 6.3, "Realización de comentarios en una entrada", en la página 86](#page-85-0)
- [Sección 6.4, "Modificación de una entrada", en la página 87](#page-86-0)
- [Sección 6.5, "Reserva de entrada", en la página 87](#page-86-1)
- [Sección 6.6, "Desplazamiento de una entrada", en la página 87](#page-86-2)
- [Sección 6.7, "Copia de una entrada", en la página 88](#page-87-0)
- [Sección 6.8, "Supresión de entradas", en la página 88](#page-87-1)
- [Sección 6.9, "Generación de informes sobre una entrada", en la página 88](#page-87-2)
- [Sección 6.10, "Notificación a otros usuarios sobre una entrada", en la página 90](#page-89-0)
- [Sección 6.11, "Suscripción a una entrada", en la página 91](#page-90-0)
- [Sección 6.12, "Etiquetado de una entrada", en la página 91](#page-90-1)
- [Sección 6.13, "Adjuntar archivos a una entrada", en la página 92](#page-91-0)
- [Sección 6.14, "Clasificación de una entrada", en la página 93](#page-92-0)
- [Sección 6.15, "Impresión de una entrada", en la página 93](#page-92-1)
- [Sección 6.16, "Uso del control de versiones", en la página 93](#page-92-2)
- [Sección 6.17, "Habilitación de tipos de entrada alternativos", en la página 94](#page-93-0)
- [Sección 6.18, "Creación de formularios de entrada personalizados", en la página 94](#page-93-1)
- [Sección 6.19, "Visualización de entradas en una página de entrada", en la página 95](#page-94-0)

# <span id="page-82-0"></span>**6.1 Creación de una entrada**

Novell Teaming permite crear entradas de carpeta en cualquier carpeta para la que tenga derechos adecuados.

- **1** Desplácese a la carpeta en la que desee crear la entrada.
- **2** En la barra de herramientas Entrada de carpeta, haga clic en el elemento adecuado para añadir la entrada. Por ejemplo, para añadir una entrada de blog en la carpeta de blogs, haga clic en *Añadir entrada de blog.*

Se lanzará la página Añadir entrada.

- **3** Especifique la información que corresponda en la página Añadir entrada. Para obtener información más detallada sobre los campos, consulte la [Sección 6.1.1, "Cumplimentación del](#page-83-1)  [formulario Añadir entrada", en la página 84.](#page-83-1)
- **4** Haga clic en *Aceptar.*

La entrada se añadirá a la carpeta.

# <span id="page-83-1"></span><span id="page-83-0"></span>**6.1.1 Cumplimentación del formulario Añadir entrada**

Aunque el proceso de creación de una entrada de carpeta es similar con todos los tipos de entradas (Archivo, Calendario, Discusión, etc. ), el formulario Añadir entrada puede variar considerablemente.

Dado que Teaming es altamente personalizable, los administradores y otros usuarios de Teaming que creen formularios pueden definir los campos del formulario Añadir entrada y asignarles cualquier nombre que prefieran. Esta sección contiene una lista de campos para los distintos tipos de entrada por defecto. Para obtener información sobre cómo crear formularios de entrada personalizados, consulte "Designing Custom Folder Entry Forms" (Diseño de formularios de entrada de carpeta personalizados) en *Novell Teaming 2.0 Advanced User Guide* (Guía del usuario avanzado de Novell Teaming 2.0).

**Título:** proporcione un título para la entrada.

**Ubicación:** especifique la ubicación del evento.

**Descripción:** proporcione una descripción de la entrada. Se trata del cuerpo de la entrada, donde se añade el contenido principal.

**Evento y Período de tiempo:** especifique la hora de inicio y la de finalización, si desea que la entrada se ajuste a la zona horaria de los asistentes, cómo desea que se muestre su estado durante este evento (*Libre*, *Ocupado*, *Dudoso* o *Fuera de la oficina*) y si desea que la entrada se repita (*No repetir*, *Diariamente*, *Semanalmente*, *Mensualmente* o *Anualmente*).

**Prioridad:** permite especificar la prioridad de la entrada.

**Asistente:** especifique los asistentes a quienes desee invitar al evento de calendario.

**Nombres de usuario del portapapeles:** utilice los nombres que se encuentren en el portapapeles para invitar a los usuarios al evento.

**Grupos:** especifique los grupos que desee que estén asociados con la entrada. Cuando se especifica un grupo, cada uno de los miembros del grupo se asocia a la entrada. Por ejemplo, si está programando una reunión y se especifica un grupo para asistir a la reunión, cada uno de los miembros del grupo se considera un asistente.

**Equipos:** especifique los equipos que desee que estén asociados con la entrada. Cuando se especifica un equipo, cada uno de los miembros del equipo se asocia a la entrada. Por ejemplo, si asigna una tarea a un equipo, cada uno de los miembros del equipo será responsable de completar la tarea.

**Enviar una notificación de correo electrónico:** seleccione esta opción si desea que Teaming envíe una notificación por correo electrónico a todos los usuarios, grupos o equipos asociados con la entrada.

**Estado:** especifique un porcentaje para indicar en qué grado se ha completado una entrada de tarea.

**Completado:** seleccione esta opción si desea que Teaming envíe una notificación por correo electrónico a todos los usuarios, grupos o equipos asociados con la entrada.

**Datos adjuntos:** permite examinar el sistema de archivos y adjuntar un archivo a la entrada. Haga clic en *Añadir más archivos* para añadir otros archivos adjuntos.

**Foto:** permite buscar y cargar una foto.

**Fecha de caducidad:** el último día que la entrada está activa.

**Encuesta:** permite definir los parámetros de la encuesta, por ejemplo, si se van a permitir varias respuestas, una sola respuesta o respuestas escritas; quién puede ver los resultados de la votación antes de que se cierre la encuesta; quién puede verlos después del cierre y quién puede ver los nombres de los participantes. También proporciona una opción para permitir que los votantes puedan cambiar o eliminar su voto.

Si desea obtener instrucciones más detalladas acerca de la creación de una encuesta, consulte ["Creación de una encuesta" en la página 76.](#page-75-2)

**Suscribirse a esta entrada:** puede configurar Teaming para enviar notificaciones cuando se lleve a cabo actividad en esta entrada. Para obtener más información, consulte la [Sección 2.11,](#page-33-0)  ["Suscripción a una carpeta o una entrada", en la página 34](#page-33-0).

**Enviar correo electrónico cuando se envíe la entrada:** para garantizar que ciertos compañeros de trabajo sean conscientes de que existe la entrada, podrá enviarles un correo electrónico directamente desde Teaming, notificándoles acerca de la creación de la entrada. Para obtener más información, consulte la [Sección 8.4, "Cumplimentación de la página Enviar correo electrónico", en la](#page-112-0)  [página 113.](#page-112-0)

# <span id="page-84-0"></span>**6.2 Creación de enlaces dentro de una entrada**

Cuando se crea una entrada, se puede incluir un enlace a otra entrada del sitio de Novell Teaming o de cualquier otro lugar de Internet.

- [Sección 6.2.1, "Enlace con una entrada de la carpeta actual", en la página 85](#page-84-1)
- [Sección 6.2.2, "Creación de enlaces con entradas de otra carpeta", en la página 86](#page-85-1)
- [Sección 6.2.3, "Creación de enlaces con páginas Web externas", en la página 86](#page-85-2)

### <span id="page-84-1"></span>**6.2.1 Enlace con una entrada de la carpeta actual**

**1** En la sección *Descripción* del formulario Añadir entrada, haga clic en el icono *Aplicar enlace* , situado al final de la fila de botones del editor HTML.

Teaming muestra una ventana que permite especificar la entrada con la que se desea enlazar.

- **2** En el campo *Nombre de la página con la que enlazar,* realice una de las siguientes acciones:
	- Escriba el título exacto de la página.
	- Haga clic en *Buscar* junto al campo, empiece a escribir el nombre de la página y seleccione el título adecuado de la lista desplegable.
	- Utilice la función Enlace permanente situada en la parte inferior de todas las páginas de Novell Teaming. Para ello, haga clic en el enlace *Enlace permanente* de la barra de herramientas del pie de la página con la que desea enlazar, copie la URL y péguela en el campo *Nombre de la página con la que enlazar.*
- **3** Haga clic en *Insertar.*

Si conoce el nombre exacto de la entrada con la que desea enlazar, puede introducir *nombre de entrada* en la sección *Descripción* de la entrada para crear un enlace a esa entrada.

## <span id="page-85-1"></span>**6.2.2 Creación de enlaces con entradas de otra carpeta**

**1** En la sección *Descripción* del formulario Añadir entrada, haga clic en el icono *Aplicar enlace* , situado al final de la fila de botones del editor HTML.

Teaming muestra una ventana que permite especificar la entrada con la que se desea enlazar.

- **2** Haga clic en el enlace *Cambiar.*
- **3** En el campo proporcionado, empiece a escribir el nombre de la carpeta que contiene la entrada con la que desea enlazar.
- **4** Cuando la carpeta adecuada aparezca en la lista de búsqueda durante la escritura, haga clic en ella.
- **5** En el campo *Nombre de la página con la que enlazar,* especifique el nombre completo de la entrada con la que desea enlazar y, o bien haga clic en *Buscar* para utilizar la función de búsqueda durante la escritura.
- **6** Cuando haya terminado de escribir el nombre, o después de hacer clic en el nombre en la lista desplegable, haga clic en *Insertar.*

El título enlazado de la entrada seleccionada se inserta en el recuadro *Descripción.*

## <span id="page-85-2"></span>**6.2.3 Creación de enlaces con páginas Web externas**

- **1** En la sección *Descripción* del formulario Añadir entrada, seleccione el texto que desea convertir en un enlace.
- **2** Haga clic en el icono *Insertar o editar enlace* .

Se abrirá la ventana Insertar o editar enlace.

- **3** En el campo *URL del enlace,* especifique la URL de la página con la que desea enlazar.
- **4** Cumplimente los siguientes campos:

**Destino:** especifique si desea abrir el enlace en la misma ventana, o si prefiere abrirlo en una ventana nueva.

**Título:** especifique un título para el enlace.

**Clase:** especifique el tamaño de presentación del enlace.

Si deja este campo en blanco, se seleccionan automáticamente 12 píxeles. Se trata del ajuste estándar.

**5** Haga clic en *Insertar.*

# <span id="page-85-0"></span>**6.3 Realización de comentarios en una entrada**

Los usuarios publican a menudo una entrada de carpeta para generar ideas y obtener información. Novell Teaming permite realizar comentarios sobre cualquier tipo de entrada, lo que hace posible compartir ideas y proporcionar información.

- **1** Desplácese a la entrada en la que desee incluir un comentario.
- **2** Seleccione la entrada y haga clic en *Comentario* en la barra de herramientas Entrada.
- **3** En el campo *Descripción,* especifique el comentario.
- **4** (Opcional) Utilice la sección *Datos adjuntos* para adjuntar un archivo a un comentario.

**5** Haga clic en *Aceptar.*

El comentario se mostrará como el último comentario de la lista.

# <span id="page-86-0"></span>**6.4 Modificación de una entrada**

Si se tienen los derechos apropiados, Novell Teaming permite modificar una entrada de carpeta después de que se haya creado. Puede modificar todas las secciones de una entrada, o únicamente la sección Descripción.

- [Sección 6.4.1, "Modificación de todas las secciones de una entrada", en la página 87](#page-86-3)
- [Sección 6.4.2, "Modificación de la descripción de una entrada", en la página 87](#page-86-4)

## <span id="page-86-3"></span>**6.4.1 Modificación de todas las secciones de una entrada**

- **1** Acceda a la entrada que desee modificar.
- **2** Seleccione la entrada y haga clic en *Modificar* en la barra de herramientas Entrada.
- **3** Modifique la entrada como sea necesario.

Puede modificar el título o la descripción de la entrada. También puede [suscribirse a la entrada,](#page-34-0) o [enviar un mensaje de correo electrónico cuando la entrada se haya enviado.](#page-89-1)

**4** Cuando haya terminado de modificar la entrada, haga clic en *Aceptar.*

## <span id="page-86-4"></span>**6.4.2 Modificación de la descripción de una entrada**

- **1** Acceda a la entrada que desee modificar.
- **2** En la esquina inferior derecha de la sección *Descripción,* haga clic en *Editar.*
- **3** Use el editor HTML proporcionado para modificar la sección *Descripción.*
- **4** Haga clic en *Aceptar.*

# <span id="page-86-1"></span>**6.5 Reserva de entrada**

Cuando reserve una entrada de carpeta de Novell Teaming, el resto de los usuarios que deseen modificar, mover, copiar o suprimir la entrada no podrán hacerlo durante el tiempo que tenga la entrada reservada.

- **1** Acceda a la entrada que desee reservar.
- **2** Seleccione la entrada y haga clic en *Reservar* en la barra de herramientas Entrada.

La entrada quedará reservada de forma que sólo usted podrá usarla. Nadie más podrá modificar, mover, copiar ni suprimir la entrada.

Cuando haya terminado de modificar la entrada, haga clic en *Anular reserva* en la barra de herramientas Entrada para que se pueda acceder a ella y la puedan modificar otros usuarios.

# <span id="page-86-2"></span>**6.6 Desplazamiento de una entrada**

Novell Teaming permite mover una entrada de carpeta a cualquier carpeta para la que se tengan los derechos adecuados.

**1** Acceda a la entrada que desee mover.

- **2** Seleccione la entrada y haga clic en *Mover* en la barra de herramientas Entrada.
- **3** En la sección *Seleccione la carpeta o el área de trabajo de destino,* utilice el árbol del área de trabajo para desplazarse a la carpeta a la que desee mover la entrada.
- **4** Haga clic en el enlace del título de la carpeta a la que desee mover la entrada.

La sección *Ubicación de guardado actual* mostrará la vía que haya seleccionado para mover la entrada.

**5** Para mover la entrada a la ubicación especificada, haga clic en *Aceptar.*

# <span id="page-87-0"></span>**6.7 Copia de una entrada**

Novell Teaming permite copiar una entrada de una carpeta y pegarla en cualquier otra en la que se tengan los derechos adecuados.

- **1** Acceda a la entrada que desee copiar.
- **2** Seleccione la entrada y haga clic en *Copiar* en la barra de herramientas Entrada.
- **3** En la sección *Seleccione la carpeta o el área de trabajo de destino,* utilice el árbol del área de trabajo para desplazarse a la carpeta en la que desee copiar la entrada.
- **4** Haga clic en el enlace del título de la carpeta en la que desee copiar la entrada.

La sección *Ubicación de guardado actual* mostrará la vía que haya seleccionado para copiar la entrada.

**5** Para copiar la entrada a la ubicación especificada, haga clic en *Aceptar.*

# <span id="page-87-1"></span>**6.8 Supresión de entradas**

Puede suprimir una entrada de carpeta siempre que disponga de los derechos apropiados para ello.

- **1** Busque y seleccione la entrada que desee suprimir.
- **2** Seleccione la entrada y haga clic en *Suprimir* en la barra de herramientas Entrada.
- **3** Novell Teaming le preguntará si está seguro de que desea suprimir la entrada. Haga clic en *Aceptar.*

# <span id="page-87-2"></span>**6.9 Generación de informes sobre una entrada**

Novell Teaming permite generar informes acerca de una entrada de carpeta.

- **1** Acceda a la entrada para la que desee generar un informe.
- **2** Seleccione la entrada y haga clic en *Informes* en la barra de herramientas Entrada y, a continuación, seleccione el tipo de informe que desee generar.

Puede generar los siguientes tipos de informes:

- [Sección 6.9.1, "Informes de actividad", en la página 89](#page-88-1)
- [Sección 6.9.2, "Informes de historial de edición", en la página 89](#page-88-2)
- [Sección 6.9.3, "Informes de historial del flujo de trabajo", en la página 89](#page-88-3)

Para obtener información acerca de cómo cambiar la aplicación por defecto que Teaming utiliza para ver estos informes, consulte la [Sección B.6.1, "Cambio del editor por defecto sólo para un tipo](#page-126-0)  [de archivo", en la página 127](#page-126-0).

## <span id="page-88-1"></span>**6.9.1 Informes de actividad**

Los informes de actividad contienen los siguientes tipos de información:

- **Usuario:** muestra los usuarios que han realizado algún tipo de actividad en la entrada.
- **Ve:** muestra el número de veces que el usuario ha visto la entrada.
- **Añade:** muestra quién ha creado la entrada.
- **Edita:** muestra quién ha editado la entrada.
- **Suprime:** muestra quién ha suprimido la entrada. Sin embargo, esto sólo es útil cuando se ejecuta el informe en el nivel de la carpeta, tal y como se describe en la [Sección 5.1.7,](#page-61-0)  ["Generación de un informe de actividad en una carpeta", en la página 62](#page-61-0).

## <span id="page-88-2"></span><span id="page-88-0"></span>**6.9.2 Informes de historial de edición**

Los informes de historial de edición contienen información sobre la versión de la entrada, cuando se creó, cuándo se modificó y las ediciones y las modificaciones que se han realizado en ella.

El informe de historial de edición de Teaming también permite comparar dos versiones de una entrada:

- **1** En la página Historial de edición, en la columna *Versión,* seleccione el botón circular izquierdo de la primera versión que desee comparar y, a continuación, seleccione el botón circular derecho de la segunda versión que desee comparar.
- **2** Haga clic en *Comparar.*

Teaming muestra las adiciones subrayadas en verde y las supresiones marcadas con tachado en rojo.

## <span id="page-88-3"></span>**6.9.3 Informes de historial del flujo de trabajo**

Los informes de historial del flujo de trabajo contienen los siguientes tipos de información:

- **Número del evento:** muestra el orden de las acciones que se han realizado relacionadas con el flujo de trabajo.
- **Fecha de modificación:** muestra la fecha en la que se ha modificado el flujo de trabajo.
- **Modificado por:** muestra el usuario que ha modificado el flujo de trabajo.
- **Operación:** muestra la operación que se ha realizado.
- **Nombre del proceso:** muestra el nombre del flujo de trabajo original.
- **Nombre del hilo paralelo de flujo de trabajo:** nombre del hilo de flujo de trabajo paralelo al flujo de trabajo.
- **Nombre del estado:** estado del proceso de flujo de trabajo.

# <span id="page-89-0"></span>**6.10 Notificación a otros usuarios sobre una entrada**

Cuando visualice una entrada de carpeta, puede acordarse de un compañero de trabajo que también necesite la información. Novell Teaming ofrece distintos métodos para informar a sus amigos y otros compañeros sobre las entradas que crea que puedan interesarles.

# **6.10.1 Cómo compartir una entrada**

Cuando se comparte una entrada de carpeta con una persona, esa persona podrá ver la entrada en la pestaña *Microblogs y elementos compartidos* de su área de trabajo personal. Para obtener información acerca de cómo ver entradas compartidas, consulte la [Sección 2.10.3, "Visualización de](#page-33-1)  [elementos compartidos", en la página 34.](#page-33-1)

- **1** En la entrada que desee compartir, haga clic en *Compartir esta entrada* en la barra de herramientas Entrada.
- **2** En la página proporcionada, seleccione los usuarios, grupos o equipos con los que desee compartir la entrada.
- **3** En la sección *Comentarios,* proporcione los comentarios que desee incluir.
- **4** Haga clic en *Aceptar.*

La entrada se compartirá con los usuarios que haya especificado.

## **6.10.2 Envío de un mensaje de correo electrónico sobre una entrada**

Puede enviar una notificación por correo electrónico sobre una entrada de carpeta cuando cree la entrada o después de crearla.

### <span id="page-89-1"></span>**Envío de un mensaje de correo electrónico al crear la entrada**

- **1** Cuando cree una entrada, en el formulario de creación, haga clic en *Enviar correo electrónico cuando se envíe la entrada.*
- **2** Cumplimente los campos oportunos.

Para obtener información acerca de cómo cumplimentar el resto del formulario Enviar correo electrónico, consulte la [Sección 8.4, "Cumplimentación de la página Enviar correo](#page-112-0)  [electrónico", en la página 113](#page-112-0).

**3** Haga clic en *Aceptar* para crear la entrada y enviar el mensaje de correo electrónico.

### **Envío de un mensaje de correo electrónico después de crear la entrada**

No es necesario que sea el autor de la entrada para enviar este tipo de mensajes de correo electrónico.

- **1** Acceda a la entrada de la que desee informar a otros usuarios por correo electrónico.
- **2** Seleccione la entrada y haga clic en *Enviar correo electrónico* en la barra de herramientas del pie de página.

Se mostrará la página Enviar correo electrónico.

Se creará un enlace a la entrada automáticamente en el campo *Asunto.*

**3** Cumplimente los campos oportunos.

Para obtener información acerca de cómo cumplimentar el resto del formulario Enviar correo electrónico, consulte la [Sección 8.4, "Cumplimentación de la página Enviar correo](#page-112-0)  [electrónico", en la página 113](#page-112-0).

**4** Haga clic en *Aceptar* para enviar la notificación.

# <span id="page-90-0"></span>**6.11 Suscripción a una entrada**

Si está interesado particularmente en una entrada de carpeta concreta, puede suscribirse a ella. Si se suscribe a una entrada, Novell Teaming le informará de cualquier actividad que se lleve a cabo en ella.

- **1** Busque y abra la entrada a la que desee suscribirse.
- **2** En la barra de herramientas al pie de página de la entrada, haga clic en *Suscribirse a esta entrada.*
- **3** Seleccione el tipo de notificación por correo electrónico que desee recibir y, a continuación, haga clic en *Aceptar.*

Para obtener más información acerca de las suscripciones a las entradas, consulte la [Sección 2.11,](#page-33-0)  ["Suscripción a una carpeta o una entrada", en la página 34](#page-33-0).

# <span id="page-90-1"></span>**6.12 Etiquetado de una entrada**

Las etiquetas son palabras clave que permiten clasificar en categorías las áreas de trabajo, las carpetas o las entradas de carpeta. La función de etiquetas de Novell Teaming permite crear contenedores virtuales para lugares y entradas. Como ocurre con las carpetas del correo electrónico, es posible clasificar la información y volver a ella más tarde.

- **1** En la entrada que desea etiquetar, haga clic en *Etiquetar esto.*
- **2** Escriba el nombre de la etiqueta en el campo correspondiente de la sección *Etiquetas personales* o *Etiquetas de comunidad.*

Para decidir si desea crear una etiqueta personal o de comunidad, consulte la [Sección 3.7.4,](#page-41-0)  ["Elección entre etiquetas personales y etiquetas de comunidad", en la página 42](#page-41-0).

Este campo utiliza la función de búsqueda durante la escritura, por lo que si una etiqueta ya existe con ese nombre, aparece en la lista desplegable. Si el nombre no aparece en la lista desplegable, está creando una etiqueta nueva.

**3** Termine de escribir el nombre de la etiqueta, o selecciónela en la lista desplegable, y haga clic en *Añadir.*

La entrada tiene ahora asignada la etiqueta que ha especificado.

Para obtener más información sobre las etiquetas, consulte la [Sección 3.7, "Uso de etiquetas", en la](#page-40-0)  [página 41](#page-40-0).

# <span id="page-91-0"></span>**6.13 Adjuntar archivos a una entrada**

En la sección *Datos adjuntos* de una entrada, Novell Teaming ofrece diversas alternativas para añadir datos adjuntos a la entrada.

- **1** Busque y seleccione la entrada donde desee adjuntar el archivo y, a continuación, continúe con la acción adecuada.
- [Sección 6.13.1, "Arrastrar y soltar archivos", en la página 92](#page-91-1)
- [Sección 6.13.2, "Acceso a los datos adjuntos mediante WebDAV \(sólo en Internet Explorer\)",](#page-91-2)  [en la página 92](#page-91-2)
- [Sección 6.13.3, "Carga de un único archivo", en la página 92](#page-91-3)

## <span id="page-91-1"></span>**6.13.1 Arrastrar y soltar archivos**

Puede adjuntar un archivo a una entrada arrastrándolo desde otra ubicación y soltándolo en la entrada.

**1** Haga clic en el icono *Arrastrar y soltar archivos.*

Se lanza una ventana con un icono de carpeta.

**2** Arrastre el archivo que desea cargar y suéltelo en el icono de carpeta.

Teaming muestra una carpeta que se abre y se cierra, lo que significa que los archivos soltados se están cargando como archivos adjuntos.

## <span id="page-91-2"></span>**6.13.2 Acceso a los datos adjuntos mediante WebDAV (sólo en Internet Explorer)**

Teaming permite utilizar WebDAV para acceder a los archivos y adjuntarlos a las entradas. Sin embargo, Teaming admite el uso de herramientas de WebDAV sólo si se emplea Internet Explorer 7.0 o posterior como navegador Web y si se utiliza Microsoft\* Windows\* XP como sistema operativo.

- **1** Haga clic en *Acceder a datos adjuntos a través de WebDAV.*
- **2** Busque y seleccione el archivo que desea adjuntar.

Para obtener más información sobre WebDAV, consulte la [Sección 5.1.6, "Acceso a archivos de](#page-61-1)  [WebDAV desde Teaming", en la página 62.](#page-61-1)

### <span id="page-91-3"></span>**6.13.3 Carga de un único archivo**

- **1** En la entrada donde desea cargar el archivo, haga clic en el icono *Cargar un único archivo* de la sección *Datos adjuntos.*
- **2** Haga clic en *Examinar* y, a continuación, busque y seleccione el archivo que desea adjuntar.
- **3** Haga clic en *Aceptar.*

# <span id="page-92-0"></span>**6.14 Clasificación de una entrada**

Novell Teaming permite clasificar las entradas de carpeta utilizando un sistema de clasificación de cinco estrellas (una estrella para indicar lo menos importante y cinco para lo más importante), lo que proporciona una herramienta más para determinar la calidad de la información.

- **1** Acceda a la entrada que desee clasificar.
- **2** Haga clic en la estrella que represente su evaluación.

Por ejemplo, para asignar a una entrada una clasificación de tres estrellas, haga clic en la tercera estrella de la izquierda.

En el paréntesis situado a la derecha de las estrellas, Teaming muestra la clasificación media de la entrada y cuántos usuarios han clasificado la entrada.

Puede clasificar una entrada tantas veces como desee, pero Teaming sólo registra la más reciente.

# <span id="page-92-1"></span>**6.15 Impresión de una entrada**

Novell Teaming permite imprimir sólo el contenido de una entrada de carpeta.

- **1** Acceda a la entrada que desee imprimir.
- **2** En la barra de herramientas, haga clic en el icono *Imprimir* .
- **3** Configure los valores de la impresora y, a continuación, haga clic en *Aceptar.*

# <span id="page-92-2"></span>**6.16 Uso del control de versiones**

Cuando se modifica un archivo en Novell Teaming, se guarda la versión anterior del archivo y se puede acceder a ella para usarla como referencia. Esta característica se aplica a los archivos almacenados en las carpetas de archivos de Teaming y a cualquier archivo que se guarde como archivo adjunto.

- [Sección 6.16.1, "Creación de una nueva versión de un archivo", en la página 93](#page-92-3)
- [Sección 6.16.2, "Acceso a una versión anterior guardada de un archivo", en la página 94](#page-93-2)

## <span id="page-92-3"></span>**6.16.1 Creación de una nueva versión de un archivo**

- **1** Busque y seleccione una entrada de archivo guardada o un archivo adjunto que desee modificar.
- **2** Haga clic en el enlace *Editar,* que se encuentra a la derecha del nombre del archivo.

El archivo se lanzará en el editor de archivos que se haya especificado. Para obtener información sobre cómo cambiar el editor que Teaming utiliza para editar los archivos, consulte la [Sección B.6, "No es posible editar los archivos adjuntos de las entradas", en la](#page-126-1)  [página 127](#page-126-1).

**3** (Condicional) Si Teaming le pide que proporcione sus credenciales, especifique el nombre de usuario y la contraseña que utiliza para entrar a la sesión de Teaming y, a continuación, haga clic en *Aceptar.*

A partir de ese momento, podrá editar el archivo.

**4** Una vez que haya editado el archivo, guarde los cambios y, a continuación, salga de la aplicación de edición.

Teaming crea una versión del archivo tal como era antes de modificarlo. Cuando se sale de la entrada y se vuelve a abrir, se puede ver la versión antigua del archivo, tal y como se describe en la [Sección 6.16.2, "Acceso a una versión anterior guardada de un archivo", en la página 94](#page-93-2).

## <span id="page-93-2"></span>**6.16.2 Acceso a una versión anterior guardada de un archivo**

- **1** Busque y seleccione el archivo guardado al que corresponda la versión anterior que desee ver.
- **2** En la sección *Datos adjuntos* de la entrada, haga clic en *Versiones anteriores.*

Todas las versiones guardadas previamente del archivo se muestran en orden cronológico inverso. Teaming muestra la fecha, el tamaño del archivo y la persona que lo ha modificado.

**3** Haga clic en la versión del archivo que desee ver.

# <span id="page-93-0"></span>**6.17 Habilitación de tipos de entrada alternativos**

Novell Teaming permite configurar una carpeta para crear tipos de entrada de carpeta que no se pueden crear por defecto en un tipo de carpeta específico. Por ejemplo, si desea que sus tareas aparezcan en su carpeta de calendarios, puede configurarla para permitir la creación de entradas de tarea.

- **1** Desplácese a la carpeta en la que desee habilitar el tipo de entrada alternativo.
- **2** Haga clic en *Gestionar* > *Configurar.*

Se lanzará la página Configurar valores por defecto.

- **3** En la sección *Tipos de entrada por defecto,* seleccione los tipos de entrada que desee habilitar en la carpeta.
- **4** Haga clic en *Aplicar* y, a continuación, haga clic en *Cerrar.*

También puede crear formularios de entrada personalizados y habilitarlos en cualquier carpeta que elija. Para obtener información sobre cómo crear formularios de entrada personalizados, consulte "Designing Custom Folder Entry Forms" (Diseño de formularios de entrada de carpeta personalizados) en *Novell Teaming 2.0 Advanced User Guide* (Guía del usuario avanzado de Novell Teaming 2.0).

# <span id="page-93-1"></span>**6.18 Creación de formularios de entrada personalizados**

Novell Teaming permite crear formularios de entrada de carpeta personalizados para incluir campos específicos de su organización y de sus necesidades empresariales.

Para obtener información sobre cómo crear formularios de entrada personalizados, consulte "Designing Custom Folder Entry Forms" (Diseño de formularios de entrada de carpeta personalizados) en *Novell Teaming 2.0 Advanced User Guide* (Guía del usuario avanzado de Novell Teaming 2.0).

# <span id="page-94-0"></span>**6.19 Visualización de entradas en una página de entrada**

Cuando se configura un área de trabajo para que tenga una página de entrada, debe rellenar esa página con entradas que existan en esa área de trabajo.

Para obtener información acerca de cómo mostrar entradas en una página de entrada, consulte "Adding Content to Your Landing Page" (Adición de contenido a la página de entrada) en *Novell Teaming 2.0 Advanced User Guide* (Guía del usuario avanzado de Novell Teaming 2.0).

# <sup>7</sup>**Gestión de accesorios**

Los accesorios son subsecciones de una página de área de trabajo o de carpeta que mejoran el uso de las páginas de Novell<sup> $\circledR$ </sup> Teaming de varias formas. Los accesorios no contienen información nueva, sino que señalan a la información existente, organizándola y presentándola en una vista resumida que puede resultar de utilidad. Esta sección presenta ejemplos de accesorios que le ayudarán a comprender cómo puede utilizarlos.

Esta sección incluye las siguientes subsecciones:

- [Sección 7.1, "Tipos de accesorios", en la página 97](#page-96-0)
- [Sección 7.2, "Creación de un accesorio", en la página 99](#page-98-0)
- [Sección 7.3, "Modificación de un accesorio", en la página 104](#page-103-0)
- [Sección 7.4, "Supresión de un accesorio", en la página 105](#page-104-0)
- [Sección 7.5, "Minimizar un accesorio", en la página 105](#page-104-1)
- [Sección 7.6, "Minimizar el panel de accesorios", en la página 106](#page-105-0)
- [Sección 7.7, "Cambio de posición de los accesorios", en la página 106](#page-105-1)
- [Sección 7.8, "Establecimiento de un diseño por defecto", en la página 106](#page-105-2)
- [Sección 7.9, "Asignación de un título al panel de accesorios", en la página 106](#page-105-3)

# <span id="page-96-0"></span>**7.1 Tipos de accesorios**

Los accesorios de Novell Teaming facilitan el trabajo ya que permiten acceder a la información más rápidamente y de forma más eficaz.

Dependiendo de sus objetivos, puede optar por utilizar uno de los siguientes accesorios de Teaming:

- [Sección 7.1.1, "Resultados de la búsqueda", en la página 98](#page-97-0)
- [Sección 7.1.2, "Árbol del área de trabajo", en la página 98](#page-97-1)
- [Sección 7.1.3, "Texto con formato \(editor HTML\)", en la página 98](#page-97-2)
- [Sección 7.1.4, "Página Web incrustada \(iframe\)", en la página 98](#page-97-3)
- [Sección 7.1.5, "Lista de colegas", en la página 98](#page-97-4)
- [Sección 7.1.6, "Miembros del equipo", en la página 98](#page-97-5)
- [Sección 7.1.7, "Galería de fotos", en la página 98](#page-97-6)
- [Sección 7.1.8, "Resumen del blog", en la página 98](#page-97-7)
- [Sección 7.1.9, "Libro de invitados", en la página 99](#page-98-1)
- [Sección 7.1.10, "Resumen de tareas", en la página 99](#page-98-2)
- [Sección 7.1.11, "Página de inicio wiki", en la página 99](#page-98-3)
- [Sección 7.1.12, "Resumen del calendario", en la página 99](#page-98-4)
- [Sección 7.1.13, "Aplicación remota", en la página 99](#page-98-5)

7

# <span id="page-97-0"></span>**7.1.1 Resultados de la búsqueda**

El accesorio Resultados de la búsqueda le permite configurar una búsqueda y, a continuación, aplicarla a cualquier página de Teaming que desee, al sitio completo o sólo a la página en la que se muestre el accesorio.

# <span id="page-97-1"></span>**7.1.2 Árbol del área de trabajo**

El accesorio Árbol del área de trabajo permite visualizar un árbol personalizado del área de trabajo. A diferencia del árbol del área de trabajo principal, puede configurar el accesorio Árbol del área de trabajo para que se inicie en el área que desee.

# <span id="page-97-2"></span>**7.1.3 Texto con formato (editor HTML)**

El accesorio Texto con formato le permite utilizar el editor HTML para redactar un mensaje y mostrarlo en el panel de accesorios.

# <span id="page-97-3"></span>**7.1.4 Página Web incrustada (iframe)**

El accesorio Página Web incrustada permite visualizar cualquier página Web como un accesorio en un área de trabajo o carpeta. Por ejemplo, si un equipo en el que está trabajando consulta con frecuencia un determinado sitio Web, puede crear un accesorio Página Web incrustada en el área de trabajo de equipo para que los miembros del equipo puedan acceder directamente al sitio Web.

# <span id="page-97-4"></span>**7.1.5 Lista de colegas**

El accesorio Lista de colegas permite especificar determinados usuarios de Teaming con los que se comunica con frecuencia para ponerse en contacto con ellos rápidamente a través del icono de *presencia* o acceder a sus áreas de trabajo haciendo clic en un enlace de nombre.

# <span id="page-97-5"></span>**7.1.6 Miembros del equipo**

El accesorio Miembros del equipo permite visualizar todos los miembros del equipo en la carpeta o área de trabajo donde se encuentre en ese momento.

# <span id="page-97-6"></span>**7.1.7 Galería de fotos**

El accesorio Galería de fotos permite visualizar fotografías desde cualquier álbum de fotos que se desee.

# <span id="page-97-7"></span>**7.1.8 Resumen del blog**

El accesorio Resumen del blog le permite sincronizar las carpetas de blogs de Teaming que desee y mostrarlas en una única carpeta de blogs resumida en el panel de accesorios.

# <span id="page-98-1"></span>**7.1.9 Libro de invitados**

El accesorio Libro de invitados permite utilizar el panel de accesorios para ver el contenido de una carpeta de libro de invitados. A diferencia de otros accesorios, como Resumen del calendario y Resumen de tareas, puede mostrar el contenido de una única carpeta de libro de invitados en cada accesorio Libro de invitados.

## <span id="page-98-2"></span>**7.1.10 Resumen de tareas**

El accesorio Resumen de tareas le permite sincronizar las carpetas de tareas que desee y mostrarlas en una única lista de tareas resumida en el panel de accesorios. Esta acción elimina la necesidad de comprobar varias carpetas de tareas. Puede ver las tareas asignadas a usuarios específicos, grupos o equipos.

Para obtener más información, consulte ["Sincronización de carpetas de tareas de Teaming](#page-76-2)  [seleccionadas" en la página 77.](#page-76-2)

## <span id="page-98-3"></span>**7.1.11 Página de inicio wiki**

El accesorio Página de inicio wiki permite visualizar la página de inicio wiki de cualquier carpeta de wiki (tema de wiki) como accesorio.

Para obtener información acerca de cómo definir una página de inicio wiki para un tema de wiki, consulte ["Establecimiento de una página de inicio de wiki" en la página 79.](#page-78-3)

## <span id="page-98-4"></span>**7.1.12 Resumen del calendario**

El accesorio Resumen del calendario le permite sincronizar los calendarios de Teaming que desee y mostrarlos en un calendario único y resumido en el panel de accesorios. Con ello se elimina la necesidad de comprobar varios calendarios.

# <span id="page-98-5"></span>**7.1.13 Aplicación remota**

El accesorio Aplicación remota le permite añadir una aplicación remota como accesorio, si la aplicación ha sido habilitada por el administrador.

Para obtener más información sobre las aplicaciones remotas, consulte la [Sección 2.12, "Uso de](#page-36-0)  [aplicaciones remotas", en la página 37.](#page-36-0)

# <span id="page-98-0"></span>**7.2 Creación de un accesorio**

- [Sección 7.2.1, "Localización del panel de accesorios", en la página 100](#page-99-0)
- [Sección 7.2.2, "Creación de un accesorio", en la página 100](#page-99-1)
- [Sección 7.2.3, "Configuración del accesorio", en la página 101](#page-100-0)

## <span id="page-99-0"></span>**7.2.1 Localización del panel de accesorios**

El panel de accesorios se encuentra en distintas secciones de la página, dependiendo de si se está en un área de trabajo o en una carpeta.

- ["Localización del panel de accesorios en áreas de trabajo" en la página 100](#page-99-2)
- ["Localización del panel de accesorios en carpetas" en la página 100](#page-99-3)

#### <span id="page-99-2"></span>**Localización del panel de accesorios en áreas de trabajo**

En áreas de trabajo, el panel de accesorios se muestra en la parte inferior de la página de inicio del área de trabajo.

#### <span id="page-99-3"></span>**Localización del panel de accesorios en carpetas**

En el caso de las carpetas, el panel de accesorios se encuentra en la esquina superior derecha de la página de carpeta, encima del contenido de la carpeta.

Por defecto, los paneles de accesorios no se muestran en las carpetas de blogs ni de microblogs.

### <span id="page-99-1"></span>**7.2.2 Creación de un accesorio**

- **1** Desplácese al área de trabajo o la carpeta donde desee crear el accesorio.
- **2** Haga clic en la lista desplegable *Panel de accesorios.*

Si no encuentra el panel de accesorios, consulte la [Sección 7.2.1, "Localización del panel de](#page-99-0)  [accesorios", en la página 100.](#page-99-0)

Si no hay ningún accesorio en ese momento, sólo aparecerá en la lista el elemento *Añadir un accesorio.*

- **3** Haga clic en *Añadir un accesorio.*
- **4** En la sección *Ámbito del accesorio,* seleccione dónde desea que se muestre el accesorio.

**Accesorio personal sólo para esta página:** este accesorio aparece únicamente para usted y sólo en el área de trabajo o la carpeta que se muestre en cada momento.

**Accesorio personal para todas las áreas de trabajo y carpetas:** este accesorio aparece únicamente para usted, pero en todas las páginas de áreas de trabajo y carpetas a las que acceda.

**Accesorio de comunidad para esta página:** este accesorio sólo aparece en esta página y se muestra para todos los usuarios que vean la página. Sólo los propietarios del área de trabajo y la carpeta tienen permiso para establecer accesorios de comunidad.

**5** En la sección *Tipo de accesorio,* seleccione el tipo de accesorio que desee mostrar y, a continuación, haga clic en *Aceptar.*

Para obtener más información acerca de los distintos tipos de accesorios, consulte la [Sección 7.1, "Tipos de accesorios", en la página 97](#page-96-0).

Se mostrará la página Configuración del accesorio.

**6** Para finalizar la creación del accesorio, prosiga con la [Sección 7.2.3, "Configuración del](#page-100-0)  [accesorio", en la página 101](#page-100-0) para obtener información específica acerca de cómo cumplimentar la página Configuración del accesorio con cada tipo de accesorio.

## <span id="page-100-0"></span>**7.2.3 Configuración del accesorio**

Utilice los pasos de esta sección para configurar un accesorio después de completar los pasos de la [Sección 7.2.2, "Creación de un accesorio", en la página 100.](#page-99-1)

Esta sección contiene información específica acerca de cómo cumplimentar la página Configuración del accesorio con cada tipo de accesorio.

- ["Resultados de la búsqueda" en la página 101](#page-100-1)
- ["Árbol del área de trabajo" en la página 101](#page-100-2)
- ["Texto con formato \(editor HTML\)" en la página 102](#page-101-0)
- ["Página Web incrustada \(iframe\)" en la página 102](#page-101-1)
- ["Lista de colegas" en la página 102](#page-101-2)
- ["Miembros del equipo" en la página 102](#page-101-3)
- ["Galería de fotos" en la página 102](#page-101-4)
- ["Resumen del blog" en la página 103](#page-102-0)
- ["Libro de invitados" en la página 103](#page-102-1)
- ["Resumen de tareas" en la página 103](#page-102-2)
- ["Página de inicio wiki" en la página 104](#page-103-1)
- ["Resumen del calendario" en la página 104](#page-103-2)
- ["Aplicación remota" en la página 104](#page-103-3)

#### <span id="page-100-1"></span>**Resultados de la búsqueda**

**1** En la página Configuración del accesorio, especifique la información siguiente:

**Título:** especifique un título para el accesorio Resultados de la búsqueda.

**Estilo de pantalla:** especifique si desea que haya un borde alrededor del accesorio.

**Búsqueda avanzada:** para obtener información sobre todas las opciones de búsqueda avanzada, consulte la [Sección 2.4.2, "Uso de la búsqueda avanzada", en la página 27](#page-26-0).

**2** Haga clic en *Aplicar* > *Cerrar.*

### <span id="page-100-2"></span>**Árbol del área de trabajo**

**1** En la página Configuración del accesorio, especifique la información siguiente:

**Título:** especifique un título para el accesorio Árbol del área de trabajo.

**Estilo de pantalla:** especifique si desea que haya un borde alrededor del accesorio.

**Punto de inicio del árbol:** seleccione si desea que el árbol del área de trabajo se inicie en el área de trabajo activa, o seleccione un área de trabajo de inicio. Si desea especificar un área de trabajo de inicio, elija *Seleccione un área de trabajo de inicio* y, a continuación, busque y seleccione el área de trabajo en el árbol del área de trabajo.

**Expandir el primer nivel del árbol:** seleccione *Sí* si desea que el primer nivel del árbol se despliegue siempre. Seleccione *No* si desea desplegar el árbol manualmente.

**2** Haga clic en *Aplicar* > *Cerrar.*

### <span id="page-101-0"></span>**Texto con formato (editor HTML)**

**1** En la página Configuración del accesorio, especifique la información siguiente:

**Título:** especifique un título para el accesorio Texto con formato (editor HTML).

**Introduzca el código HTML que se debe mostrar:** cree un mensaje HTML en el editor de HTML proporcionado.

Este mensaje se mostrará en el accesorio Texto con formato.

**Estilo de pantalla:** especifique si desea que haya un borde alrededor del accesorio.

**2** Haga clic en *Aplicar* > *Cerrar.*

### <span id="page-101-1"></span>**Página Web incrustada (iframe)**

**1** En la página Configuración del accesorio, especifique la información siguiente:

**Título:** especifique un título para el accesorio Página Web incrustada (iframe).

**Estilo de pantalla:** especifique si desea que haya un borde alrededor del accesorio.

**URL de iframe:** especifique la URL de la página Web que desee mostrar en este accesorio.

**Altura de iframe en píxeles:** especifique la altura de la página Web incrustada.

Si no se especifica nada en este campo, Teaming utiliza el valor de altura por defecto (aproximadamente 200 píxeles).

**2** Haga clic en *Aplicar* > *Cerrar.*

#### <span id="page-101-2"></span>**Lista de colegas**

**1** En la página Configuración del accesorio, especifique la información siguiente:

**Título:** especifique un título para el accesorio Lista de colegas.

**Estilo de pantalla:** especifique si desea que haya un borde alrededor del accesorio.

**Configurar lista de colegas:** especifique los usuarios, los grupos y los miembros del equipo que desee añadir a la lista de colegas.

**2** Haga clic en *Aplicar* > *Cerrar.*

#### <span id="page-101-3"></span>**Miembros del equipo**

**1** En la página Configuración del accesorio, especifique la información siguiente:

**Título:** especifique un título para el accesorio Miembros del equipo.

**Estilo de pantalla:** especifique si desea que haya un borde alrededor del accesorio.

**Número de resultados que se deben mostrar:** especifique el número de miembros del equipo que desee que se muestren a la vez.

**2** Haga clic en *Aplicar* > *Cerrar.*

### <span id="page-101-4"></span>**Galería de fotos**

**1** En la página Configuración del accesorio, especifique la información siguiente:

**Título:** especifique un título para el accesorio Galería de fotos.

**Estilo de pantalla:** especifique si desea que haya un borde alrededor del accesorio.

**Número de fotografías que se deben mostrar:** especifique el número de fotos que desee que se muestren a la vez en la galería.

**Tamaño de la imagen:** seleccione si desea mostrar imágenes grandes o pequeñas.

**Seleccione los álbumes de fotos que se deben mostrar:** utilice el árbol del área de trabajo para buscar y seleccionar los álbumes de fotos que desee que se muestren en el accesorio.

**2** Haga clic en *Aplicar* > *Cerrar.*

#### <span id="page-102-0"></span>**Resumen del blog**

**1** En la página Configuración del accesorio, especifique la información siguiente:

**Título:** especifique un título para el accesorio Resumen del blog.

**Estilo de pantalla:** especifique si desea que haya un borde alrededor del accesorio.

**Número de resultados que se deben mostrar:** le permite especificar el número de resultados de blog que desee mostrar en el resumen del blog.

**Número de palabras de resumen que se deben mostrar:** especifique el número de palabras que desee mostrar para cada resumen del blog.

**Seleccione los blogs que se deben mostrar:** utilice el árbol del área de trabajo para buscar y seleccionar las carpetas de blogs que desee que se muestren en el resumen.

**2** Haga clic en *Aplicar* > *Cerrar.*

### <span id="page-102-1"></span>**Libro de invitados**

**1** En la página Configuración del accesorio, especifique la información siguiente:

**Título:** especifique un título para el accesorio Libro de invitados.

**Estilo de pantalla:** especifique si desea que haya un borde alrededor del accesorio.

**Número de resultados que se deben mostrar:** especifique el número de resultados del libro de invitados que desee mostrar en el accesorio Libro de invitados.

**Número de palabras de resumen que se deben mostrar:** especifique el número de palabras que desee mostrar para cada entrada del libro de invitados.

**Seleccione el libro de invitados que se debe mostrar:** utilice el árbol del área de trabajo para desplazarse y seleccionar la carpeta de libro de invitados que desee que se muestre en el accesorio Libro de invitados.

**2** Haga clic en *Aplicar* > *Cerrar.*

#### <span id="page-102-2"></span>**Resumen de tareas**

**1** En la página Configuración del accesorio, especifique la información siguiente:

**Título:** especifique un título para el accesorio Resumen de tareas.

**Estilo de pantalla:** especifique si desea que haya un borde alrededor del accesorio.

**Número de resultados que se deben mostrar:** le permite especificar el número de resultados de tareas que desee mostrar en el accesorio Resumen de tareas.

**Mostrar sólo las tareas asignadas a:** especifique los usuarios, grupos o equipos a los que se hayan asignado las tareas que desee mostrar.

**Seleccione las carpetas de tareas que se deben mostrar:** utilice el árbol del área de trabajo para buscar y seleccionar la carpeta Resumen de tareas que desee que aparezca en el accesorio Resumen de tareas.

**2** Haga clic en *Aplicar* > *Cerrar.*

#### <span id="page-103-1"></span>**Página de inicio wiki**

**1** En la página Configuración del accesorio, especifique la información siguiente:

**Título:** especifique un título para el accesorio Página de inicio wiki.

**Estilo de pantalla:** especifique si desea que haya un borde alrededor del accesorio.

**Seleccione la wiki que se debe mostrar:** utilice el árbol del área de trabajo para buscar y seleccionar la carpeta de wiki que desee que se muestre en el accesorio Página de inicio wiki.

En el accesorio Página de inicio wiki, Teaming mostrará la entrada de wiki que se haya configurado como página de inicio wiki de la carpeta de wiki (tema de wiki) que seleccione aquí.

**2** Haga clic en *Aplicar* > *Cerrar.*

#### <span id="page-103-2"></span>**Resumen del calendario**

**1** En la página Configuración del accesorio, especifique la información siguiente:

**Título:** especifique un título para el accesorio Resumen del calendario.

**Estilo de pantalla:** especifique si desea que haya un borde alrededor del accesorio.

**Seleccione las carpetas de calendarios que se deben mostrar:** utilice el árbol del área de trabajo para buscar y seleccionar las carpetas de calendarios que desee que se muestren en el accesorio Resumen del calendario.

**2** Haga clic en *Aplicar* > *Cerrar.*

### <span id="page-103-3"></span>**Aplicación remota**

Puede configurar una aplicación remota como accesorio si el administrador ha habilitado la aplicación.

**1** En la página Configuración del accesorio, especifique la información siguiente:

**Título:** especifique un título para el accesorio Aplicación remota.

**Estilo de pantalla:** especifique si desea que haya un borde alrededor del accesorio.

**Aplicación remota:** desde la lista desplegable que se proporciona, seleccione la aplicación remota que desee mostrar en el accesorio.

**2** Haga clic en *Aplicar* > *Cerrar.*

# <span id="page-103-0"></span>**7.3 Modificación de un accesorio**

Puede modificar un accesorio una vez que lo haya creado.

- [Sección 7.3.1, "Modificación de un accesorio con borde", en la página 105](#page-104-2)
- [Sección 7.3.2, "Modificación de un accesorio sin borde", en la página 105](#page-104-3)

## <span id="page-104-2"></span>**7.3.1 Modificación de un accesorio con borde**

- **1** Haga clic en el icono *Modificar* **e** en la barra de herramientas del accesorio.
- **2** Realice las modificaciones que desee y haga clic en *Aplicar* > *Cerrar.*

## <span id="page-104-3"></span>**7.3.2 Modificación de un accesorio sin borde**

- **1** Haga clic en la lista desplegable *Panel de accesorios* > *Mostrar bordes y controles ocultos.* Se mostrará la barra de título del accesorio.
- **2** Haga clic en el icono *Modificar* **e** en la barra de herramientas del accesorio.
- **3** Realice las modificaciones que desee y haga clic en *Aplicar* > *Cerrar.*

# <span id="page-104-0"></span>**7.4 Supresión de un accesorio**

Cuando suprima un accesorio, recuerde que los accesorios no contienen información; simplemente señalan y resumen la información que existe en otro lugar. Cuando se suprime un accesorio, se suprime el puntero, no la información de origen. Es muy sencillo volver a añadir el accesorio en caso de que se suprima por error.

- [Sección 7.4.1, "Supresión de un accesorio con borde", en la página 105](#page-104-4)
- [Sección 7.4.2, "Supresión de un accesorio sin borde", en la página 105](#page-104-5)

## <span id="page-104-4"></span>**7.4.1 Supresión de un accesorio con borde**

- **1** Haga clic en el icono *Suprimir* (*X*) en la barra de título del accesorio.
- **2** Haga clic en *Aceptar.*

## <span id="page-104-5"></span>**7.4.2 Supresión de un accesorio sin borde**

- **1** Haga clic en la lista desplegable *Panel de accesorios* > *Mostrar bordes y controles ocultos.* Se mostrará la barra de título del accesorio.
- **2** Haga clic en el icono *Suprimir* (*X*) en la barra de título del accesorio.
- **3** Haga clic en *Aceptar.*

# <span id="page-104-1"></span>**7.5 Minimizar un accesorio**

Cuando se minimiza un accesorio, sólo se muestra la barra de título.

- [Sección 7.5.1, "Minimizar un accesorio con borde", en la página 105](#page-104-6)
- [Sección 7.5.2, "Minimizar un accesorio sin borde", en la página 106](#page-105-4)

## <span id="page-104-6"></span>**7.5.1 Minimizar un accesorio con borde**

**1** Haga clic en el icono *Minimizar*  $\Rightarrow$  en la barra de título del accesorio.

## <span id="page-105-4"></span>**7.5.2 Minimizar un accesorio sin borde**

- **1** Haga clic en la lista desplegable *Panel de accesorios* > *Mostrar bordes y controles ocultos.* Se mostrará la barra de título del accesorio.
- **2** Haga clic en el icono *Minimizar*  $\vee$  en la barra de título del accesorio.

# <span id="page-105-0"></span>**7.6 Minimizar el panel de accesorios**

Puede minimizar todo el panel de accesorios. Con ello se ocultarán todos los accesorios que se encuentren en el panel de accesorios de la página activa.

**1** Haga clic en el icono *Minimizar*  $\Rightarrow$ , situado a la derecha de la lista desplegable *Panel de accesorios.*

# <span id="page-105-1"></span>**7.7 Cambio de posición de los accesorios**

En las páginas donde haya varios accesorios, puede cambiarlos de lugar dentro del panel de accesorios.

**1** En la barra de título del accesorio que desee mover, haga clic en los iconos de flecha  $\bullet$ , en función de si desea mover el accesorio hacia arriba o hacia abajo en el panel accesorios.

# <span id="page-105-2"></span>**7.8 Establecimiento de un diseño por defecto**

Cuando se crean accesorios para todas las páginas que se ven o para un panel de accesorios de comunidad, los accesorios se visualizan en el orden inverso al orden en el que se hayan creado. Novell Teaming ofrece la posibilidad de cambiar el orden de los accesorios dentro del panel, lo que permite determinar el mejor orden por defecto en el que se deben mostrar los accesorios definidos. (Si no es el propietario de un accesorio de comunidad, puede anular los valores de niveles superiores personalizando el orden de los accesorios dentro del panel de comunidad, como se describe en la [Sección 7.7, "Cambio de posición de los accesorios", en la página 106.](#page-105-1))

Para cambiar el diseño de un panel de accesorios globales personales o de comunidad:

- **1** Haga clic en la lista desplegable Panel de accesorios.
- **2** Haga clic en *Definir diseño por defecto para accesorios de comunidad* o en *Definir diseño por defecto para accesorios globales personales,* según el tipo de diseño que desee configurar.

Se mostrará la página Configurar el panel de accesorios.

- **3** En la barra de título del accesorio que desee mover, haga clic en los iconos de flecha  $\rightarrow \infty$ , en función de si desea mover el accesorio hacia arriba o hacia abajo en el panel accesorios.
- **4** Haga clic en *Cerrar.*

# <span id="page-105-3"></span>**7.9 Asignación de un título al panel de accesorios**

Para asignar un nombre al panel de accesorios:

- **1** Haga clic en la lista desplegable *Panel de accesorios.*
- **2** Haga clic en *Definir el título del panel de accesorios.*

**3** Especifique la siguiente información:

**Nuevo título:** proporcione un título para el panel de accesorios.

**Ámbito del título del panel de accesorios:** seleccione si desea que el nuevo nombre se aplique al panel de accesorios personal para la página activa únicamente, al panel de accesorios personal para todas las páginas, o al panel de accesorios de comunidad sólo para el área activa.

**4** Haga clic en *Aceptar.*
# <sup>8</sup>**Conexión con sus compañeros de trabajo**

Novell<sup>®</sup> Teaming permite conectar directamente con sus compañeros de trabajo.

- [Sección 8.1, "Uso de Novell Conferencing con Novell Teaming", en la página 109](#page-108-0)
- [Sección 8.2, "Uso de Skype desde Teaming", en la página 111](#page-110-0)
- [Sección 8.3, "Envío de correo electrónico desde Teaming", en la página 111](#page-110-1)
- [Sección 8.4, "Cumplimentación de la página Enviar correo electrónico", en la página 113](#page-112-0)
- [Sección 8.5, "Uso del portapapeles de Teaming", en la página 113](#page-112-1)

## <span id="page-108-0"></span>**8.1 Uso de Novell Conferencing con Novell Teaming**

Teaming 2.0 admite el uso de Conferencing 1.0, que permite colaborar con otros usuarios de Teaming de las siguientes formas:

- [Sección 8.1.1, "Inicio de una reunión instantánea de Conferencing", en la página 109](#page-108-1)
- [Sección 8.1.2, "Programación de una reunión de Conferencing", en la página 110](#page-109-0)
- [Sección 8.1.3, "Mensajería instantánea", en la página 110](#page-109-1)
- [Sección 8.1.4, "Realización de una llamada de voz de Conferencing", en la página 111](#page-110-2)

### <span id="page-108-1"></span>**8.1.1 Inicio de una reunión instantánea de Conferencing**

Puede iniciar un reunión instantánea de Conferencing desde Teaming mediante el icono de *presencia* de un usuario de Teaming, o bien haciendo clic en *Reunirse* en la barra lateral principal.

- ["Uso del icono de presencia para iniciar una reunión instantánea" en la página 109](#page-108-2)
- ["Inicio de una reunión instantánea desde la barra lateral principal" en la página 109](#page-108-3)

### <span id="page-108-2"></span>**Uso del icono de presencia para iniciar una reunión instantánea**

- **1** Haga clic en el icono de *presencia* de un usuario de Teaming con el que desee programar una reunión.
- **2** Haga clic en *Iniciar reunión instantánea.* Se lanzará el cliente de Conferencing.

### <span id="page-108-3"></span>**Inicio de una reunión instantánea desde la barra lateral principal**

- **1** En la barra lateral principal, haga clic en *Reunirse.* Se mostrará la página Añadir reunión.
- **2** En la sección *Invitados,* especifique los usuarios que desee invitar a la reunión.

**3** Haga clic en *Iniciar reunión ahora.*

Se lanzará el cliente de Conferencing.

Para obtener más información sobre cómo utilizar Novell Conferencing, consulte *[Novell](http://www.novell.com/documentation/team_plus_conf/conf10_user/data/bookinfo.html)  [Conferencing User Guide](http://www.novell.com/documentation/team_plus_conf/conf10_user/data/bookinfo.html)* (http://www.novell.com/documentation/team\_plus\_conf/conf10\_user/ data/bookinfo.html) (Guía del usuario de Novell Conferencing).

## <span id="page-109-0"></span>**8.1.2 Programación de una reunión de Conferencing**

Puede programar una reunión de Conferencing desde Teaming mediante el icono de *presencia* de un usuario de Teaming, o bien haciendo clic en *Reunirse* en la barra lateral principal.

- ["Uso del icono de presencia para programar una reunión" en la página 110](#page-109-2)
- ["Programación de una reunión desde la barra lateral principal" en la página 110](#page-109-3)

### <span id="page-109-2"></span>**Uso del icono de presencia para programar una reunión**

- **1** Haga clic en el icono de *presencia* de un usuario de Teaming con el que desee programar una reunión.
- **2** Haga clic en *Programar una reunión.*

Se lanzará el cliente de Conferencing.

### <span id="page-109-3"></span>**Programación de una reunión desde la barra lateral principal**

- **1** En la barra lateral principal, haga clic en *Reunirse.* Se mostrará la página Añadir reunión.
- **2** En la sección *Invitados,* especifique los usuarios que desee invitar a la reunión.
- **3** Haga clic en *Programar para más tarde.* Se lanzará el cliente de Conferencing.

Para obtener más información sobre cómo utilizar Novell Conferencing, consulte *[Novell](http://www.novell.com/documentation/team_plus_conf/conf10_user/data/bookinfo.html)  [Conferencing User Guide](http://www.novell.com/documentation/team_plus_conf/conf10_user/data/bookinfo.html)* (http://www.novell.com/documentation/team\_plus\_conf/conf10\_user/ data/bookinfo.html) (Guía del usuario de Novell Conferencing).

### <span id="page-109-1"></span>**8.1.3 Mensajería instantánea**

Puede utilizar Conferencing para iniciar una sesión de conversación con otros usuarios de Teaming.

- **1** Haga clic en el icono de *presencia* de un usuario Teaming con el desee intercambiar mensajes instantáneos.
- **2** Haga clic en *Enviar mensaje instantáneo.*

Se lanzará el cliente de Conferencing.

Para obtener más información sobre cómo utilizar Novell Conferencing, consulte *[Novell](http://www.novell.com/documentation/team_plus_conf/conf10_user/data/bookinfo.html)  [Conferencing User Guide](http://www.novell.com/documentation/team_plus_conf/conf10_user/data/bookinfo.html)* (http://www.novell.com/documentation/team\_plus\_conf/conf10\_user/ data/bookinfo.html) (Guía del usuario de Novell Conferencing).

### <span id="page-110-2"></span>**8.1.4 Realización de una llamada de voz de Conferencing**

Puede realizar una llamada de voz de Conferencing desde Teaming.

- **1** Haga clic en el icono de *presencia* de un usuario de Teaming al que desee llamar.
- **2** Haga clic en *Llamar.*

Se lanzará el cliente de Conferencing.

Para obtener más información sobre cómo utilizar Novell Conferencing, consulte *[Novell](http://www.novell.com/documentation/team_plus_conf/conf10_user/data/bookinfo.html)  [Conferencing User Guide](http://www.novell.com/documentation/team_plus_conf/conf10_user/data/bookinfo.html)* (http://www.novell.com/documentation/team\_plus\_conf/conf10\_user/ data/bookinfo.html) (Guía del usuario de Novell Conferencing).

# <span id="page-110-3"></span><span id="page-110-0"></span>**8.2 Uso de Skype desde Teaming**

Novell Teaming ofrece la posibilidad de integrarse con Skype\*, lo que permite comunicarse con otros usuarios de Teaming a través de Skype desde la propia interfaz de Teaming.

Para poder utilizar Skype desde Teaming, el administrador de Teaming debe haber configurado la función.

Una vez que el administrador haya configurado Skype, podrá usarlo para comunicarse con sus colegas.

- **1** Haga clic en el icono de *presencia*  $\triangle$  del usuario al que desee llamar utilizando Skype.
- **2** Haga clic en *Llamar usando Skype.*

Se lanzará la aplicación Skype.

Para obtener información sobre cómo utilizar Skype, consulte la documentación de Skype.

## <span id="page-110-1"></span>**8.3 Envío de correo electrónico desde Teaming**

Novell Teaming permite enviar mensajes de correo electrónico a los compañeros de trabajo desde distintos lugares de Teaming y por distintos motivos.

- [Sección 8.3.1, "Cómo informar a otros usuarios sobre una carpeta o un área de trabajo", en la](#page-111-0)  [página 112](#page-111-0)
- [Sección 8.3.2, "Cómo informar a otros usuarios sobre una nueva entrada", en la página 112](#page-111-1)
- [Sección 8.3.3, "Cómo informar a otros usuarios sobre una entrada existente", en la página 112](#page-111-2)
- [Sección 8.3.4, "Envío de notificaciones por correo electrónico a otros usuarios", en la](#page-111-3)  [página 112](#page-111-3)

Las opciones que se enumeran a continuación sólo funcionan si se dispone de una cuenta de correo electrónico asignada en Teaming. Para asignar una cuenta de correo electrónico al perfil de Teaming, consulte la [Sección 1.4.1, "Modificación del perfil", en la página 17.](#page-16-0)

### <span id="page-111-0"></span>**8.3.1 Cómo informar a otros usuarios sobre una carpeta o un área de trabajo**

Teaming permite enviar un mensaje de correo electrónico para informar sobre una carpeta concreta o un área de trabajo.

- **1** Desplácese a la carpeta o área de trabajo de la que desee informar a otros usuarios por correo electrónico.
- **2** En la barra lateral principal, haga clic en *Enviar correo electrónico.*

Se mostrará la página Enviar correo electrónico.

En el campo *Mensaje* se crea automáticamente un enlace a esa carpeta o área de trabajo.

**3** Cumplimente los campos oportunos.

Para obtener información acerca de cómo cumplimentar el resto del formulario Enviar correo electrónico, consulte la [Sección 8.4, "Cumplimentación de la página Enviar correo](#page-112-0)  [electrónico", en la página 113](#page-112-0).

### <span id="page-111-1"></span>**8.3.2 Cómo informar a otros usuarios sobre una nueva entrada**

**1** Cuando cree una entrada, haga clic en *Enviar correo electrónico cuando se envíe la entrada.*

Se mostrarán opciones que permiten especificar los usuarios a los que se desee enviar el mensaje de correo electrónico.

Se creará un enlace a la entrada automáticamente en el campo *Asunto.*

**2** Cumplimente los campos oportunos.

Para obtener información acerca de cómo cumplimentar el resto del formulario Enviar correo electrónico, consulte la [Sección 8.4, "Cumplimentación de la página Enviar correo](#page-112-0)  [electrónico", en la página 113](#page-112-0).

### <span id="page-111-2"></span>**8.3.3 Cómo informar a otros usuarios sobre una entrada existente**

- **1** Acceda a la entrada de la que desee informar a otros usuarios por correo electrónico.
- **2** En la barra de entrada del pie de página, haga clic en *Enviar correo electrónico.*

Se mostrará la página Enviar correo electrónico.

Se creará un enlace a la entrada automáticamente en el campo *Asunto.*

**3** Cumplimente los campos oportunos.

Para obtener información acerca de cómo cumplimentar el resto del formulario Enviar correo electrónico, consulte la [Sección 8.4, "Cumplimentación de la página Enviar correo](#page-112-0)  [electrónico", en la página 113](#page-112-0).

### <span id="page-111-3"></span>**8.3.4 Envío de notificaciones por correo electrónico a otros usuarios**

Si es el propietario de una carpeta, podrá configurarla para enviar notificaciones por correo electrónico a determinados usuarios de Teaming.

Para obtener información sobre cómo hacerlo, consulte "Configuring Folders to Send E-Mail Notifications to Other Users" (Configuración de carpetas para enviar notificaciones por correo electrónico a otros usuarios) en *Novell Teaming 2.0 Advanced User Guide* (Guía del usuario avanzado de Novell Teaming 2.0).

## <span id="page-112-0"></span>**8.4 Cumplimentación de la página Enviar correo electrónico**

Cuando envíe correo electrónico desde Teaming, se mostrará la página Enviar correo electrónico. Esta página contiene los siguientes campos y opciones:

**Añadir direcciones de correo electrónico:** especifique las direcciones de correo electrónico de los usuarios individuales. Debe separar las distintas direcciones de correo electrónico con comas; no incluya espacios entre ellas.

*Su dirección de correo electrónico***:** seleccione su nombre si desea incluirse a sí mismo en el correo electrónico.

**Usuarios:** utilice la función de búsqueda mientras se escribe para especificar usuarios individuales a los que desee enviar el mensaje de correo electrónico.

**Grupos:** utilice la función de búsqueda mientras se escribe para especificar grupos individuales a los que desee enviar el mensaje de correo electrónico.

**Nombres de usuario del portapapeles:** haga clic en esta opción para incluir todos los usuarios cuyos nombres se encuentren en el portapapeles en ese momento.

Para obtener más información sobre el uso del portapapeles de Teaming, consulte la [Sección 8.5,](#page-112-1)  ["Uso del portapapeles de Teaming", en la página 113](#page-112-1).

**Miembros del equipo:** haga clic en esta opción para incluir todos los miembros del equipo.

**CC:** haga clic en esta opción para especificar los usuarios a los que desee enviar una copia del mensaje.

**CCO:** haga clic en esta opción para especificar los usuarios a los que desee enviar una copia oculta del mensaje.

**Asunto:** indique el asunto del mensaje de correo electrónico.

**Mensaje/Texto adicional enviado con la entrada:** especifique el contenido principal del mensaje de correo electrónico.

**Incluir datos adjuntos:** (esta opción no está disponible cuando se envía un mensaje de correo electrónico desde una carpeta o un área de trabajo) seleccione esta opción si desea incluir los archivos adjuntos de la entrada desde la que se envíe el correo electrónico.

## <span id="page-112-1"></span>**8.5 Uso del portapapeles de Teaming**

El portapapeles de Novell Teaming es una herramienta que puede usar para recopilar nombres de usuarios mientras visita distintos lugares de Teaming. Más adelante, cuando utilice una herramienta que requiera que especifique nombres de usuario, podrá utilizar los nombres del portapapeles. Por

ejemplo, puede colocar un nombre en el portapapeles para después, cuando desee enviar un mensaje de correo electrónico desde Teaming, dirigirse al portapapeles para especificar el nombre del usuario al que desee enviar el mensaje de correo electrónico.

Los nombres permanecen en el portapapeles hasta que se eliminan o hasta que se sale del programa.

- [Sección 8.5.1, "Adición de nombres al portapapeles", en la página 114](#page-113-0)
- [Sección 8.5.2, "Eliminación de nombres del portapapeles", en la página 115](#page-114-0)
- [Sección 8.5.3, "Uso de los nombres del portapapeles", en la página 115](#page-114-1)

### <span id="page-113-0"></span>**8.5.1 Adición de nombres al portapapeles**

- ["Adición de usuarios desde la página activa" en la página 114](#page-113-1)
- ["Adición de miembros del equipo" en la página 114](#page-113-2)
- ["Adición de usuarios individuales" en la página 115](#page-114-2)

### <span id="page-113-1"></span>**Adición de usuarios desde la página activa**

Teaming permite colocar en el portapapeles todos los usuarios que hayan añadido o modificado una entrada de la página en uso.

- **1** Acceda a la página desde la que desee añadir usuarios al portapapeles.
- **2** En la barra lateral principal, haga clic en *Portapapeles.* Se mostrará el recuadro de diálogo Portapapeles.
- **3** Haga clic en *Añadir usuarios de esta página.*

Aquellos usuarios que hayan añadido o modificado entradas en la página se añadirán al portapapeles.

Si se encuentra en la página de inicio del área de trabajo personal de un usuario, al hacer clic en esta opción se añadirá al propietario del área de trabajo personal.

**4** Haga clic en *Cerrar.*

#### <span id="page-113-2"></span>**Adición de miembros del equipo**

Teaming permite añadir a todos los miembros del equipo al portapapeles desde el área de trabajo de equipo donde se encuentre en cada momento.

Debe estar en un área de trabajo de equipo para añadir miembros del equipo al portapapeles

- **1** Desplácese al área de trabajo de equipo desde la que desee añadir miembros del equipo al portapapeles.
- **2** En la barra lateral principal, haga clic en *Portapapeles.*

Se mostrará el recuadro de diálogo Portapapeles.

- **3** Haga clic en *Añadir miembros del equipo.* Todos los componentes del equipo se añaden al portapapeles.
- **4** Haga clic en *Cerrar.*

### <span id="page-114-2"></span>**Adición de usuarios individuales**

Teaming permite añadir usuarios individuales al portapapeles haciendo clic en el icono de *presencia* del usuario  $\triangle$ , situado junto a su nombre en una entrada.

- **1** Haga clic en el icono de *presencia* del usuario que desee añadir al portapapeles.
- **2** Haga clic en *Añadir al portapapeles.*

### <span id="page-114-0"></span>**8.5.2 Eliminación de nombres del portapapeles**

Puede eliminar fácilmente los nombres del portapapeles de Teaming una vez que los haya añadido.

**1** En el recuadro de diálogo *Portapapeles,* seleccione los nombres que desee suprimir.

Puede seleccionar simultáneamente todos los nombres haciendo clic en *Seleccionar todo.* Haga clic en *Borrar todo* para deseleccionar todos los nombres.

- **2** Haga clic en *Quitar nombres seleccionados.*
- **3** Haga clic en *Cerrar.*

### <span id="page-114-1"></span>**8.5.3 Uso de los nombres del portapapeles**

Existen varios lugares de Teaming donde se pueden utilizar los nombres que se almacenan en el portapapeles:

- Al enviar mensajes de correo electrónico
- Cuando se crea una nueva área de trabajo de equipo
- Al añadir miembros de equipo adicionales a un área de trabajo

# <sup>9</sup>**Uso de flujos de trabajo**

Para poder utilizar un flujo de trabajo, primero se debe crear y habilitar. Los propietarios de las carpetas pueden crear y habilitar para su uso flujos de trabajo en una carpeta, mientras que los administradores pueden crearlos y habilitarlos para su uso en todo el sitio de Teaming. Para obtener información sobre cómo habilitar un flujo de trabajo, consulte "Creating Workflows" (Creación de flujos de trabajo) en *Novell Teaming 2.0 Advanced User Guide* (Guía del usuario avanzado de Novell Teaming).

Dado que los creadores de flujos de trabajo pueden controlar quién tendrá derechos para realizar determinadas funciones relativas al flujo de trabajo, puede que no tenga los derechos adecuados para trabajar con flujos de trabajo como se describe en esta sección. Para obtener más información acerca de cómo definir los controles de acceso para los flujos de trabajo, consulte "Setting Access Controls on a Workflow" (Definición de los controles de acceso en un flujo de trabajo) en *Novell Teaming 2.0 Advanced User Guide* (Guía del usuario avanzado de Novell Teaming 2.0).

- [Sección 9.1, "Inicio y detención manuales de un flujo de trabajo", en la página 117](#page-116-0)
- [Sección 9.2, "Transición manual de un flujo de trabajo una vez que se inicia", en la página 118](#page-117-0)

## <span id="page-116-0"></span>**9.1 Inicio y detención manuales de un flujo de trabajo**

Si un flujo de trabajo está habilitado para su uso en una carpeta en la que esté creando una entrada, en función de cómo el propietario de la carpeta o el administrador del sitio hayan habilitado el flujo de trabajo, éste se iniciará automáticamente al crear la entrada, o bien podrá iniciarlo manualmente después de crearla.

- [Sección 9.1.1, "Inicio manual de un flujo de trabajo", en la página 117](#page-116-1)
- [Sección 9.1.2, "Detención manual de un flujo de trabajo", en la página 117](#page-116-2)

### <span id="page-116-1"></span>**9.1.1 Inicio manual de un flujo de trabajo**

- **1** Busque y seleccione la entrada donde desee iniciar el flujo de trabajo.
- **2** En la barra de herramientas Entrada, haga clic en *Flujo de trabajo* y, a continuación, seleccione el flujo de trabajo que desee iniciar en la entrada.

Puede haber varios flujos de trabajo habilitados en la misma carpeta, que se incluirán en la lista desplegable.

**3** Haga clic en *Aceptar* cuando se le pregunte si desea iniciar el flujo de trabajo.

### <span id="page-116-2"></span>**9.1.2 Detención manual de un flujo de trabajo**

- **1** Busque y seleccione la entrada donde desee detener el flujo de trabajo.
- **2** En la barra de herramientas Entrada, haga clic en *Flujo de trabajo* y, a continuación, seleccione el flujo de trabajo que desee detener.

Puede haber varios flujos de trabajo activos en la misma entrada, que se incluirán en la lista desplegable.

**3** Haga clic en *Aceptar* cuando se le pregunte si desea detener el flujo de trabajo.

## <span id="page-117-0"></span>**9.2 Transición manual de un flujo de trabajo una vez que se inicia**

Los flujos de trabajo se pueden configurar para que avancen automáticamente después de que la entrada se modifique, después de que alguien añada un comentario o conteste a la entrada, después de un período de tiempo concreto, o con otras opciones.

Los flujos de trabajo también se pueden configurar para que avancen manualmente. Si el flujo se ha configurado para que avance manualmente y siempre que tenga los derechos adecuados, podrá hacer avanzar manualmente el flujo de trabajo de un estado a otro.

**1** Acceda a la entrada donde desee realizar la transición a otro estado de flujo.

El flujo de trabajo debe haberse iniciado ya en la entrada.

**2** En la sección *Flujo de trabajo,* en el campo *Transición a,* haga clic en la flecha desplegable y seleccione el estado del flujo al que desee cambiar la entrada.

# <sup>A</sup>**Novedades de Teaming 2.0**

Bienvenido a Novell<sup>®</sup> Teaming 2.0. Encontrará funciones nuevas, una interfaz de usuario renovada e importantes actualizaciones. La siguiente lista ofrece una descripción general de las nuevas funciones de Teaming 2.0:

- [Sección A.1, "Nueva interfaz del usuario", en la página 119](#page-118-0)
- [Sección A.2, "Obtención de información", en la página 120](#page-119-0)
- [Sección A.3, "Navegación flexible", en la página 121](#page-120-0)
- [Sección A.4, "Gestión fácil de carpetas y áreas de trabajo", en la página 122](#page-121-0)
- [Sección A.5, "Integración con Skype", en la página 124](#page-123-0)
- [Sección A.6, "Mejoras para usuarios avanzados", en la página 124](#page-123-1)

## <span id="page-118-0"></span>**A.1 Nueva interfaz del usuario**

El diseño de la interfaz del usuario de Teaming 2.0 se ha modificado de forma significativa.

- [Sección A.1.1, "Cabecera", en la página 119](#page-118-1)
- [Sección A.1.2, "Barra lateral", en la página 119](#page-118-2)
- [Sección A.1.3, "Área de contenido principal", en la página 120](#page-119-1)
- [Sección A.1.4, "Tutoriales en vídeo", en la página 120](#page-119-2)

### <span id="page-118-1"></span>**A.1.1 Cabecera**

Teaming 2.0 incluye una cabecera que presenta identificadores de ubicación, herramientas de búsqueda, listas de acceso rápido y navegación por árbol.

Para obtener más información, consulte el Capítulo 3, "Desplazamiento por la interfaz de Teaming", [en la página 39.](#page-38-0)

### <span id="page-118-2"></span>**A.1.2 Barra lateral**

Puede realizar las tareas siguientes mediante la barra lateral de Teaming:

- Rastrear áreas de trabajo, carpetas y personas
- Compartir un área de trabajo o una carpeta
- Ver los lugares recientes
- Ver el área de trabajo o la carpeta en la que se encuentre en cada momento y las áreas de trabajo secundarias o subcarpetas en el árbol del área de trabajo
- Ver y gestionar sus equipos y enviar correo electrónico
- Etiquetar un área de trabajo o una carpeta
- Cambiar sus preferencias personales, como la forma en que las entradas se muestran o el editor de carpetas por defecto, entre otras
- Enviar un mensaje de correo electrónico
- Acceder al portapapeles de Teaming

### <span id="page-119-1"></span>**A.1.3 Área de contenido principal**

El área de contenido principal de la interfaz de Teaming muestra el contenido de las carpetas, las entradas y los comentarios. También muestra las páginas de inicio del área de trabajo, los resultados de las búsquedas, la página de inicio del área de trabajo personal y otro contenido.

### <span id="page-119-2"></span>**A.1.4 Tutoriales en vídeo**

Los tutoriales en vídeo de Teaming explican cómo utilizar funciones importantes en la nueva interfaz de Teaming. Se puede acceder a ellos desde la sección *Tutoriales en vídeo* de la página principal del área de trabajo personal.

Para obtener más información sobre los tutoriales en vídeo de Teaming, consulte la [Sección 1.2,](#page-12-0)  ["Tutoriales en vídeo de Teaming", en la página 13.](#page-12-0)

# <span id="page-119-0"></span>**A.2 Obtención de información**

Ahora Teaming 2.0 le permite averiguar qué dicen sus colegas más fácilmente que nunca.

- [Sección A.2.1, "Pestaña de acceso rápido Novedades", en la página 120](#page-119-3)
- [Sección A.2.2, "Pestaña de acceso rápido Tareas y calendarios", en la página 120](#page-119-4)
- [Sección A.2.3, "Pestaña de acceso rápido Entradas recientes", en la página 121](#page-120-1)
- [Sección A.2.4, "Pestaña de acceso rápido Microblogs y elementos compartidos", en la](#page-120-2)  [página 121](#page-120-2)
- [Sección A.2.5, "Rastreo de áreas de trabajo, carpetas y personas", en la página 121](#page-120-3)
- [Sección A.2.6, "Novedades de áreas de trabajo o carpetas específicas", en la página 121](#page-120-4)
- $\bullet$  [Sección A.2.7, "Sincronización de tareas y calendarios con iCal", en la página 121](#page-120-5)

### <span id="page-119-3"></span>**A.2.1 Pestaña de acceso rápido Novedades**

Teaming 2.0 le permite ver las novedades y lo más popular en sus equipos, sus lugares rastreados o en todo el sitio.

Para obtener más información, consulte la [Sección 2.1.2, "Identificación de novedades de equipos,](#page-25-0)  [lugares rastreados o todo el sitio", en la página 26](#page-25-0) y la [Sección 2.2, "Identificación de lo más](#page-25-1)  [popular en equipos, lugares rastreados o todo el sitio", en la página 26](#page-25-1).

### <span id="page-119-4"></span>**A.2.2 Pestaña de acceso rápido Tareas y calendarios**

Teaming 2.0 le permite ver las tareas que se le hayan asignado y los eventos del calendario programados en el día en curso.

Para obtener más información, consulte la [Sección 2.7, "Visualización de tareas", en la página 32](#page-31-0) y la [Sección 2.8, "Ver los eventos del calendario", en la página 32.](#page-31-1)

### <span id="page-120-1"></span>**A.2.3 Pestaña de acceso rápido Entradas recientes**

Teaming 2.0 le permite ver las entradas que haya publicado o visitado recientemente.

Para obtener más información, consulte la [Sección 2.6, "Visualización de aportaciones recientes",](#page-30-0)  [en la página 31.](#page-30-0)

## <span id="page-120-2"></span>**A.2.4 Pestaña de acceso rápido Microblogs y elementos compartidos**

Teaming 2.0 le permite ver las entradas de microblog de los usuarios que esté rastreando, así como los elementos que los usuarios hayan compartido con usted.

Para obtener más información, consulte ["Visualización de las entradas de microblogs de las](#page-32-0)  [personas rastreadas" en la página 33](#page-32-0) y la [Sección 2.10.3, "Visualización de elementos compartidos",](#page-33-0)  [en la página 34.](#page-33-0)

## <span id="page-120-3"></span>**A.2.5 Rastreo de áreas de trabajo, carpetas y personas**

Teaming 2.0 le permite rastrear áreas de trabajo, carpetas y a personas. Cuando se rastrea algo o a alguien en Teaming, se puede consultar con facilidad la actividad generada en el lugar concreto que se está rastreando, o por la persona que se está rastreando.

Para obtener más información, consulte la [Sección 2.5, "Rastreo y anulación del rastreo de lugares y](#page-29-0)  [personas de interés", en la página 30.](#page-29-0)

## <span id="page-120-4"></span>**A.2.6 Novedades de áreas de trabajo o carpetas específicas**

Teaming 2.0 le permite desplazarse a un área de trabajo o una carpeta determinadas e identificar inmediatamente las últimas entradas y adiciones.

Para obtener más información, consulte la [Sección 2.1.1, "Identificación de novedades en un área de](#page-24-0)  [trabajo o una carpeta", en la página 25.](#page-24-0)

## <span id="page-120-5"></span>**A.2.7 Sincronización de tareas y calendarios con iCal**

Teaming 2.0 le permite sincronizar las tareas y los calendarios con aplicaciones del escritorio por medio de iCal.

Para obtener más información, consulte la [Sección 2.14, "Sincronización de las carpetas de tareas y](#page-37-0)  [calendarios de Teaming con una aplicación de calendario del escritorio", en la página 38](#page-37-0).

# <span id="page-120-0"></span>**A.3 Navegación flexible**

Novell Teaming 2.0 ofrece un sistema de navegación más sencillo que en versiones anteriores.

- [Sección A.3.1, "Árbol de navegación", en la página 122](#page-121-1)
- [Sección A.3.2, "Lugares recientes", en la página 122](#page-121-2)
- [Sección A.3.3, "Configuración de una carpeta y un área de trabajo con una URL sencilla", en la](#page-121-3)  [página 122](#page-121-3)
- [Sección A.3.4, "Barra de herramientas de listado de entradas", en la página 122](#page-121-4)

### <span id="page-121-1"></span>**A.3.1 Árbol de navegación**

El árbol del área de trabajo le permite desplazarse a cualquier página del sitio de Teaming sin abandonar la página en la que se encuentre.

Para obtener más información, consulte la [Sección 3.1, "Navegación por el árbol del área de](#page-38-1)  [trabajo", en la página 39.](#page-38-1)

### <span id="page-121-2"></span>**A.3.2 Lugares recientes**

Teaming 2.0 le permite ver y volver a visitar rápidamente las carpetas y las áreas de trabajo a las que haya accedido recientemente.

Para obtener más información, consulte la [Sección 3.3, "Visualización y visita de lugares recientes",](#page-39-0)  [en la página 40.](#page-39-0)

### <span id="page-121-3"></span>**A.3.3 Configuración de una carpeta y un área de trabajo con una URL sencilla**

Puede desplazarse rápidamente a las carpetas y las áreas de trabajo definiendo una URL sencilla con la que podrá hacer referencia a ellas.

Para obtener más información acerca de cómo definir una URL sencilla para una carpeta, consulte la [Sección 5.1.9, "Configuración de una carpeta para recibir entradas por correo electrónico", en la](#page-62-0)  [página 63](#page-62-0).

Para obtener más información acerca de cómo definir una URL sencilla para un área de trabajo, consulte la [Sección 4.1.8, "Definición de una URL sencilla para un área de trabajo", en la página 49](#page-48-0).

### <span id="page-121-4"></span>**A.3.4 Barra de herramientas de listado de entradas**

La barra de herramientas de listado de entradas ofrece funciones que permiten localizar con rapidez las entradas de una carpeta.

Para obtener más información, consulte la [Sección 5.2.2, "Listas de entradas y páginas", en la](#page-65-0)  [página 66](#page-65-0).

## <span id="page-121-0"></span>**A.4 Gestión fácil de carpetas y áreas de trabajo**

- [Sección A.4.1, "Suscripción a carpetas", en la página 123](#page-122-0)
- [Sección A.4.2, "Envío de entradas por correo electrónico a una carpeta", en la página 123](#page-122-1)
- [Sección A.4.3, "Identificación de entradas no leídas en una carpeta o área de trabajo", en la](#page-122-2)  [página 123](#page-122-2)
- [Sección A.4.4, "Identificación de entradas nuevas en una carpeta o área de trabajo", en la](#page-122-3)  [página 123](#page-122-3)
- [Sección A.4.5, "Nuevas funciones de carpeta de discusiones", en la página 123](#page-122-4)
- [Sección A.4.6, "Nuevas funciones de carpeta de blogs", en la página 124](#page-123-2)
- [Sección A.4.7, "Nuevas funciones de carpeta de wiki", en la página 124](#page-123-3)
- [Sección A.4.8, "Nuevas funciones de los álbumes de fotos", en la página 124](#page-123-4)

### <span id="page-122-0"></span>**A.4.1 Suscripción a carpetas**

Teaming 2.0 le permite suscribirse a carpetas y configurarlas para que se le avise de cualquier actividad que se lleve a cabo en ellas.

Para obtener más información acerca de la subscripción a las carpetas, consulte la [Sección 2.11,](#page-33-1)  ["Suscripción a una carpeta o una entrada", en la página 34](#page-33-1).

### <span id="page-122-1"></span>**A.4.2 Envío de entradas por correo electrónico a una carpeta**

Teaming 2.0 permite definir direcciones URL sencillas para carpetas y áreas de trabajo. Cuando se define una URL sencilla para una carpeta, se pueden añadir entradas a la carpeta a través del correo electrónico.

Para obtener más información acerca de cómo definir una URL sencilla para una carpeta, consulte la [Sección 5.1.10, "Añadir entradas a una carpeta por correo electrónico", en la página 64.](#page-63-0)

### <span id="page-122-2"></span>**A.4.3 Identificación de entradas no leídas en una carpeta o área de trabajo**

Teaming 2.0 le permite identificar rápidamente todas las entradas que todavía no ha leído en una carpeta o área de trabajo.

Para obtener más información acerca de cómo identificar las entradas no leídas en una carpeta o área de trabajo, consulte la [Sección 2.3, "Identificación de elementos no leídos", en la página 26](#page-25-2).

### <span id="page-122-3"></span>**A.4.4 Identificación de entradas nuevas en una carpeta o área de trabajo**

Teaming 2.0 le permite identificar rápidamente todas las entradas nuevas de una carpeta.

Para obtener más información acerca de cómo identificar rápidamente todas las entradas nuevas en una carpeta o área de trabajo concretas, consulte la [Sección 2.1, "Identificación de novedades", en la](#page-24-1)  [página 25](#page-24-1).

### <span id="page-122-4"></span>**A.4.5 Nuevas funciones de carpeta de discusiones**

Teaming 2.0 incluye nuevas funciones para las carpetas de discusiones, como la capacidad de marcar las entradas, abrir las entradas en su lugar y pasar el ratón por encima de las entradas para mostrar una breve vista previa del contenido.

Para obtener más información, consulte la [Sección 5.3.1, "Discusión", en la página 67.](#page-66-0)

### <span id="page-123-2"></span>**A.4.6 Nuevas funciones de carpeta de blogs**

Teaming 2.0 incluye nuevas funciones para las carpetas de blogs, como páginas de blog que permiten organizar mejor las carpetas, una sección *Archivos* y un diseño completamente nuevo.

Para obtener más información, consulte la [Sección 5.3.2, "Blog", en la página 68](#page-67-0).

### <span id="page-123-3"></span>**A.4.7 Nuevas funciones de carpeta de wiki**

Teaming 2.0 incluye nuevas funciones para las carpetas de wiki, como temas de wiki que permiten organizar mejor las carpetas, una sección *Archivos* y un diseño completamente nuevo.

Para obtener más información, consulte la [Sección 5.3.12, "Wiki", en la página 79.](#page-78-0)

### <span id="page-123-4"></span>**A.4.8 Nuevas funciones de los álbumes de fotos**

Teaming 2.0 incluye nuevas funciones para las carpetas de álbumes de fotos, como la capacidad para crear álbumes de fotos anidados y una sección *Archivos,* lo que permite organizar mejor las carpetas de álbumes de fotos. Además, cuando se visualizan las fotos en Teaming 2.0, es fácil desplazarse por ellas haciendo clic en las flechas de navegación.

Para obtener más información, consulte la [Sección 5.3.9, "Álbum de fotos", en la página 73](#page-72-0).

# <span id="page-123-0"></span>**A.5 Integración con Skype**

Novell Teaming tiene la capacidad de integrarse con Skype, por lo que podrá comunicarse con otros usuarios de Teaming a través de Skype sin tener que abandonar la interfaz de Teaming.

Para poder utilizar Skype desde Teaming, el administrador debe haber configurado la función.

Para obtener más información acerca de cómo utilizar Skype con Teaming, consulte la [Sección 8.2,](#page-110-3)  ["Uso de Skype desde Teaming", en la página 111.](#page-110-3)

## <span id="page-123-1"></span>**A.6 Mejoras para usuarios avanzados**

Para obtener una lista de las nuevas funciones avanzadas de Teaming 2.0, consulte "Teaming 2.0 Advanced User Enhancements" (Mejoras para usuarios avanzados de Teaming 2.0) en *Novell Teaming 2.0 Installation Guide* (Guía de instalación de Novell Teaming 2.0).

# <sup>B</sup>**Resolución de problemas**

Este tema ofrece asesoramiento para superar las dificultades que pueda encontrar al utilizar Novell<sup>®</sup> Teaming.

- [Sección B.1, "El icono de presencia no cambia de color", en la página 125](#page-124-0)
- [Sección B.2, "El enlace WebDAV no funciona", en la página 125](#page-124-1)
- [Sección B.3, "WebDAV requiere demasiadas entradas", en la página 126](#page-125-0)
- [Sección B.4, "Carpetas fantasmas de WebDAV", en la página 126](#page-125-1)
- [Sección B.5, "Descripción de las carpetas duplicadas", en la página 126](#page-125-2)
- [Sección B.6, "No es posible editar los archivos adjuntos de las entradas", en la página 127](#page-126-0)
- [Sección B.7, "No es posible cargar un archivo porque es demasiado grande", en la página 128](#page-127-0)
- [Sección B.8, "Problemas para cargar applets en SLED 10 SP1", en la página 129](#page-128-0)
- [Sección B.9, "Los applets de Teaming no funcionan en un sistema operativo de 64 bits", en la](#page-128-1)  [página 129](#page-128-1)
- [Sección B.10, "Los applets de Teaming no funcionan en un navegador Web Safari", en la](#page-130-0)  [página 131](#page-130-0)

## <span id="page-124-0"></span>**B.1 El icono de presencia no cambia de color**

**Problema:** cuando entra en el programa y ve las páginas de Novell Teaming, el icono de presencia no cambia de color para indicar que ha entrado y continúa mostrando el color que indica que no hay información de presencia (blanco), o que está desconectado (gris).

Si el icono de presencia indica que no hay información de presencia (blanco):

- **1** Vea su área de trabajo personal.
- **2** Haga clic en *Modificar perfil.*
- **3** En el campo Nombre de usuario de Conferencing, escriba su nombre para Novell Conferencing y el cliente Pidgin.
- **4** Haga clic en *Aceptar.*

Si el icono de presencia indica que está desconectado (gris) cuando ha entrado:

**1** Inicie el cliente Pidgin en el equipo.

Para obtener más información acerca de la instalación y ejecución del cliente Pidgin de Conferencing en el equipo, consulte con el administrador de Teaming.

## <span id="page-124-1"></span>**B.2 El enlace WebDAV no funciona**

**Problema:** cuando hace clic en el enlace *Ver esta carpeta como carpeta WebDAV* de la barra de herramientas del pie de página o en el icono para adjuntar un archivo mediante WebDAV, la ventana de WebDAV no funciona correctamente.

Cuando se utiliza Windows XP e Internet Explorer 7.0 o posterior, Novell Teaming activa el enlace de WebDAV del pie de página y el icono de WebDAV utilizado para adjuntar archivos. Si el administrador de la carpeta que esté utilizando en ese momento no ha configurado correctamente la carpeta para utilizarla con WebDAV, la ventana de WebDAV no funcionará correctamente. Para que se habilite WebDAV correctamente en una carpeta, ésta debe estar configurada de modo que los nombres de todos los archivos cargados sean exclusivos. Para cambiar este valor, el administrador puede hacer clic en *Gestionar* > *Modificar esta carpeta.*

# <span id="page-125-0"></span>**B.3 WebDAV requiere demasiadas entradas**

**Problema:** cuando utiliza WebDAV, debe especificar el nombre de usuario y la contraseña de Novell Teaming más de una vez.

Éste es el funcionamiento normal de WebDAV. WebDAV requiere que entre a la sesión cuando acceda a cada programa (por ejemplo, el navegador Web y Novell Teaming). Puede pedirle que entre a la sesión de nuevo para acceder a un archivo.

# <span id="page-125-1"></span>**B.4 Carpetas fantasmas de WebDAV**

**Problema:** al utilizar Novell Teaming para acceder a una carpeta de WebDAV, puede ver un enlace a una subcarpeta que no existe (una carpeta fantasma). Al hacer clic en el enlace de la carpeta fantasma, volverá a la carpeta en uso (es decir, no tiene ningún efecto).

Este error lo causa la interacción entre WebDAV y el Explorador de Windows, no ocurre siempre y no hay ninguna solución para evitarlo. Simplemente ignore las carpetas fantasmas cuando aparezcan.

## <span id="page-125-2"></span>**B.5 Descripción de las carpetas duplicadas**

**Problema:** no está seguro de si desea utilizar carpetas duplicadas, ya que no tiene nociones sobre cómo funcionan.

**Nota:** las carpetas duplicadas están disponibles sólo si se adquiere Novell Teaming Enterprise.

Una carpeta duplicada es una carpeta de biblioteca incluida en Teaming que está sincronizada con una carpeta ubicada en una unidad del sistema fuera de Teaming. Al llevar a cabo acciones básicas (añadir subcarpetas y archivos, modificar archivos, suprimir carpetas y archivos) mediante la interfaz de Teaming o accediendo al archivo en la unidad, los cambios se reflejan en la otra interfaz. La ventaja de utilizar los archivos duplicados es que se pueden aplicar las herramientas de Teaming en los archivos de esa unidad, incluidas las herramientas de búsqueda de texto, flujo de trabajo y discusión (en forma de comentarios aplicados a la entrada en la carpeta de biblioteca).

Teaming admite dos tipos de carpetas externas:

- Un directorio en un sistema de archivos
- Una carpeta en un servidor SharePoint\*

A continuación se recogen algunas sugerencias para utilizar archivos duplicados:

 Cuando indique la vía a la carpeta del sistema, especifique la vía completa (absoluta) a la carpeta.

- Después de crear la carpeta duplicada, no se puede modificar el nombre de la vía y no se puede volver a configurar la carpeta de biblioteca de Teaming para convertirla en una carpeta no duplicada.
- Para inicializar la nueva carpeta duplicada, haga clic en *Gestionar* > *Modificar esta carpeta* y utilice la herramienta para sincronizar.
- No adjunte archivos adicionales a las entradas en una carpeta duplicada, ya que el comportamiento de esos archivos es imprevisible.
- La sincronización sólo se produce manualmente a través de los elementos de menú de Teaming; no es posible programarla.
- Cuando se suprime un archivo en el servidor, Teaming suprime la entrada completa en la carpeta de biblioteca (no sólo el archivo adjunto).
- Al añadir y suprimir subcarpetas, se añaden y suprimen las subcarpetas en el otro sistema. Cuando se suprime una subcarpeta, se elimina todo su contenido en ambos lugares.

Si desea obtener más información sobre las carpetas de archivos duplicados, consulte "Working with Mirrored Folders" (Uso de carpetas duplicadas) en *Novell Teaming 2.0 Advanced User Guide* (Guía del usuario avanzado de Novell Teaming 2.0).

## <span id="page-126-0"></span>**B.6 No es posible editar los archivos adjuntos de las entradas**

**Problema:** no es posible editar los archivos que se adjuntan a las entradas.

Si no se puede editar un archivo, puede que Novell Teaming no esté configurado para admitir la aplicación de edición instalada en el equipo. Por ejemplo, si Teaming está configurado para utilizar Microsoft Word como el editor por defecto para todos los archivos de texto, pero en su lugar tiene OpenOffice instalado, Teaming mostrará un mensaje de error y no podrá editar el documento.

Para solucionar este problema, Teaming permite sustituir el editor por defecto.

- [Sección B.6.1, "Cambio del editor por defecto sólo para un tipo de archivo", en la página 127](#page-126-1)
- [Sección B.6.2, "Cambio del editor por defecto para todos los tipos de archivos", en la](#page-127-1)  [página 128](#page-127-1)

### <span id="page-126-1"></span>**B.6.1 Cambio del editor por defecto sólo para un tipo de archivo**

- **1** En la barra lateral principal, en la sección *Preferencias personales,* haga clic en *Definir redefiniciones del editor.*
- **2** Haga clic en *Añadir.*
- <span id="page-126-2"></span>**3** En la lista desplegable, seleccione la extensión del archivo para la que desea cambiar la aplicación de edición por defecto.
- **4** En el campo *Aplicación,* especifique el nombre de la aplicación que desea utilizar para editar el tipo de archivos que ha seleccionado en [Paso 3](#page-126-2).
- **5** Marque la casilla de verificación y haga clic en *Aceptar.*

### <span id="page-127-1"></span>**B.6.2 Cambio del editor por defecto para todos los tipos de archivos**

Puede configurar Teaming para que utilice la misma aplicación de edición para todos los tipos de archivos.

- **1** En la barra lateral principal, en la sección *Preferencias personales,* haga clic en *Definir redefiniciones del editor.*
- **2** Haga clic en la lista desplegable *Utilizar* y seleccione la aplicación que desee que Teaming utilice para editar todos los tipos de archivos.
- **3** Marque la casilla de verificación situada a la izquierda de Extensión y haga clic en *Aceptar.*

## <span id="page-127-0"></span>**B.7 No es posible cargar un archivo porque es demasiado grande**

**Problema:** tiene problemas al cargar un archivo porque el archivo es demasiado grande.

Puede que se solucione el problema aumentando la cantidad de memoria por defecto utilizada por los applets de Java\*.

- [Sección B.7.1, "Aumento de la cantidad de memoria por defecto en Windows", en la](#page-127-2)  [página 128](#page-127-2)
- [Sección B.7.2, "Aumento de la cantidad de memoria por defecto en Linux", en la página 128](#page-127-3)

### <span id="page-127-2"></span>**B.7.1 Aumento de la cantidad de memoria por defecto en Windows**

- **1** Diríjase al Panel de control (haga clic en *Inicio* > *Configuración* > *Panel de control*).
- **2** Haga doble clic en *Java.*

Se abrirá el Panel de control de Java.

- **3** Seleccione la pestaña *Java.*
- **4** En la sección *Config. de tiempo de ejecución de Java Applet,* haga clic en *Ver.*
- **5** Para cada versión del entorno de ejecución de Java, añada -Xmx256m como parámetro.
- **6** Haga clic en *Aceptar.*

Después de aumentar el tamaño por defecto de memoria de los applets de Java, deberá salir de todos los navegadores y reiniciarlos para que el cambio surta efecto.

Este ajuste hace que el applet utilizado para cargar archivos en una carpeta de Teaming se inicie con 256 MB de memoria. Si el applet sigue indicando que no hay memoria suficiente para ejecutar el applet, es posible que tenga que reducir este número.

## <span id="page-127-3"></span>**B.7.2 Aumento de la cantidad de memoria por defecto en Linux**

- **1** Localice el JRE\* o el JDK\* que se utilice para el módulo auxiliar del navegador. La ubicación del JRE o del JDK varía en función del sistema.
- **2** En el directorio bin del JRE o del JDK, ejecute el archivo PanelControl.

Se abrirá el Panel de control.

- **3** Seleccione la pestaña *Java.*
- **4** En la sección *Config. de tiempo de ejecución de Java Applet,* haga clic en *Ver.*
- **5** Para cada versión del entorno de ejecución de Java, añada -Xmx256m como parámetro.
- **6** Haga clic en *Aceptar.*

Después de aumentar el tamaño por defecto de memoria de los applets de Java, deberá salir de todos los navegadores y reiniciarlos para que el cambio surta efecto.

Este ajuste hace que el applet utilizado para cargar archivos en una carpeta de Teaming se inicie con 256 MB de memoria. Si el applet sigue indicando que no hay memoria suficiente para ejecutar el applet, es posible que tenga que reducir este número.

## <span id="page-128-0"></span>**B.8 Problemas para cargar applets en SLED 10 SP1**

**Problema:** cuando se utiliza Novell Teaming en un navegador que se ejecute en SUSE<sup>®</sup> Linux Enterprise Desktop (SLED) 10 SP1, al arrastrar y soltar archivos de imágenes en el applet de carga, las imágenes se muestran en el navegador en vez de añadirse a la entrada de Teaming como archivos adjuntos. Aunque ha informado de este problema un usuario que ejecutaba un navegador Firefox de la versión 2.0.0.12, el problema puede aparecer también con otros navegadores.

En las versiones futuras de SLED, puede que no se presente este problema si se actualiza el software de Java JRE. Hasta entonces, puede utilizar el método de formulario HTML para cargar archivos (el icono se encuentra junto al icono del applet de carga). También puede utilizar el siguiente procedimiento como solución alternativa:

- **1** Utilice el software de ventanas para seleccionar y copiar los archivos fotográficos al portapapeles de su sistema de ventanas.
- **2** Haga clic en el icono de *carga de varios archivos* (el icono de la izquierda en el conjunto de iconos para añadir archivos adjuntos a la entrada).

Teaming mostrará el applet de carga debajo de los iconos de carga.

- **3** Haga clic con el botón derecho del ratón en el icono del *applet de carga* (una carpeta azul) dentro del recuadro del applet de carga.
- **4** Seleccione *Pegar.*

Teaming adjuntará las fotografías a la entrada.

## <span id="page-128-1"></span>**B.9 Los applets de Teaming no funcionan en un sistema operativo de 64 bits**

**Problema:** si se utiliza un sistema operativo de 64 bits con una versión de 64 bits de Firefox (éste es el navegador por defecto en algunos sistemas operativos Linux de 64 bits), los siguientes applets de Novell Teaming no funcionan:

 El applet para añadir archivos a carpeta. Este applet permite arrastrar archivos desde una ubicación y soltarlos en una carpeta de Teaming. También permite copiar y pegar los archivos a una carpeta de Teaming.

- El applet para editar en el lugar. Este applet permite editar fácilmente los archivos adjuntos de las entradas.
- El applet de visualización gráfica de flujo de trabajo. Este applet permite ver gráficamente la configuración de los flujos de trabajo.

#### **Soluciones:**

Puede solucionar este problema de cualquiera de las siguientes formas:

- [Sección B.9.1, "Cambio del navegador a una versión de 32 bits de Firefox", en la página 130](#page-129-0)
- [Sección B.9.2, "Instalación de un módulo auxiliar del navegador Java de 64 bits", en la](#page-129-1)  [página 130](#page-129-1)

### <span id="page-129-0"></span>**B.9.1 Cambio del navegador a una versión de 32 bits de Firefox**

Una solución sencilla a este problema consiste en ejecutar una versión de 32 bits de Firefox en el sistema operativo de 64 bits.

- <span id="page-129-2"></span>**1** Instale una versión de 32 bits de Firefox.
- **2** Instale el módulo auxiliar del navegador Java de 32 bits en la versión de 32 bits de Firefox que haya instalado en el [Paso 1](#page-129-2).

Los applets de Teaming funcionarán correctamente.

### <span id="page-129-1"></span>**B.9.2 Instalación de un módulo auxiliar del navegador Java de 64 bits**

Si desea conservar el navegador de 64 bits, puede solucionar este problema instalando un módulo auxiliar del navegador Java de 64 bits y una versión de Firefox posterior a la 3.0.

- ["Instalación de un módulo auxiliar del navegador Java de 64 bits" en la página 130](#page-129-3)
- ["Instalación de Firefox 3.0 o superior" en la página 130](#page-129-4)

#### <span id="page-129-3"></span>**Instalación de un módulo auxiliar del navegador Java de 64 bits**

**1** Descargue e instale un módulo auxiliar del navegador Java de 64 bits.

### <span id="page-129-4"></span>**Instalación de Firefox 3.0 o superior**

El módulo auxiliar del navegador Java que haya instalado en el ["Instalación de un módulo auxiliar](#page-129-3)  [del navegador Java de 64 bits" en la página 130](#page-129-3) sólo es compatible con Firefox 3 o versiones posteriores.

**1** Descargue e instale Firefox 3 o una versión posterior.

## <span id="page-130-0"></span>**B.10 Los applets de Teaming no funcionan en un navegador Web Safari**

Si utiliza Safari\* en Mac\*, los siguientes applets de Novell Teaming no se mostrarán. Estos applets no son compatibles con el navegador Web Safari:

- El applet para añadir archivos a carpeta. Este applet permite arrastrar archivos desde una ubicación y soltarlos en una carpeta de Teaming. También permite copiar y pegar los archivos a una carpeta de Teaming.
- El applet para editar en el lugar. Este applet permite editar fácilmente los archivos adjuntos de las entradas.
- El applet de visualización gráfica de flujo de trabajo. Este applet permite ver gráficamente la configuración de los flujos de trabajo.